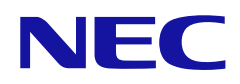

# **Bedienungsanleitung**

### **Großformatbildschirm**

MODELL: E758 E868

Die Modellbezeichnung befindet sich auf dem Schild auf der Monitorrückseite.

### **Inhalt**

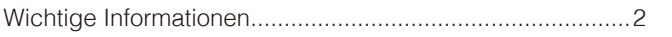

#### **Installation Kapitel 1**

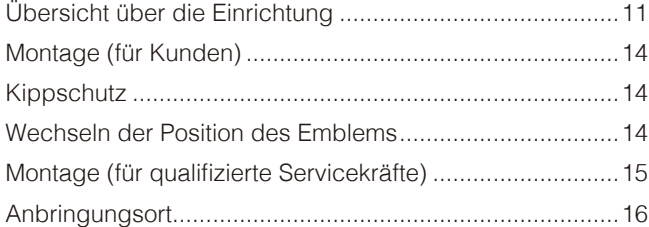

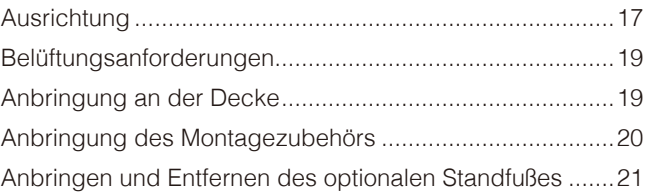

#### Die Teile und ihre Funktionen **Kapitel 2**

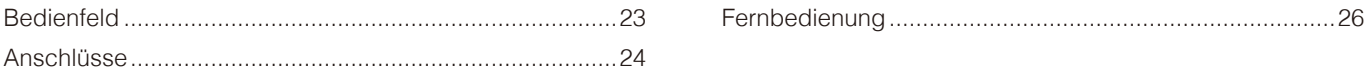

#### **Anschließen von Geräten Kapitel 3**

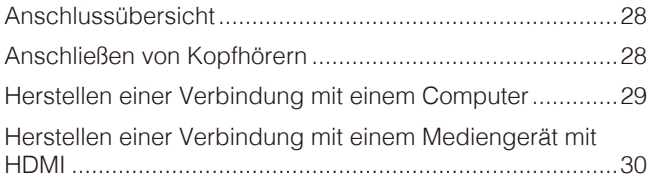

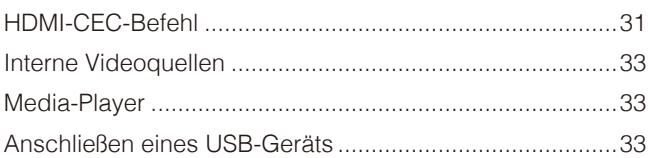

#### **Grundlegende Bedienung Kapitel 4**

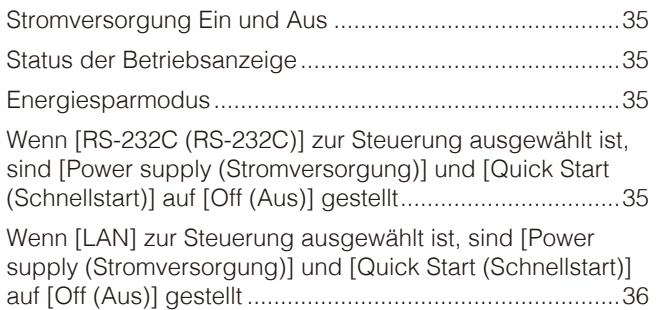

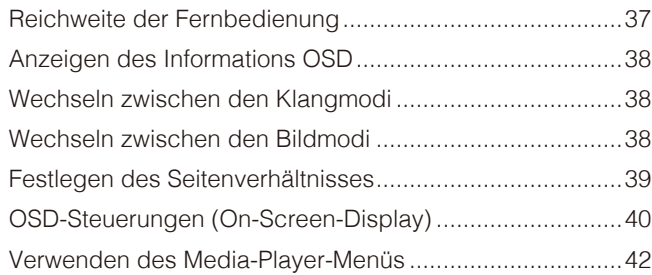

#### **Erweiterte Bedienung Kapitel 5**

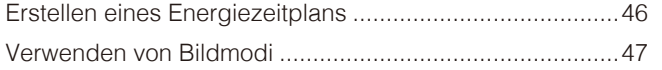

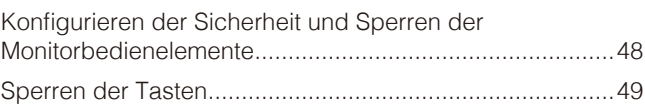

#### **Externe Steuerung Kapitel 6**

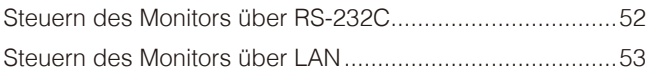

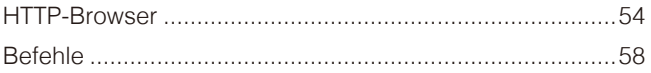

#### **Fehlerbehebung Kapitel 7**

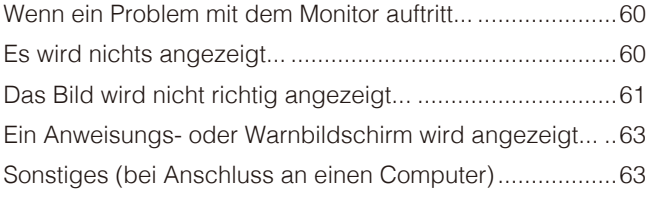

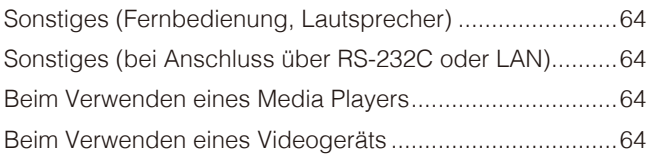

#### **Technische Daten Kapitel 8**

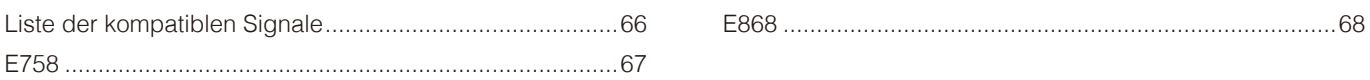

#### **Marken und Softwarelizenz Anhang A**

#### **Externe Ressourcen Anhang B**

#### Liste der OSD-Steuerelemente **Anhang C**

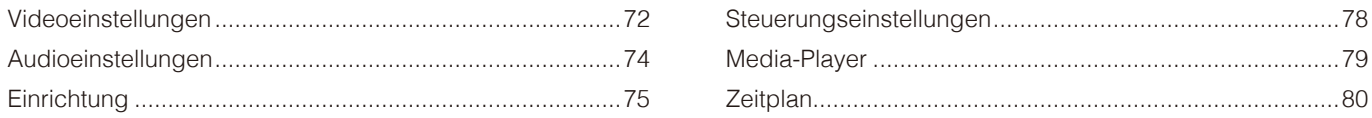

#### Informationen des Herstellers zu Recycling und **Anhang D Energieverbrauch**

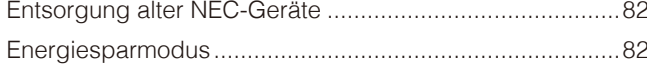

Informationen zu den mit dem AV-Anschluss verwendeten 

#### **Informationen zu Kabeln**

- **VORSICHT:** Verwenden Sie die mitgelieferten bzw. angegebenen Kabel mit diesem Produkt, um Störungen des Rundfunk- bzw. Fernsehempfangs zu vermeiden.
	- Für einen 15-poligen Mini-D-SUB-Anschluss und USB verwenden Sie abgeschirmte Signalkabel mit Ferritkern.
	- Verwenden Sie für die HDMI- und AV-Kabel abgeschirmte Signalkabel.
	- Die Verwendung anderer Kabelarten und Adapter kann zu Empfangsproblemen führen.

#### **FCC-Hinweis**

**WARNUNG:** Gemäß der Federal Communications Commission sind keinerlei Modifikationen oder Veränderungen an dem Gerät MIT AUSNAHME der von Sharp NEC Display Solutions of America, Inc. freigegebenen und im vorliegenden Handbuch erläuterten zulässig. Eine Nichtbeachtung dieser behördlichen Vorschrift könnte dazu führen, dass Ihre Betriebserlaubnis dieses Geräts erlischt.

Dieses Gerät wurde getestet, und die Grenzwerte für digitale Geräte der Klasse B gemäß Abschnitt 15 der FCC-Richtlinien werden eingehalten. Diese Grenzen gewährleisten bei der Installation in Wohngebieten einen ausreichenden Schutz vor Störungen. Dieses Gerät kann Energie im HF-Bereich erzeugen, verwenden und abstrahlen. Wird es nicht nach Maßgabe der Bedienungsanleitung installiert, kann es zu Störungen der Kommunikation im HF-Bereich kommen. Es ist jedoch nicht garantiert, dass unter bestimmten Bedingungen keine Störungen auftreten. Treten bei Verwendung dieses Geräts Störungen des Rundfunk- oder Fernsehempfangs auf (dies ist durch Aus- und Einschalten des Geräts festzustellen), empfehlen wir eine Behebung der Störung durch die folgenden Maßnahmen:

- Richten Sie die Empfangsantenne neu aus, oder stellen Sie sie andernorts auf.
- Vergrößern Sie den Abstand zwischen diesem Gerät und dem Empfänger.
- Schließen Sie das Gerät an einen anderen Stromkreis als den Empfänger an.
- Setzen Sie sich mit Ihrem Händler in Verbindung, oder fragen Sie einen erfahrenen Rundfunk-/Fernsehtechniker um Rat.

Der Benutzer sollte sich gegebenenfalls mit seinem Händler oder einem erfahrenen Rundfunk-/Fernsehtechniker in Verbindung setzen, um weitere Möglichkeiten zu erfragen.

Nützliche Hinweise enthält auch die folgende Broschüre der Federal Communications Commission: "How to Identify and Resolve Radio-TV Interference Problems". Diese Broschüre ist erhältlich vom U.S. Government Printing Office, Washington, D.C., 20402, USA, unter der Bestellnummer 004-000-00345- 4.

#### **KONFORMITÄTSERKLÄRUNG DES HERSTELLERS**

Dieses Gerät entspricht Abschnitt 15 der FCC-Richtlinien. Beim Betrieb müssen die beiden folgenden Bedingungen erfüllt sein. (1) Das Gerät darf keine unerwünschten Störungen abgeben, und (2) das Gerät muss empfangene Störungen aufnehmen können, auch wenn diese Funktionsstörungen verursachen.

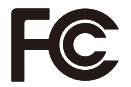

Produkttyp: LCD-Monitor Modell: E758, E868

**In den USA verantwortlich: Sharp NEC Display Solutions of America, Inc. Adresse: 3250 Lacey Rd, Ste 500 Downers Grove, IL 60515, USA Telefon: (630) 467-3000** Geräteklassifizierung: Peripheriegerät der Klasse B

- Dieses Produkt ist primär für die Verwendung als informationstechnisches Gerät für den Einsatz im Büro- und Wohnbereich konzipiert.
- Das Produkt wurde zum Anschluss an einen Computer konzipiert, nicht zur Anzeige von Fernsehrundfunksignalen.

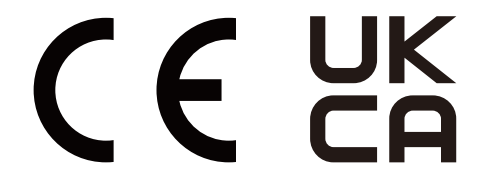

 **HINWEIS:** (1) Der Inhalt dieses Handbuchs darf ohne entsprechende Genehmigung weder ganz noch teilweise nachgedruckt werden.

- (2) Der Inhalt dieses Handbuchs kann jederzeit ohne vorherige Ankündigung geändert werden.
	- (3) Dieses Handbuch wurde mit größter Sorgfalt erstellt. Sollten Ihnen jedoch Unklarheiten, Fehler oder Auslassungen auffallen, kontaktieren Sie uns bitte.
	- (4) Die Abbildungen in diesem Handbuch dienen nur zur Veranschaulichung. Bei Abweichungen zwischen den Abbildungen und dem eigentlichen Produkt ist das eigentliche Produkt maßgeblich.
	- (5) Ungeachtet der Absätze (3) und (4) akzeptieren wir keinerlei Forderungen aufgrund entgangenen Gewinns oder anderer Umstände, bei denen behauptet wird, dass diese auf die Verwendung dieses Geräts zurückzuführen sind.
	- (6) Dieses Handbuch wird in derselben Ausgabe für alle Regionen zur Verfügung gestellt, sodass es Beschreibungen enthalten kann, die für andere Länder gelten.

## <span id="page-4-1"></span><span id="page-4-0"></span>**Wichtige Informationen**

#### **Sicherheitsvorkehrungen und Pflege**

#### BEACHTEN SIE ZUR ERZIELUNG OPTIMALER LEISTUNG DIE FOLGENDEN HINWEISE ZUM EINRICHTEN UND VERWENDEN DES LCD-FARBMONITORS:

#### **Informationen zu den Symbolen**

In diesem Handbuch werden verschiedene Symbole verwendet, um Sie bei der sicheren und ordnungsgemäßen Nutzung des Produkts zu unterstützen und Verletzungen bei Ihnen und anderen Personen sowie Sachschäden zu vermeiden. Die Symbole und deren Bedeutung werden im Folgenden erläutert. Machen Sie sich gründlich damit vertraut, bevor Sie das Handbuch lesen.

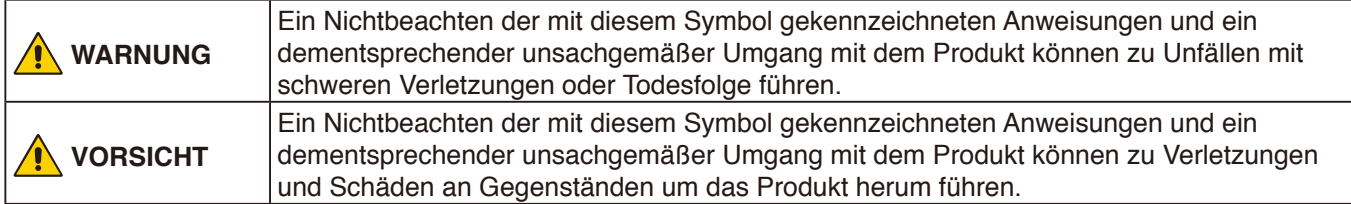

#### **Beispiele für Symbole**

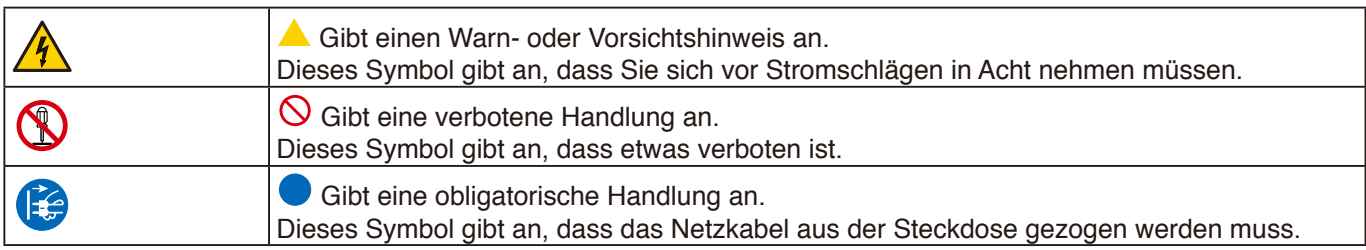

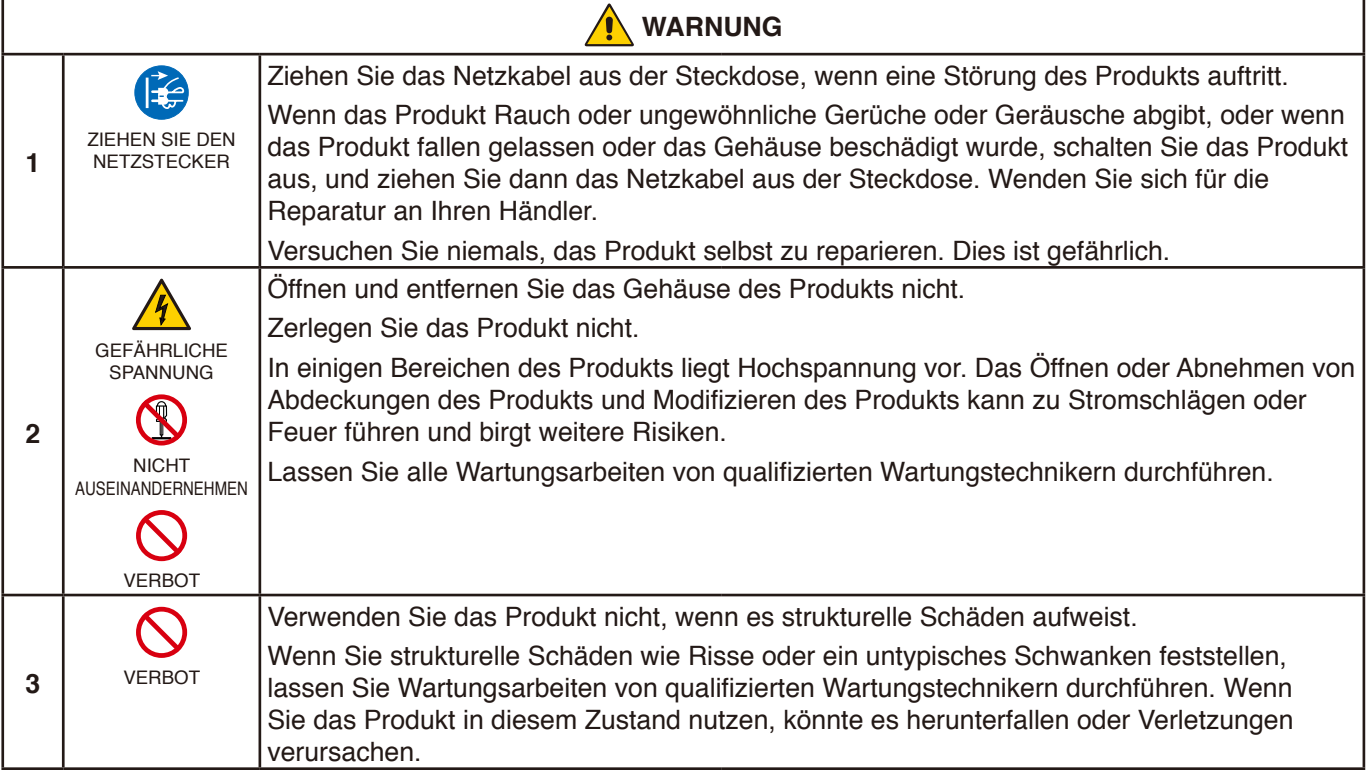

<span id="page-5-1"></span><span id="page-5-0"></span>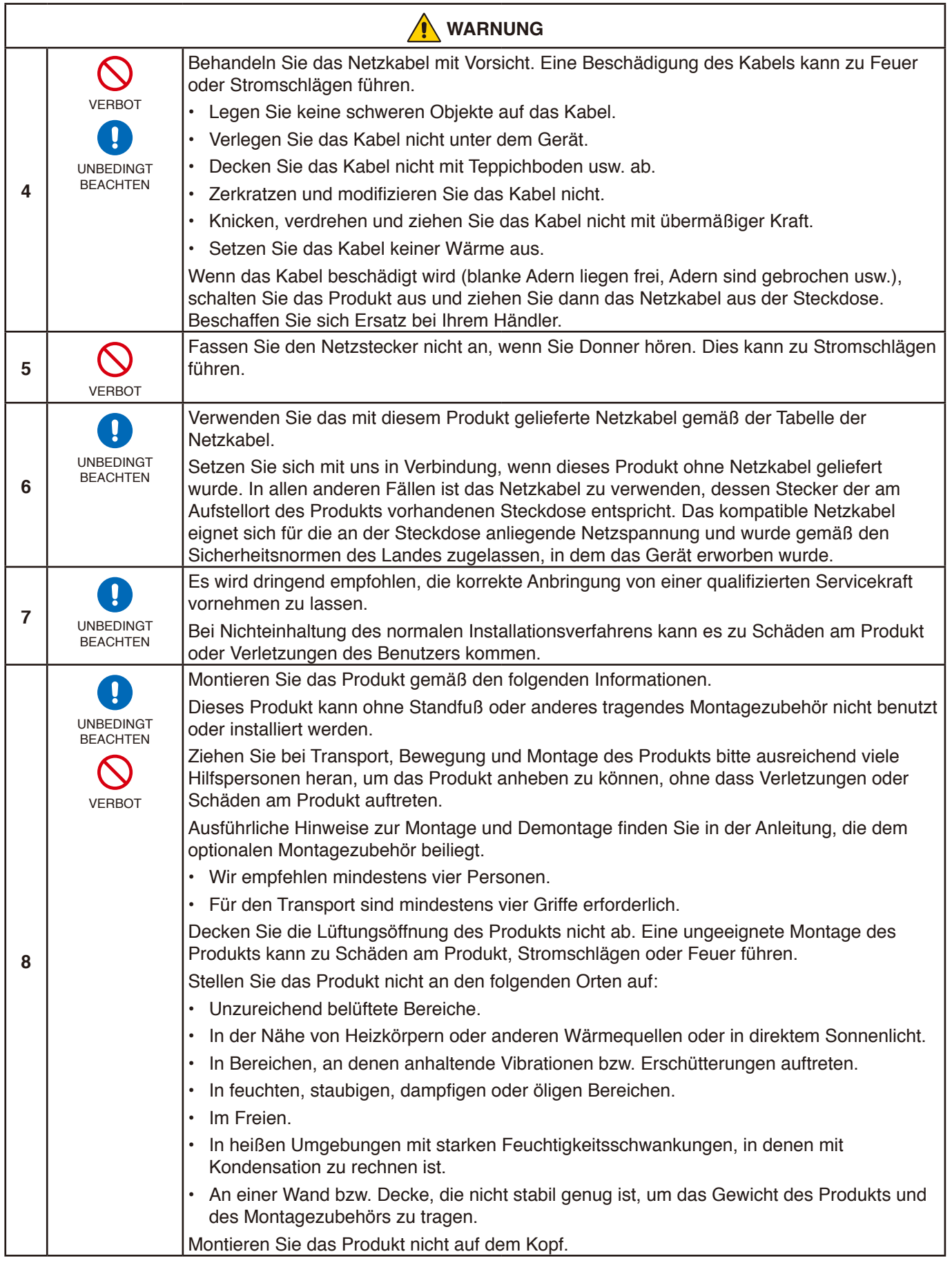

<span id="page-6-0"></span>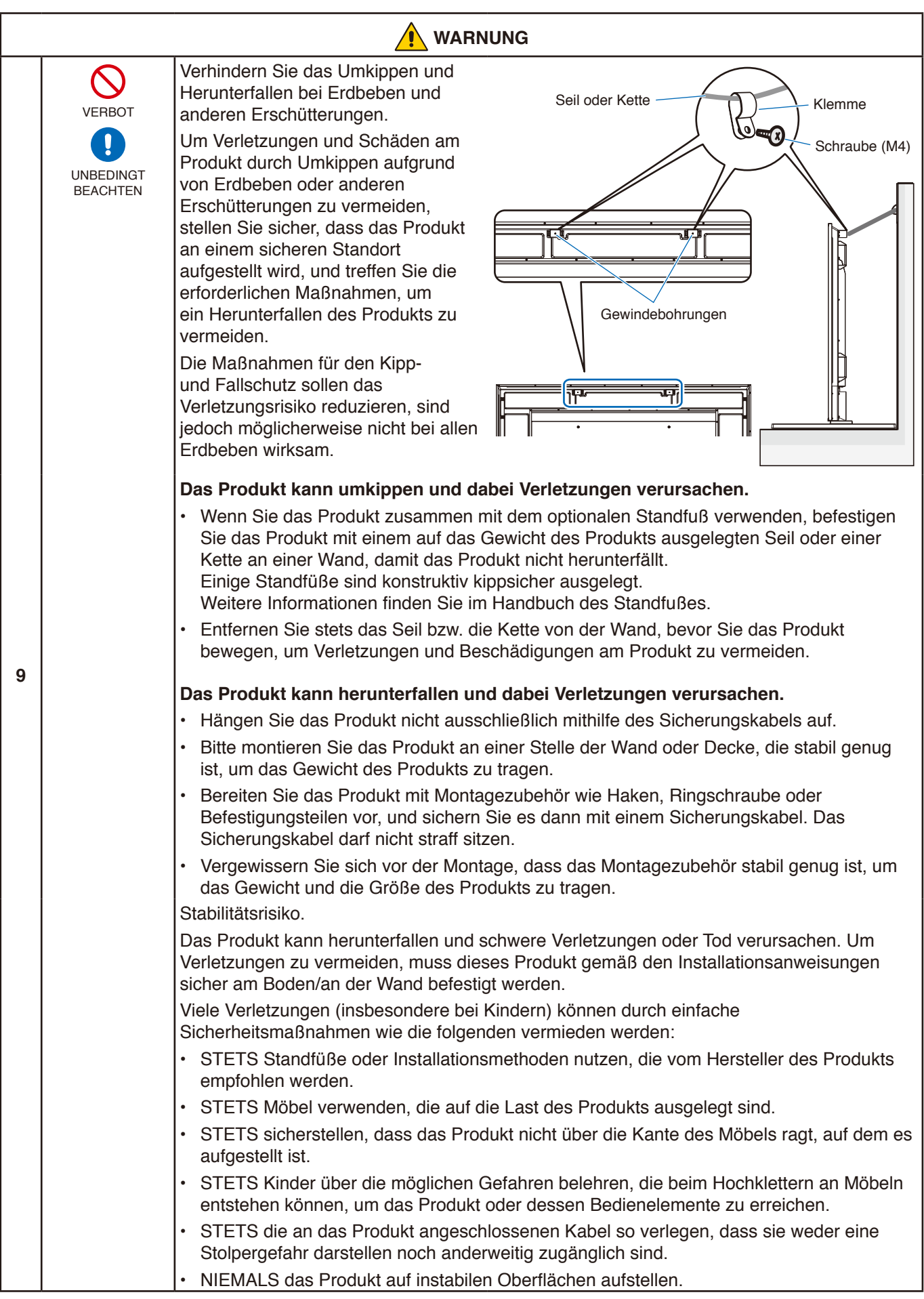

<span id="page-7-0"></span>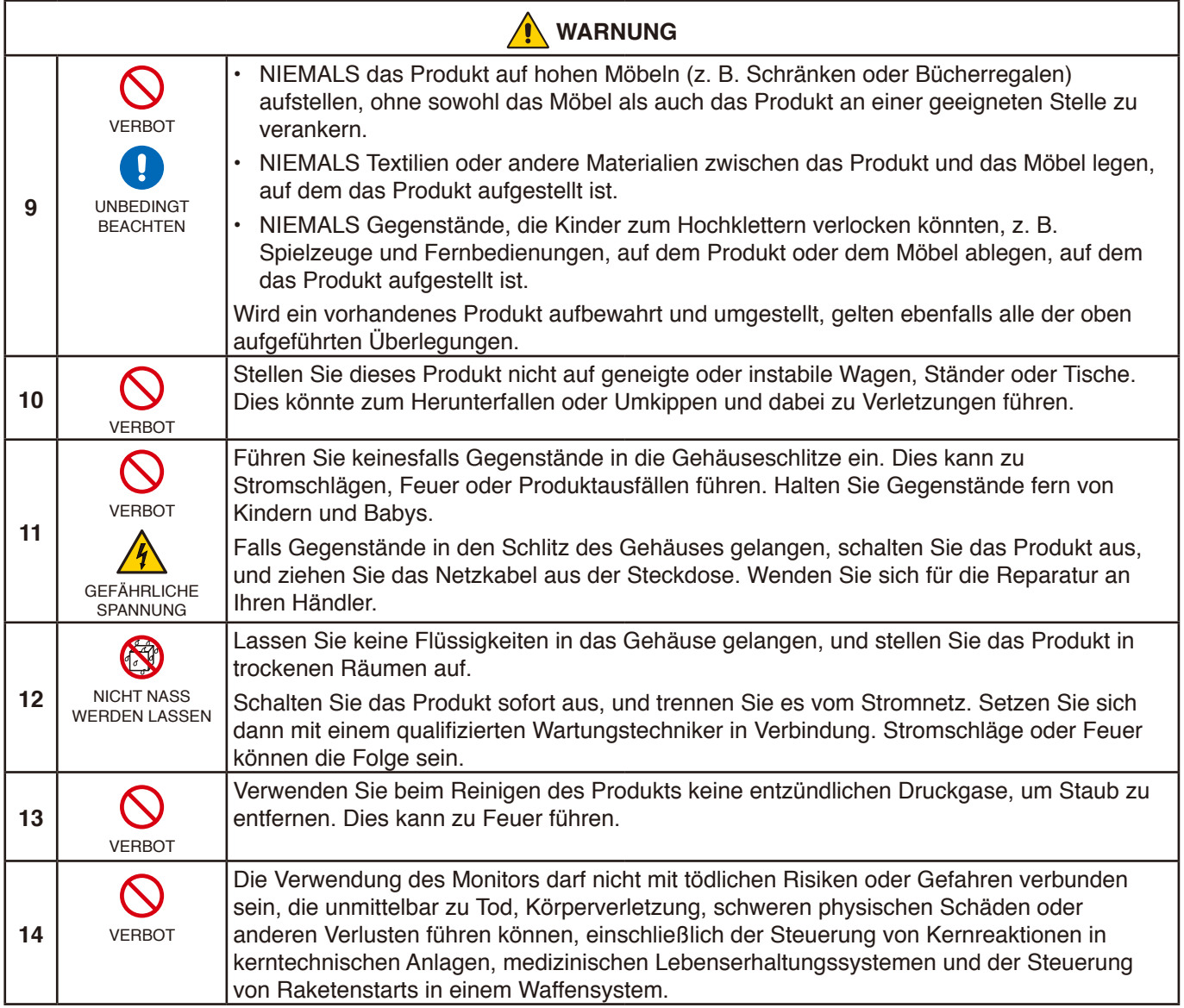

<span id="page-8-2"></span><span id="page-8-1"></span><span id="page-8-0"></span>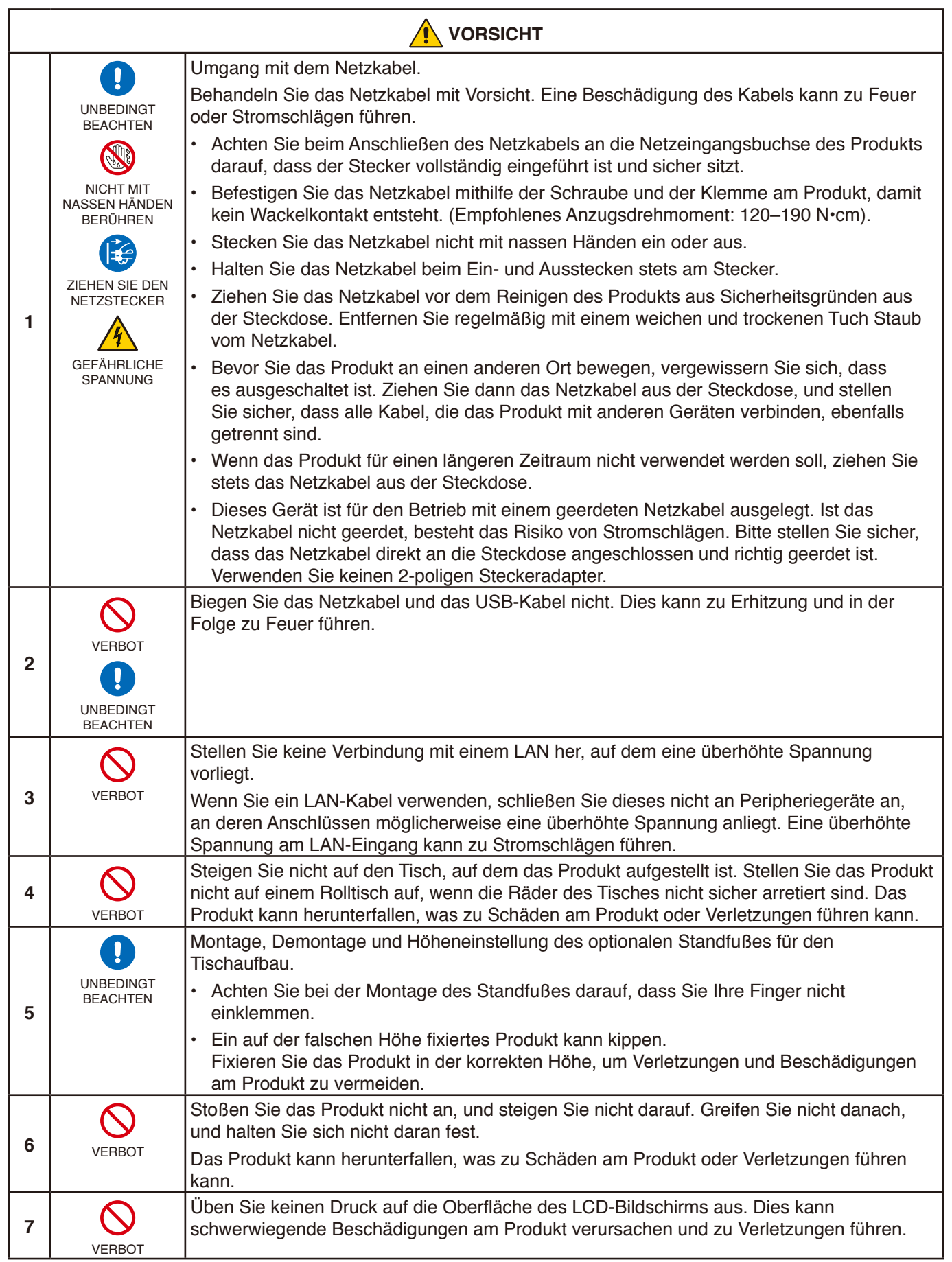

<span id="page-9-0"></span>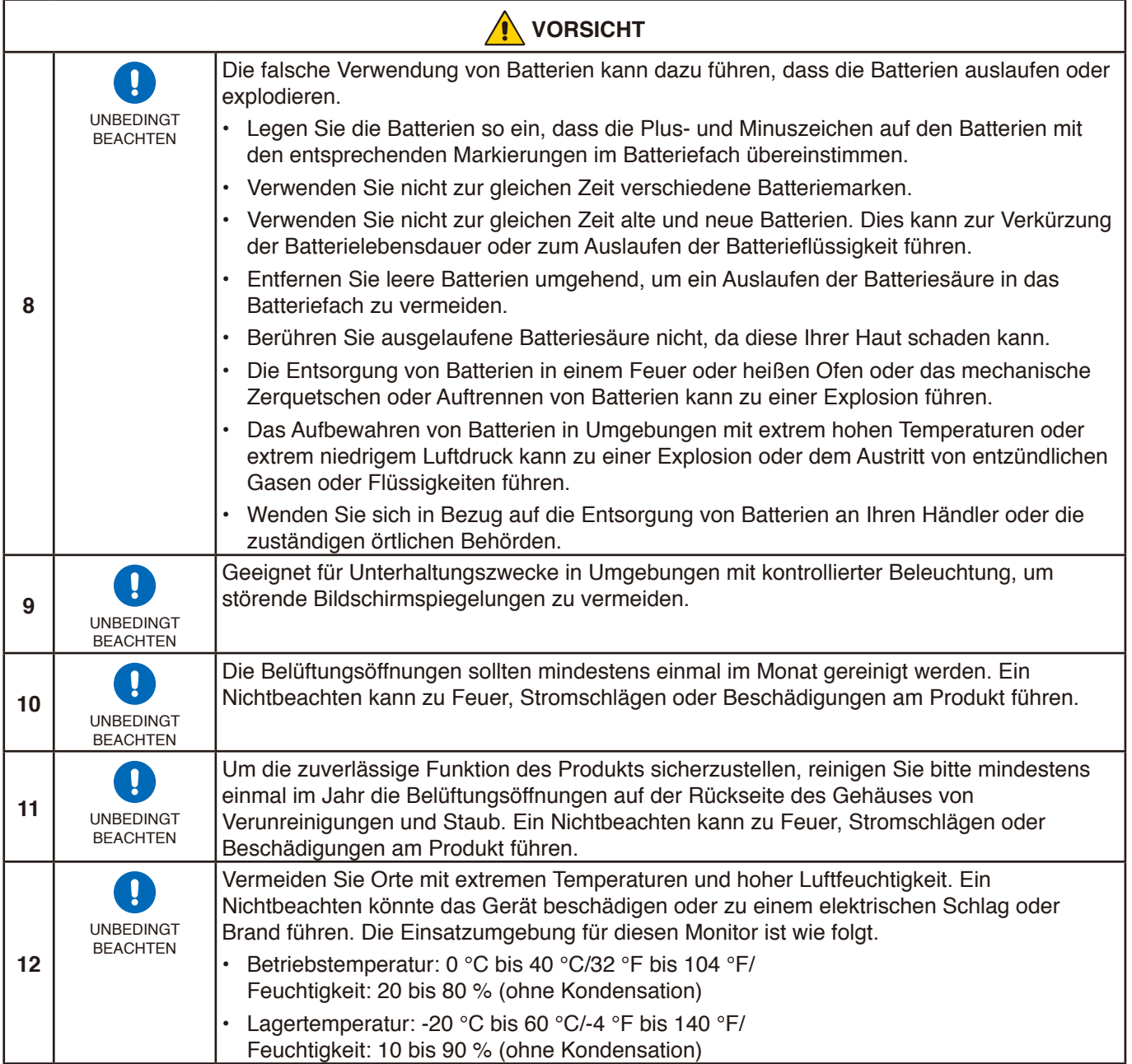

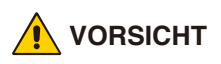

Bitte verwenden Sie das mit diesem Bildschirm gelieferte Netzkabel gemäß der folgenden Tabelle. Setzen Sie sich mit Ihrem Händler in Verbindung, wenn der Monitor ohne Netzkabel geliefert wurde. In allen anderen Fällen ist ein für die Netzspannung geeignetes und zugelassenes Netzkabel zu verwenden, das den Sicherheitsstandards des betreffenden Landes entspricht.

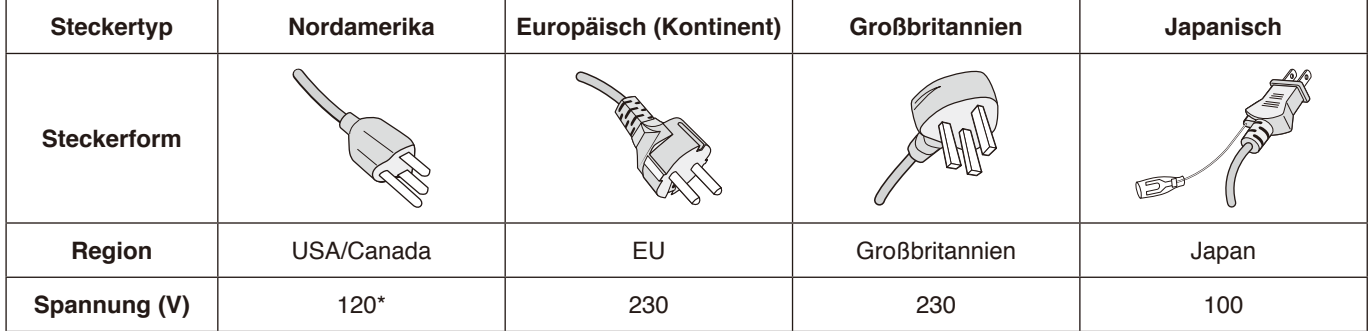

Dieser Monitor wird mit einer Wechselspannung von 100-240 V, 50-60 Hz betrieben. Verbinden Sie den Netzstecker mit einer Steckdose von 100-240 V, 50-60 Hz. Der Netzstecker dient als Trennvorrichtung und muss jederzeit erreichbar bleiben.

## <span id="page-11-0"></span>**Einsatzempfehlungen und Wartung**

#### **Einsatzempfehlungen**

#### **Ergonomie**

Wir empfehlen folgendes Vorgehen, um eine ergonomisch optimale Arbeitsumgebung einzurichten:

- Die optimale Leistung des Monitors wird erst nach ca. 20 Minuten Aufwärmzeit erzielt. Vermeiden Sie die längerfristige Wiedergabe gleichbleibender Muster auf dem Bildschirm, um Bildschatten zu vermeiden.
- Entspannen Sie Ihre Augen regelmäßig, indem Sie ein Objekt fokussieren, dass sich in einer Entfernung von mindestens 1,5 m befindet. Blinzeln Sie häufig.
- Stellen Sie den Monitor in einem 90°-Winkel zu Fenstern und anderen Lichtquellen auf, um Blendung und Reflexionen zu verhindern.
- Stellen Sie Helligkeit und Kontrast des Monitors mit den entsprechenden Steuerungen ein, um die Lesbarkeit zu optimieren.
- Lassen Sie Ihre Augen regelmäßig untersuchen.
- Verwenden Sie bei Standardeingangssignalen die voreingestellten Größen- und Positionseinstellungen.
- Verwenden Sie die vordefinierten Farbeinstellungen.
- Verwenden Sie Signale ohne Zeilensprung (non-interlaced).
- Verwenden Sie die Primärfarbe Blau nicht auf einem dunklen Hintergrund. Dies beeinträchtigt die Lesbarkeit und kann aufgrund des geringen Kontrasts zu starker Ermüdung der Augen führen.

#### **Wartung**

#### **Reinigen des LCD-Bildschirms**

- Wenn der LCD-Bildschirm staubig ist, wischen Sie ihn vorsichtig mit einem weichen Tuch ab.
- Reinigen Sie die Oberfläche des LCD-Bildschirms mit einem fusselfreien, weichen Tuch. Verwenden Sie weder Reinigungsmittel noch Glasreiniger!
- Verwenden Sie zum Reinigen des LCD-Bildschirms keine harten oder scheuernden Materialien.
- Üben Sie keinen Druck auf die Oberfläche des LCD-Bildschirms aus.
- Verwenden Sie keine lösungsmittelhaltigen Reiniger, da sie zur Beschädigung oder Verfärbung der LCD-Bildschirmoberfläche führen können.

#### **Reinigen des Gehäuses**

- Ziehen Sie den Netzstecker aus der Steckdose.
- Wischen Sie das Gehäuse vorsichtig mit einem weichen Tuch ab.
- Reinigen Sie das Gehäuse zunächst mit einem mit neutralem Reinigungsmittel und Wasser angefeuchteten Tuch, und wischen Sie mit einem trockenen Tuch nach.
- **HINWEIS:**Verwenden Sie zum Reinigen NIEMALS Benzol, Verdünner, alkalische oder alkoholhaltige Lösungsmittel, Glasreiniger, Wachs, Politur, Waschmittel oder Insektizide. Gummi oder Vinyl sollten nicht über längere Zeit mit dem Gehäuse in Berührung sein. Diese Flüssigkeiten und Materialien können dazu führen, dass die Farbe beeinträchtigt wird und reißt oder abblättert.

#### **HINWEIS:**Durchgängige Betriebszeit und Garantie.

Dieses Produkt ist auf eine maximale tägliche Nutzung von 18 Stunden ausgelegt. Eine durchgängige Nutzung von mehr als 18 Stunden pro Tag ist nicht durch die Garantie abgedeckt.

# <span id="page-12-0"></span>Kapitel 1 Installation

#### **Inhalt dieses Kapitels:**

- > ["Übersicht über die Einrichtung" auf Seite](#page-13-1) 11
- > ["Montage \(für Kunden\)" auf Seite](#page-16-1) 14
- > ["Kippschutz" auf Seite](#page-16-2) 14
- > ["Wechseln der Position des Emblems" auf Seite](#page-16-3) 14
- > ["Montage \(für qualifizierte Servicekräfte\)" auf Seite](#page-17-1) 15
- > ["Anbringungsort" auf Seite](#page-18-1) 16
- > ["Ausrichtung" auf Seite](#page-19-1) 17
- > ["Belüftungsanforderungen" auf Seite](#page-21-1) 19
- $\Rightarrow$  ["Anbringung an der Decke" auf Seite](#page-21-2) 19
- > ["Anbringung des Montagezubehörs" auf Seite](#page-22-1) 20
- > ["Anbringen und Entfernen des optionalen Standfußes" auf Seite](#page-23-1) 21

#### **HINWEIS:**

Den Kartoninhalt entnehmen Sie bitte dem Installationshandbuch.

Die Produktgarantie deckt durch unsachgemäße Installation entstandene Schäden nicht ab. Die Nichtbeachtung dieser Empfehlungen kann zum Erlöschen Ihres Garantieanspruchs führen.

## <span id="page-13-1"></span><span id="page-13-0"></span>**Übersicht über die Einrichtung**

#### 1. Wählen Sie den Installationsort

- **A WARNUNG:** Weitere Informationen finden Sie unter ["WARNUNG](#page-5-1) 7", ["WARNUNG](#page-6-0) 8", "WARNUNG 9", und ["WARNUNG](#page-7-0) 12".
- **HINWEIS:** Bevor Sie den Monitor beim Montieren des Standfußes oder von Montagezubehör mit der Vorderseite nach unten ablegen, legen Sie stets ein weiches Tuch auf den Tisch, z. B. eine Decke, die größer als der Monitor ist. So vermeiden Sie Kratzer auf dem LCD-Panel.

#### 2. Legen Sie die Batterien in die Fernbedienung ein

Die Fernbedienung wird von zwei 1,5 V Batterien der Größe AAA betrieben. Einlegen oder Austauschen der Batterien:

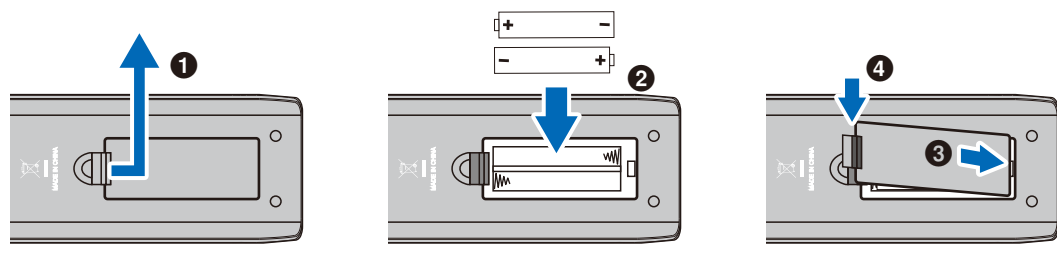

**A VORSICHT:** Weitere Informationen finden Sie unter ["VORSICHT](#page-9-0) 8".

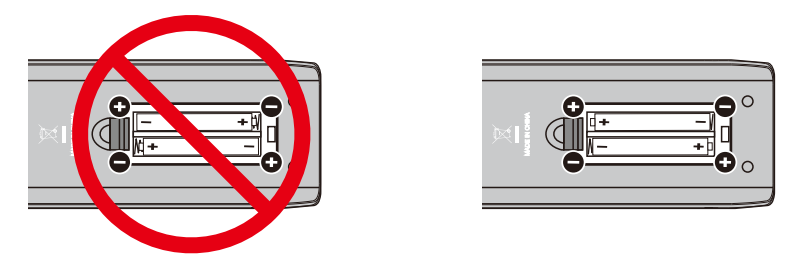

- **HINWEIS:** Die mit der Fernbedienung mitgelieferten Batterien können sich je nach ihrem Zustand schnell entladen. Ersetzen Sie sie daher früh mit neuen Batterien.
	- **•** Wenn Sie wissen, dass Sie die Fernbedienung längere Zeit nicht benutzen werden, sollten Sie die Batterien herausnehmen.

#### 3. Anschließen von externen Geräten

- Schalten Sie den Monitor zum Schutz der externen Geräte am Netzschalter aus, bevor Sie Geräte anschließen.
- Weitere Informationen finden Sie im Benutzerhandbuch Ihres Geräts.
- **HINWEIS:** Beim Einschalten des Bildschirms oder eines anderen externen Geräts dürfen keine Kabel angeschlossen bzw. abgezogen werden, da dies zu einem Bildverlust führen kann.

4. Schließen Sie das mitgelieferte Netzkabel an

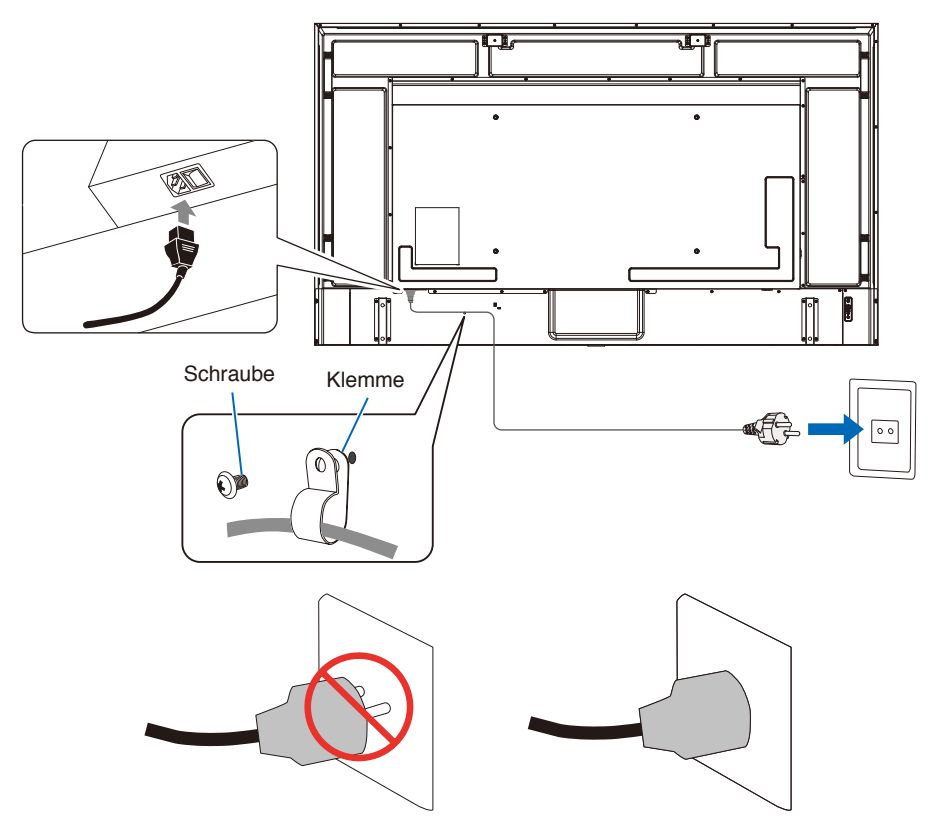

#### 5. Informationen zu Kabeln

 **VORSICHT:** Verwenden Sie die mitgelieferten bzw. angegebenen Kabel mit diesem Produkt, um Störungen des Rundfunkbzw. Fernsehempfangs zu vermeiden.

Für einen 15-poligen Mini-D-SUB-Anschluss und USB verwenden Sie abgeschirmte Signalkabel mit Ferritkern. Verwenden Sie für die HDMI- und AV-Kabel abgeschirmte Signalkabel.

Die Verwendung anderer Kabelarten und Adapter kann zu Empfangsproblemen führen.

#### 6. Schalten Sie die Betriebstaste ein

Schalten Sie die Stromversorgung des Monitors ein, bevor Sie den Computer oder das externe Gerät einschalten.

#### 7. Bedienen Sie die extern verbundenen Geräte

Wählen Sie die Eingangsquelle für den Monitor, um das Video von dem externen Gerät auf dem Bildschirm anzuzeigen.

#### 8. Stellen Sie die Lautstärke ein

Nehmen Sie, falls nötig, Änderungen an der Lautstärkeeinstellung vor.

#### 9. Passen Sie die Bildeinstellungen an

Wählen Sie beim Verwenden eines HDMI-Eingangsanschlusses die geeignete Einstellung zwischen [Mode 0 (Modus 0)], [Mode 1 (Modus 1)] und [Mode 2 (Modus 2)] in [EDID (EDID)] unter [HDMI Settings (HDMI-Einstellungen)] im OSD-Menü [Setup (Einrichtung)] aus.

#### 10. Empfohlene Einstellungen

Die Hintergrundbeleuchtung in diesem Monitor hat eine begrenzte Lebensdauer. Ihre Helligkeit nimmt bei zunehmender Nutzung ab.

Außerdem kann ein so genannter Bildschatten auftreten, wenn ein einzelnes Standbild über einen längeren Zeitraum angezeigt wird. Ein Bildschatten ist ein Phänomen, bei dem das Bild auf einem LCD-Monitor sichtbar bleibt, nachdem sich das Bild geändert hat.

Der Bildschatten löst sich langsam auf, wenn andere Bilder angezeigt werden. Wird jedoch zu lange dasselbe Bild angezeigt, verschwindet der Bildschatten nicht mehr.

Berücksichtigen Sie Folgendes, um die Lebensdauer des Monitors zu verlängern:

- Schalten Sie den Hauptnetzschalter des Monitors aus, wenn Sie das Gerät nicht nutzen.
- Verwenden Sie die Taste  $\ddot{o}$  am Gerät oder die Taste  $\ddot{o}$  auf der Fernbedienung, um den Monitor in den Standby-Modus zu versetzen.
- Wenn Sie an der Oberfläche des Panels eine Schutzabdeckung aus Glas oder Acryl anbringen, isoliert dies die Paneloberfläche, und die Innentemperatur steigt an. Verwenden Sie die Energiesparfunktion des Computers oder reduzieren Sie die Helligkeit des Monitors, um einen Anstieg der Temperatur im Inneren des Geräts zu verhindern.
- Verwenden Sie [Schedule (Zeitplan)] im OSD-Menü, um den Monitor bei Bedarf automatisch einzuschalten oder in den Standby-Modus zu versetzen.
- **HINWEIS:** Wenn Sie die Zeitplanfunktion verwenden, stellen Sie [Current Time settings (Aktuelle Zeit Einstellen)] im OSD-Menü [Schedule (Zeitplan)] ein.

## <span id="page-16-1"></span><span id="page-16-0"></span>**Montage (für Kunden)**

**AWARNUNG:** Weitere Informationen finden Sie unter ["WARNUNG](#page-5-1) 7", ["WARNUNG](#page-6-0) 8", "WARNUNG 9", und ["WARNUNG](#page-7-0) 12".

Wenden Sie sich an Ihren Händler, der Ihnen möglicherweise qualifizierte Techniker empfehlen kann. Die Montage des Produkts an einer Wand oder Decke und die Beauftragung eines Technikers liegen in der Verantwortung des Kunden.

#### **Wartung**

- Überprüfen Sie regelmäßig auf lose Schrauben, Spalten, Verformungen oder andere Probleme, die bei der Montagevorrichtung auftreten können. Falls ein Problem festgestellt wird, wenden Sie sich an das qualifizierte Personal oder den Händler für die Wartung.
- Je nach Betriebsumgebung kann der Montageort durch natürliche Abnutzung schwächer werden. Bitten Sie das qualifizierte Personal regelmäßig, den Montageort zu überprüfen und die Wartung durchzuführen.

### <span id="page-16-2"></span>**Kippschutz**

**A WARNUNG:** Weitere Informationen finden Sie unter ["WARNUNG](#page-6-0) 7" und "WARNUNG 9". Bevor Sie den Monitor an der Wand befestigen, stellen Sie sicher, dass die Wand das Gewicht des Monitors tragen kann.

### <span id="page-16-3"></span>**Wechseln der Position des Emblems**

Bei der Verwendung des Monitors im Hochformat kann die Position des Emblems gewechselt werden.

**Entfernen des Emblems:** Drehen Sie die Schraube heraus, und nehmen Sie das Emblem ab.

**Anbringen des Emblems:** Stellen Sie sicher, dass sich die Schraubenbohrungen im Emblem mit den Schraubenbohrungen in der Frontblende decken. Fixieren Sie das Emblem mit den dafür vorgesehenen Schrauben. (Empfohlenes Anzugsdrehmoment: 30-40 N•cm).

 **HINWEIS:**Verwenden Sie keine andere Schraube, um das Emblem zu fixieren.

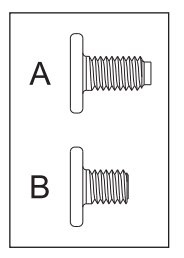

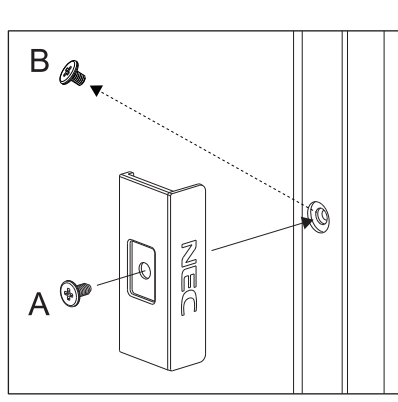

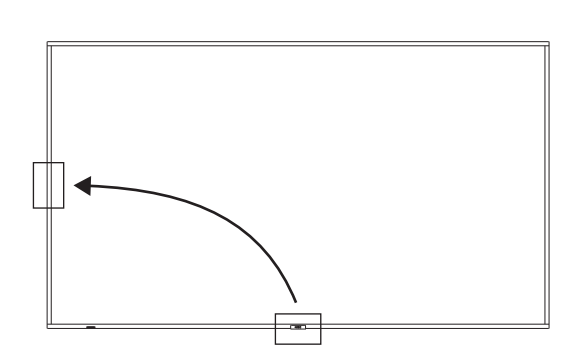

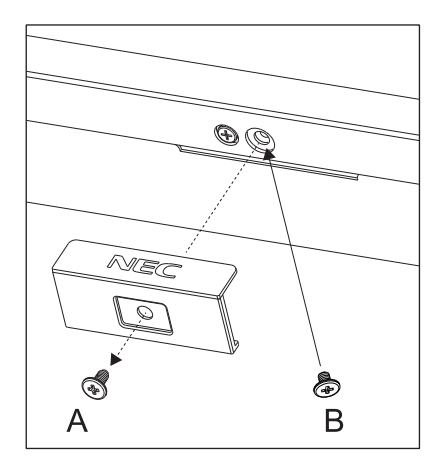

## <span id="page-17-1"></span><span id="page-17-0"></span>**Montage (für qualifizierte Servicekräfte)**

#### **A** WARNUNG: Weitere Informationen finden Sie unter ["WARNUNG](#page-6-0) 9".

Prüfen Sie sorgfältig die Umgebung, in der der Monitor angebracht werden soll. Nicht alle Wände oder Decken sind stabil genug, um das Gewicht des Monitors zu tragen.

Das Gewicht dieses Monitors ist in den technischen Daten aufgeführt. (siehe ["E758" auf Seite](#page-69-1) 67, ["E868" auf Seite](#page-70-1) 68)

Die Produktgarantie deckt durch unsachgemäße Anbringung, Renovierung/Umbau oder höhere Gewalt entstandene Schäden nicht ab.

Die Nichtbeachtung dieser Empfehlungen kann zum Erlöschen Ihres Garantieanspruchs führen.

Für einen sicheren Halt verwenden Sie mindestens zwei Bügel zur Befestigung des Geräts. Befestigen Sie das Gerät an mindestens zwei Punkten.

#### **Montagebügel**

**A** WARNUNG: Beachten Sie den Abschnitt ["Wichtige Informationen".](#page-4-1)

Bei der Anbringung an einer Wand oder Decke ist Folgendes zu beachten:

- Wir empfehlen Montageadapter, die der Norm UL1678 für Nordamerika entsprechen.
- Prüfen Sie vor der Anbringung die Installationsumgebung, um sicherzustellen, dass sie das Gewicht des Geräts trägt und das Gerät vor Beschädigung geschützt ist.
- Ausführliche Hinweise finden Sie in der Anleitung, die der Halterung beiliegt.

Wir empfehlen dringend, die unten gezeigten Schrauben zu verwenden. Wenn Sie Schrauben verwenden, die länger als die unten angegebenen sind, prüfen Sie die Tiefe der Bohrung.

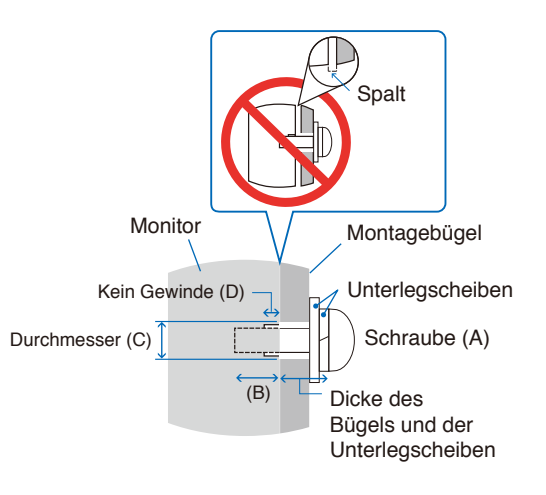

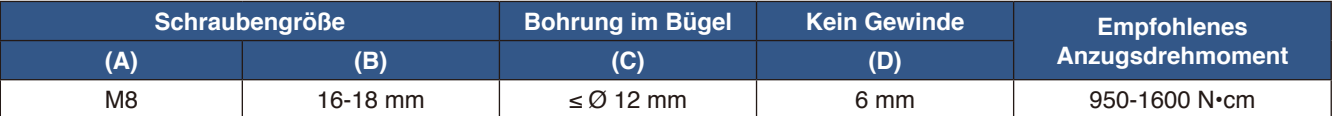

 **HINWEIS:** Bei der Verwendung in einer Videowand über einen längeren Zeitraum können sich die Monitore aufgrund der Temperaturänderungen leicht ausdehnen. Es empfiehlt sich, zwischen angrenzenden Monitorkanten einen Spalt von mehr als einem Millimeter vorzusehen.

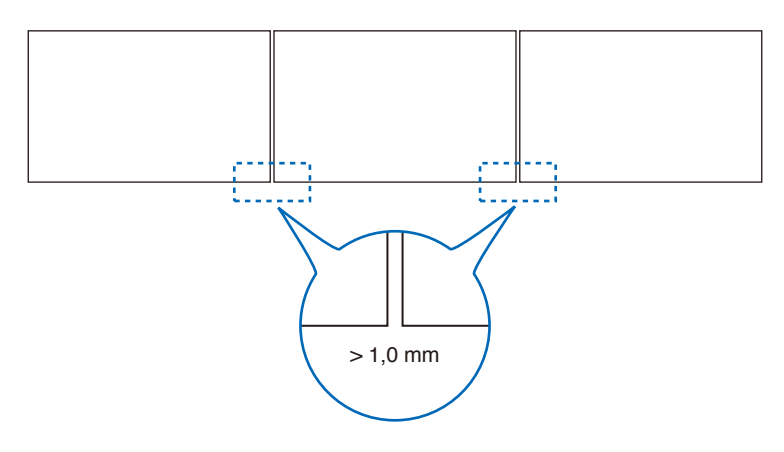

#### <span id="page-18-0"></span>**Befestigen eines Sicherungsseils**

Wenn Sie den Monitor an einer Wand oder Decke montieren, verwenden Sie handelsübliche Wand- oder Decken-Montagebügel, aber auch ein Sicherungskabel.

**A WARNUNG:** Weitere Informationen finden Sie unter ["WARNUNG](#page-6-0) 9".

**A VORSICHT:** Weitere Informationen finden Sie unter ["VORSICHT](#page-8-0) 7".

 **HINWEIS:** Üben Sie beim Aufstellen keinen Druck auf die LCD-Bildschirmoberfläche aus. Der Monitor darf an keiner Stelle gedrückt oder geschoben werden. Lehnen Sie sich nicht auf den Monitor. Dies kann zu Verformungen oder Beschädigungen des Monitors führen.

#### **Mögliche Positionen für die Griffe zur Befestigung des Sicherheitskabels**

Befestigen Sie das Sicherheitskabel an den Griffen, wie in der Abbildung unten gezeigt.

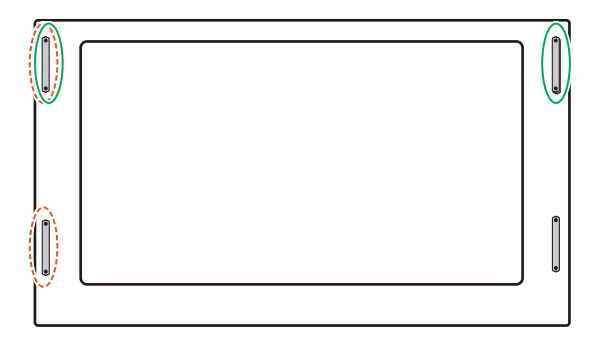

**Durchgezogener Strich:** Griff für das Sicherungskabel im Querformat.

**Gepunkteter Strich:** Griff für das Sicherungskabel im Hochformat.

### <span id="page-18-1"></span>**Anbringungsort**

**A WARNUNG:** Weitere Informationen finden Sie unter ["WARNUNG](#page-5-1) 8".

 **HINWEIS:** Achten Sie auf ausreichende Luftzufuhr, oder sorgen Sie für Klimatisierung am Monitor, damit die entstehende Wärme vom Monitor und der Halterung abgeführt werden kann.

### <span id="page-19-1"></span><span id="page-19-0"></span>**Ausrichtung**

• Wenn Sie den Monitor im Hochformat verwenden, sollte er gegen den Uhrzeigersinn gedreht werden, sodass die rechte Seite zur oberen Seite wird und sich die linke Seite am unteren Rand befindet. Eine unzureichende Belüftung kann die Lebensdauer des Monitors verkürzen.

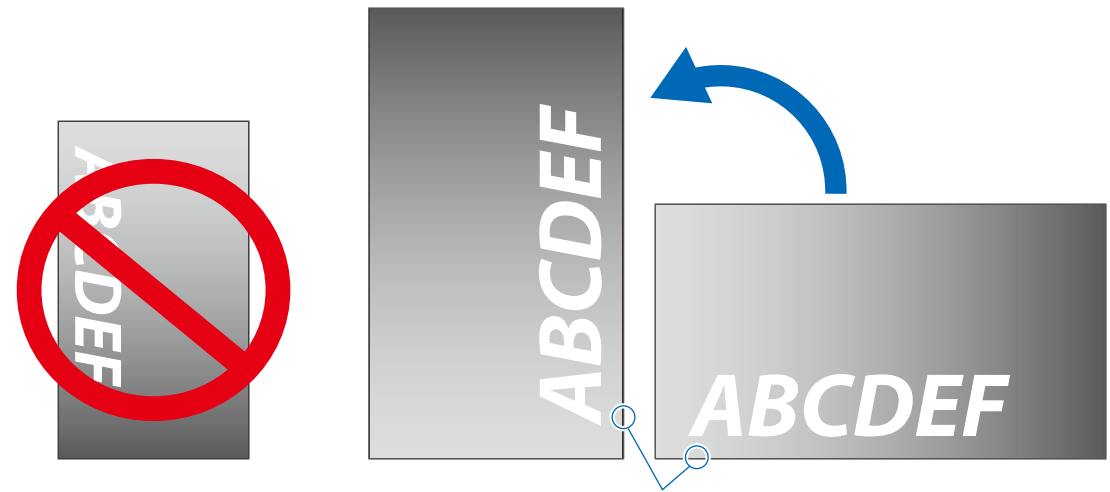

Betriebsanzeige

 **HINWEIS:** Das OSD-Menü wird immer im Querformat angezeigt.

**A** WARNUNG: Weitere Informationen finden Sie unter ["WARNUNG](#page-5-1) 8".

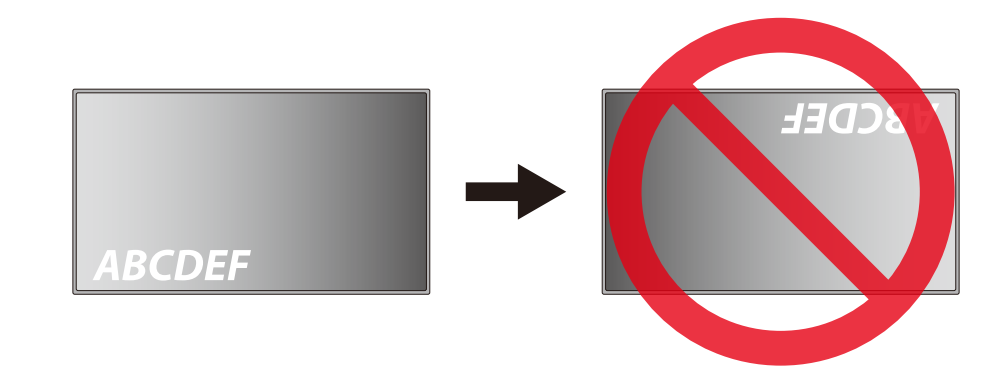

Der Monitor kann nicht verwendet werden, wenn er 16° oder mehr geneigt ist.

**HINWEIS:** Das Aufstellen des Monitors mit einem Winkel von 16° oder mehr könnte eine Fehlfunktion verursachen.

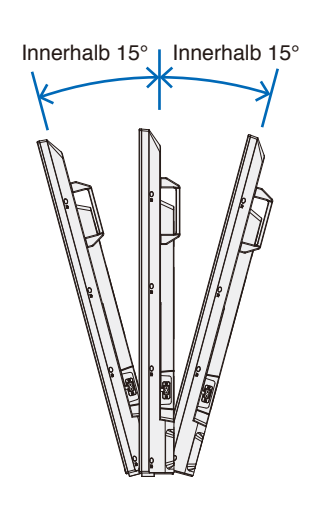

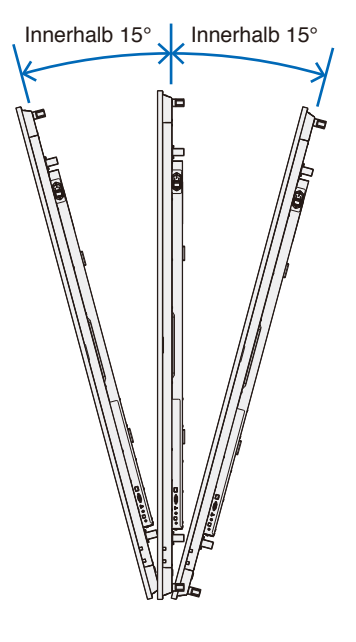

### <span id="page-21-1"></span><span id="page-21-0"></span>**Belüftungsanforderungen**

Wenn der Monitor in einem geschlossenen Bereich oder einer Nische montiert wird, sorgen Sie dafür, dass die Wärme entweichen kann, indem Sie entsprechenden Abstand zwischen dem Monitor und seiner Umgebung lassen.

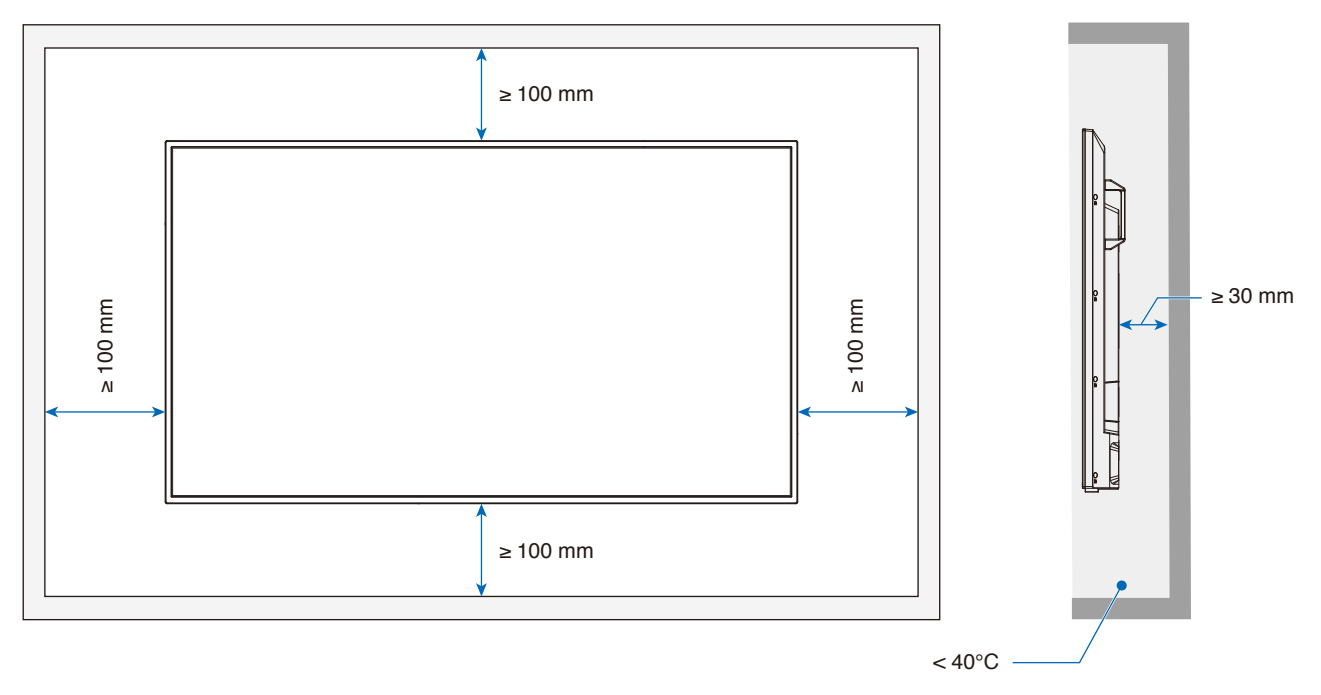

- **HINWEIS:** Die maximale Umgebungs-Betriebstemperatur des Monitors beträgt 40 °C. Dieser Monitor ist mit internen Temperatursensoren ausgestattet.
- HINWEIS: Bei einer Überhitzung des Monitors wird eine "Warnung" angezeigt. Wenn eine "Warnung" angezeigt wird, unterbrechen Sie den Betrieb und schalten Sie den Monitor ab, bis er sich abgekühlt hat. Für weitere Informationen zu dieser Funktion, siehe "Temperaturmanagement" [\(Seite](#page-79-0) 77). Wenn der Monitor in einem geschlossenen Bereich verwendet wird oder wenn der LCD-Bildschirm mit einer Acrylschutzfolie abgedeckt ist, prüfen Sie die Temperatur im Umkreis des Monitors.

### <span id="page-21-2"></span>**Anbringung an der Decke**

AWARNUNG: Weitere Informationen finden Sie unter ["WARNUNG](#page-6-0) 8" und "WARNUNG 9".

### <span id="page-22-1"></span><span id="page-22-0"></span>**Anbringung des Montagezubehörs**

Achten Sie darauf, dass Sie den Monitor beim Anbringen des Zubehörs nicht kippen.

#### 1. Befestigen Sie die Ringschrauben für die Montage

Dieses Modell ist mit vorinstallierten Ringschraubenhalterungen zur Befestigung von Ringschrauben (nicht mitgeliefert) ausgestattet, um die Montage zu erleichtern.

- Drehen Sie die Ringschrauben in die entsprechenden Bohrungen in den Haltern ein (siehe Abbildung).
- Vergewissern Sie sich, dass die Ringschrauben fest angezogen sind.
- Um den Monitor in die richtige Position zu bringen, verwenden Sie die den Ringschrauben beigefügte Hebevorrichtung.
- **VORSICHT: KEINESFALLS** den Monitor ausschließlich mithilfe der Ringschrauben aufhängen. Die Ringschrauben sind nur zur vorübergehenden Nutzung vorgesehen.

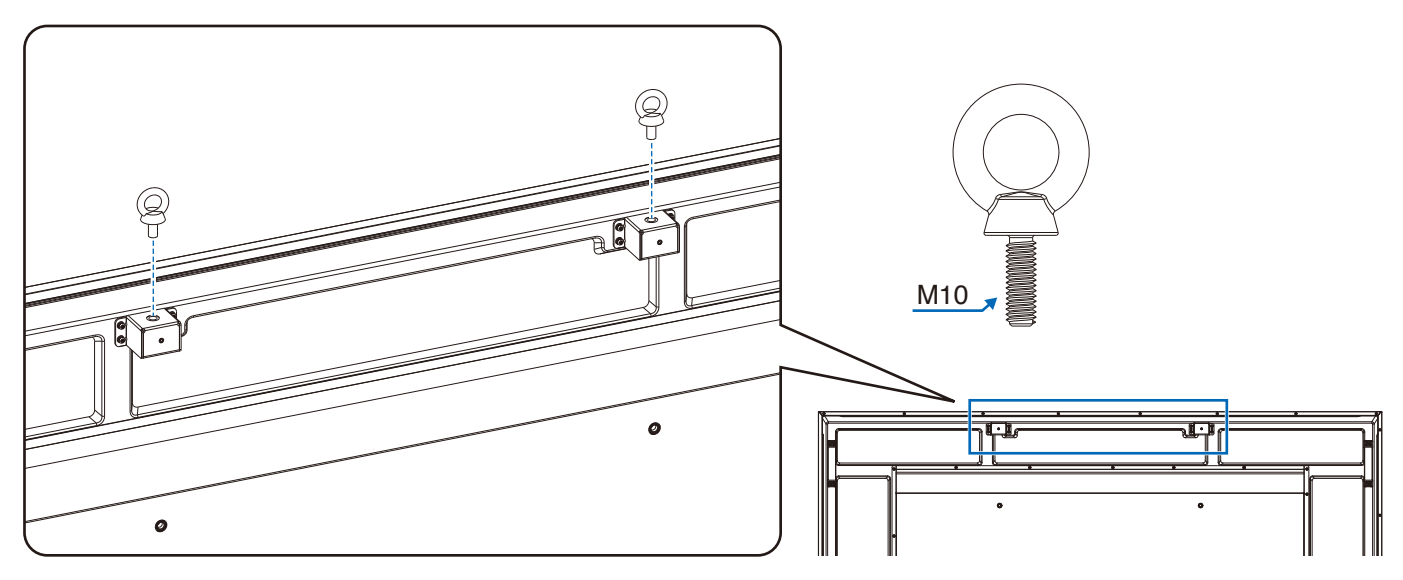

#### 2. Montagezubehör anbringen

Achten Sie darauf, dass Sie den Monitor beim Anbringen des Zubehörs nicht kippen.

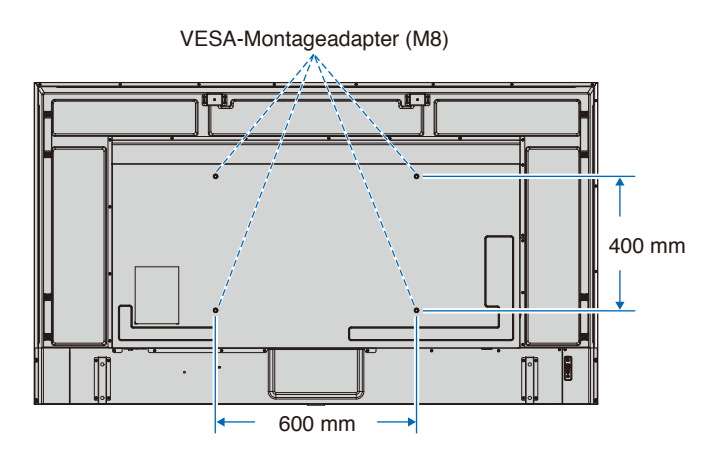

Montagezubehör kann an den Monitor angebracht werden, wenn dieser mit der Vorderseite nach unten liegt. Bevor Sie den Monitor mit der Vorderseite nach unten ablegen, legen Sie stets ein weiches Tuch auf den Tisch, z. B. eine Decke, die größer als der Monitor ist. So vermeiden Sie Kratzer auf dem LCD-Panel. Stellen Sie sicher, dass sich nichts auf dem Tisch befindet, was den Monitor beschädigen kann.

 **HINWEIS:** Legen Sie den Monitor vor der Montage mit dem Bildschirm nach unten auf eine ebene Fläche, die größer als der Bildschirm ist. Nutzen Sie einen stabilen Tisch, der das Gewicht des Monitors sicher tragen kann.

### <span id="page-23-1"></span><span id="page-23-0"></span>**Anbringen und Entfernen des optionalen Standfußes**

**A WARNUNG:** Weitere Informationen finden Sie unter ["WARNUNG](#page-5-1) 8".

**A VORSICHT:** Weitere Informationen finden Sie unter ["VORSICHT](#page-8-1) 5".

Folgen Sie den zusammen mit dem Standfuß oder der Halterung gelieferten Installationsanweisungen. Verwenden Sie ausschließlich die vom Hersteller empfohlenen Vorrichtungen.

 **HINWEIS:**• Verwenden Sie das Modell ST-801.

- Verwenden Sie NUR die Schrauben, die im Lieferumfang des optionalen Monitorfußes enthalten sind. Montieren Sie den Fuß so, dass die langen Enden der Standflächen nach vorne zeigen.
- Bei Verwendung des Standfußes kann der Monitor nur im Querformat genutzt werden.

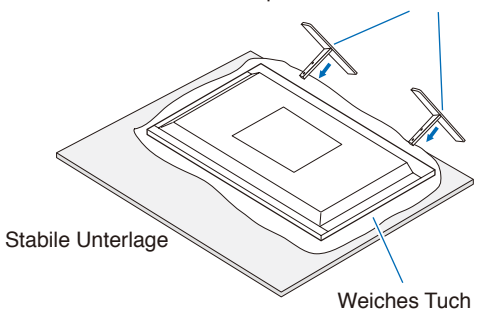

Optionaler Standfuß für Tischaufbau

# <span id="page-24-0"></span>Kapitel 2 Die Teile und ihre Funktionen

#### **Inhalt dieses Kapitels:**

- > ["Bedienfeld" auf Seite](#page-25-1) 23
- > ["Anschlüsse" auf Seite](#page-26-1) 24
- > ["Fernbedienung" auf Seite](#page-28-1) 26

### <span id="page-25-1"></span><span id="page-25-0"></span>**Bedienfeld**

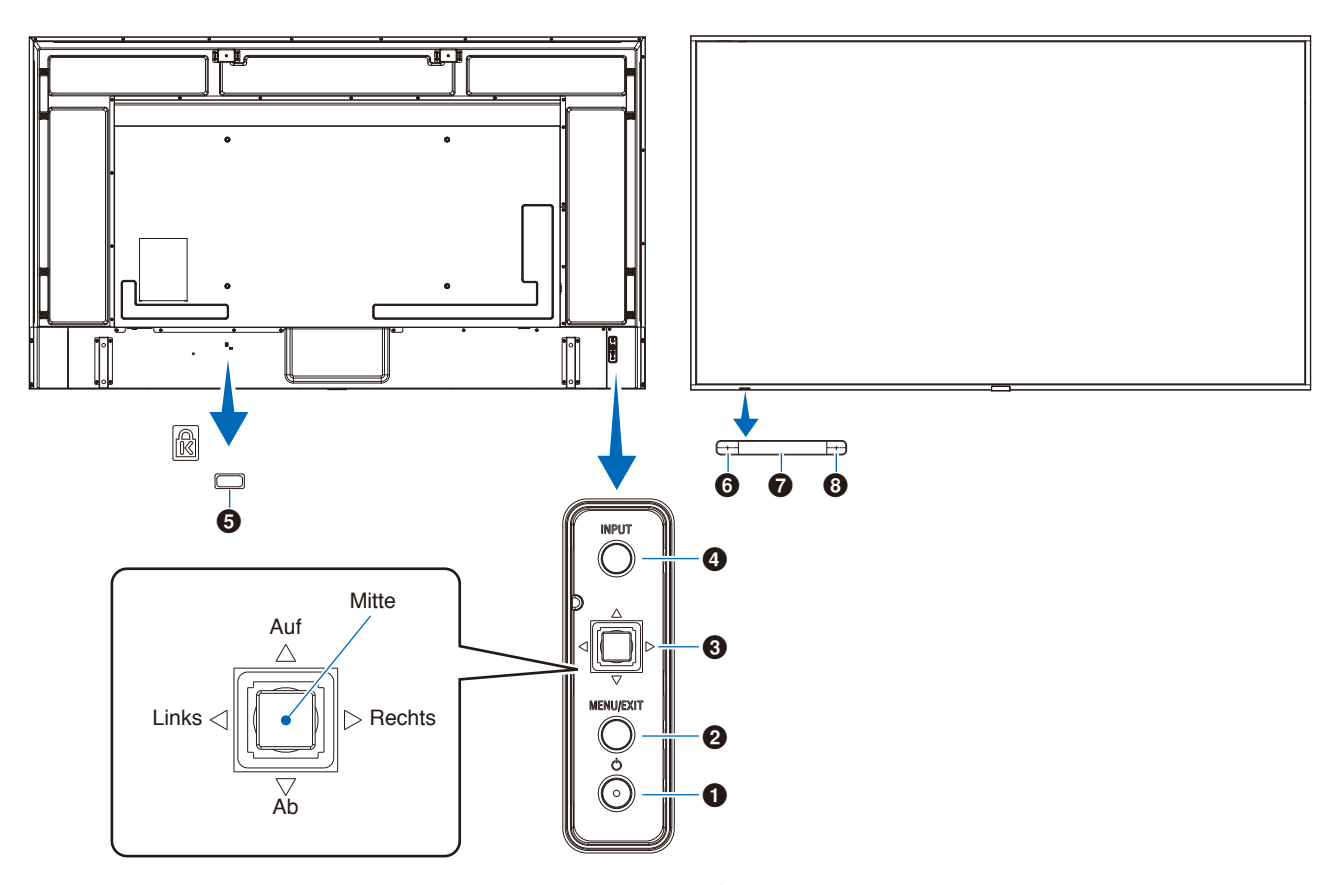

#### 1 **Taste (Netztaste)**

Schaltet den Monitor ein bzw. in den Standby-Modus. Siehe [Seite](#page-38-1) 36.

#### 2 **Taste MENU/EXIT**

Öffnet das OSD-Menü, wenn es geschlossen ist.

Dient als Taste "Zurück" innerhalb des OSD-Menüs, um zurück zum vorherigen OSD-Menü zu wechseln.

Dient als Beenden-Taste, um das OSD-Menü aus dem Hauptmenü heraus zu schließen.

#### **8** Steuerkreuz/Taste Mitte\*1

 $\triangleleft$ / $\triangleright$ : Steuerung nach links/rechts.

- Navigiert in den OSD-Steuerungsmenüs nach links bzw. rechts.
- Erhöht oder verringert den Wert einzelner OSD-Einstellungen.
- Passt direkt die LAUTSTÄRKE an, wenn das OSD-Menü geschlossen ist.

 $\nabla/\triangle$ : Steuerung nach oben/unten.

• Navigiert in den OSD-Steuerungsmenüs nach oben bzw. unten.

#### OSD-Steuerungsmenüs.

Mitte (Knopfdruck):

- Wählt die im OSD-Menü hervorgehobene Funktion aus oder legt die Einstellung fest.
- \*1: Die Funktionen  $\triangleleft$ ,  $\triangleright$ ,  $\triangle$  und  $\triangledown$  ändern sich je nach Monitorausrichtung (Querformat/Hochformat).

#### 4 **Taste INPUT**

INPUT: Durchläuft die verfügbaren Eingabequellen, wenn das OSD-Menü geschlossen ist.

[HDMI1], [HDMI2], [HDMI3], [VGA(RGB)]/[VGA(YPbPr)], [AV], [Media Player]. Die Eingänge werden mit ihren werkseitig eingestellten Namen angezeigt.

#### 5 **Schlitz für Diebstahlsicherung**

Dieser Schlitz ist für eine Diebstahlsicherung vorgesehen, die kompatibel mit Drahtseilen und anderer Ausrüstung von Kensington ist.

 **HINWEIS:** Informationen zu den Produkten finden Sie auf der Kensington-Website.

#### 6 **Betriebsanzeige**

- Normalbetrieb (Ein-Modus): Leuchtet blau\*2
- Automatischer Energiesparmodus: Blinkt rot
- Automatischer Standbymodus: Leuchtet rot
- Ausschalten des Monitors mit der Fernbedienung: Glüht rot
- \*2: Wenn [Off (Aus)] unter [LED indicator (LED-Anzeige)] in [Other settings (Andere Einstellungen] des [Setup (Einrichtung)]-Menüs ausgewählt ist, glüht die LED nicht rot, wenn sich der Monitor im aktiven Modus befindet. Siehe auf [Seite](#page-79-1) 77.

#### 7 **Fernbedienungssensor**

Empfängt das Signal der Fernbedienung. Siehe [Seite](#page-39-1) 37.

#### 8 **Umgebungslichtsensor**

Ermittelt die Umgebungshelligkeit und ermöglicht es dem Monitor, die Einstellung für die Hintergrundbeleuchtung automatisch anzupassen. Dies führt zu entspannterem Sehen. Decken Sie diesen Sensor nicht ab. Siehe [Seite](#page-75-0) 73.

## <span id="page-26-1"></span><span id="page-26-0"></span>**Anschlüsse**

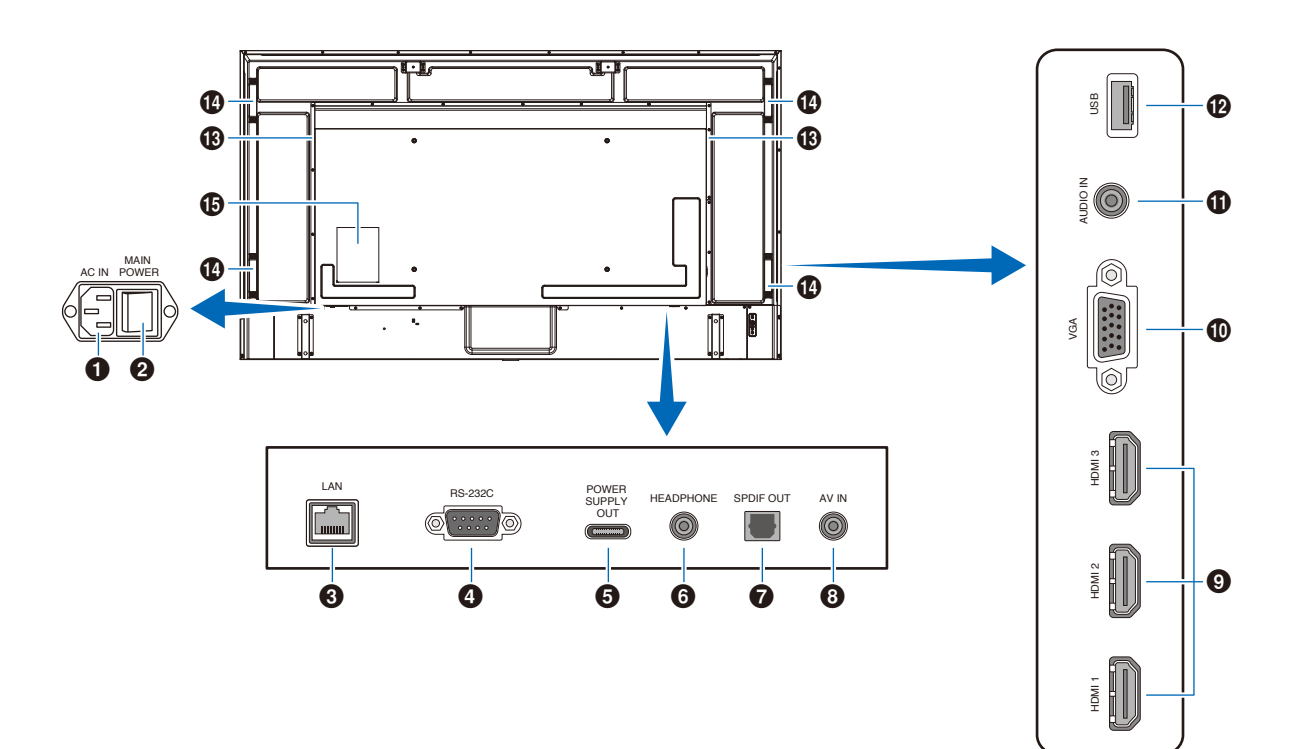

#### 1 **Wechselstromeingang (AC IN)**

Hier wird das mitgelieferte Netzkabel angeschlossen.

#### 2 **Hauptnetzschalter**

Schalter zum Ein- und Ausschalten der Netzspannung.

#### 3 **LAN-Anschluss (RJ-45)**

Verwenden Sie die HTTP-Serverfunktion und einen Webbrowser auf einem Computer, um die LAN-Einstellungen des Monitors zu verwalten.

 **HINWEIS:** Der LAN-Anschluss des Monitors ist nicht dafür vorgesehen, direkt an ein öffentliches Netzwerk angeschlossen zu werden (auch nicht über Router, die von einem Internetdienstanbieter gemietet werden). Aus diesem Grund ist der direkte Anschluss des kabelgebundenen LAN-Anschlusses an ein öffentliches Netz nach dem Telecommunications Business Act verboten.

#### 4 **RS-232C-Eingangsanschluss (D-Sub)**

Zum Anschluss an einen Computer. Empfängt Steuerbefehle vom Computer.

#### 5 **USB-Typ-C-Anschluss (Stromversorgung 5 V/ 3 A)**

Überprüfen Sie die Form der Anschlüsse, wenn Sie ein USB-Kabel anschließen. Verwenden Sie für die Stromversorgung über den USB-Typ-C®-Anschluss ein USB-Kabel, das 3 A unterstützt.

Binden Sie das USB-Kabel nicht zusammen. Andernfalls könnte dies ein Überhitzen oder einen Brand verursachen.

#### 6 **KOPFHÖRER-Anschluss (Stereo-Minibuchse)**

Gibt das gewählte Audiosignal aus.

#### 7 **Digital-Audioausgangsanschluss**

Zum Anschluss an ein Audiogerät, das mit einem Digital-Audioeingangsanschluss ausgestattet ist.

#### 8 **AV-Eingangsanschluss**

Zum Anschluss an einen Videoausgang (Composite) eines Videoplayers oder anderer Geräte.

#### 9 **HDMI-Eingangsanschlüsse (HDMI1 (ARC)/HDMI2/ HDMI3)**

Zum Anschluss an Geräte mit digitaler Videoschnittstelle, die dem HDMI-Standard entsprechen. Der Anschluss HDMI1 unterstützt außerdem ARC (Audio Return Channel) für die Audioausgabe. Schließen Sie ein HDMI-Kabel, das ARC unterstützt, an diesen Anschluss an.

Schließen Sie Audiogeräte, die ARC unterstützen, an den Anschluss HDMI1 (ARC) an.

 **HINWEIS:** Mit ARC wird die Tonausgabe des Monitors an die Audiogeräte von dem HDMI1-ARC-Anschluss übertragen.

Verwenden Sie das beigelegte HDMI-Kabel mit ARC-Unterstützung. Die Audiogeräte, die ARC unterstützen, wie z. B. der AV-Verstärker, geben das Audio des Monitors aus. Die Lautstärke und andere Funktionen des Audiogeräts lassen sich mit der beigelegten Fernbedienung steuern.

#### 0 **VGA-Eingangsanschluss**

Zum Anschluss an den Videoausgang (analog) eines Computers. Wenn Sie den Monitor an den Video-Ausgangsanschluss (Component) eines Videoplayers oder eines anderen Geräts anschließen, gehen Sie zu [Setup (Einrichtung)] im OSD-Menü -> [VGA Options (VGA-Optionen)] -> [VGA Mode (VGA-Modus)] und wählen Sie [YPbPr (YPbPr)].

#### ! **Audio-Eingangsanschluss (Stereo-Minibuchse)**

Zum Anschluss an den Audioausgang eines Computers oder eines anderen Geräts.

#### @ **USB-Typ-A-Anschluss**

Kann zur Anzeige von Fotos (Standbildern) und zur Wiedergabe von Video- und Musikdateien verwendet werden, die auf einem USB-Speichergerät gespeichert sind.

Überprüfen Sie die Form der Anschlüsse, wenn Sie ein USB-Speichergerät oder ein USB-Kabel anschließen.

#### $\bigcirc$  Interner Lautsprecher

 $\Phi$  Griff

 $\bigoplus$  Schild

### <span id="page-28-1"></span><span id="page-28-0"></span>**Fernbedienung**

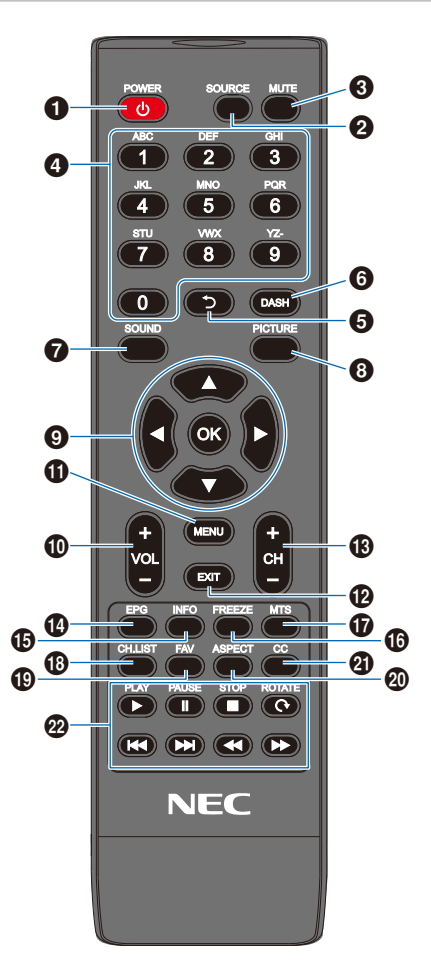

#### 1 **POWER-Taste**

Schaltet den Monitor ein und aus (in den Standby-Modus).

 **HINWEIS:** Um das Gerät vollständig auszuschalten, ziehen Sie den Netzstecker aus der Steckdose.

#### 2 **SOURCE-Taste**

Hiermit durchlaufen Sie die verfügbaren Eingänge.

Die eingegebenen Namen werden als deren werkseitig eingestellte Namen angezeigt.

#### **3** MUTE-Taste

Hiermit wird das Audiosignal stummgeschaltet. Drücken Sie die Taste erneut, um die vorherige Lautstärke wiederherzustellen.

#### 4 **Tastatur**

Drücken Sie die Tasten, um numerische Werte einzugeben, z. B. wie etwa Passwörter.

**6**  $\bullet$ -Taste Wird bei diesem Monitor nicht verwendet.

#### 6 **DASH-Taste**

Wird bei diesem Monitor nicht verwendet.

#### $\Omega$  SOUND-Taste

Wählt den Klangmodus.

Die verfügbaren Klangmodi sind [Standard (Standard)], [Music (Musik)], [Movie (Film)] und [Custom (Benutzerdefiniert)].

#### 8 **PICTURE-Taste**

Wählt den Bildmodus.

Die verfügbaren Bildmodi sind [Dynamic (Dynamisch)], [Standard (Standard)], [Energy Savings (Energiesparmodus)], [Conferencing (Conferencing)], [HighBright (HighBright)], [Custom (Benutzerdefiniert)] und [HDR Video (HDR-Video)].

#### $\bullet$  **A**, **v**, **4**,  $\bullet$ , **OK** (Cursortasten)

Wird zum Navigieren innerhalb und dem Auswählen der Menüs verwendet.

#### 0 **VOL-Taste (Lautstärke-Minus-Taste) VOL+-Taste (Lautstärke-Plus-Taste)**

Dient zur Erhöhung bzw. Verringerung der Lautstärke.

#### **MD** MFNU-Taste

Öffnet und schließt das OSD-Menü.

#### @ **EXIT-Taste**

Schließt das OSD-Menü.

#### $\bullet$  **CH-Taste CH+-Taste**

Wird bei diesem Monitor nicht verwendet.

#### $\Phi$  EPG-Taste

Wird bei diesem Monitor nicht verwendet.

#### % **INFO-Taste**

Blendet das Informations-OSD ein bzw. aus.

#### ^ **FREEZE-Taste (Standbild-Taste)**

Schaltet die Standbildfunktion ein/aus.

#### **M** MTS-Taste

Wird bei diesem Monitor nicht verwendet.

#### $\circledR$  CH.LIST-Taste

Wird bei diesem Monitor nicht verwendet.

#### ( **FAV-Taste**

Wird bei diesem Monitor nicht verwendet.

#### ) **ASPECT-Taste**

Wählt das Seitenverhältnis des Bildes zwischen [Normal (Normal)], [1:1 (1:1)], [Full (Vollbild)] und [Zoom (Zoom)].

#### - **CC-Taste**

Wird bei diesem Monitor nicht verwendet.

#### = **PLAY, PAUSE, STOP, ROTATE, , PPI, PP** (Navigationstasten)

Wird zum Bedienen der Media Player-Funktionen und der HDMI-CEC-Funktion verwendet.

# <span id="page-29-0"></span>Kapitel 3 Anschließen von Geräten

#### **Inhalt dieses Kapitels:**

- > ["Anschlussübersicht" auf Seite](#page-30-1) 28
- > ["Anschließen von Kopfhörern" auf Seite](#page-30-2) 28
- > ["Herstellen einer Verbindung mit einem Computer" auf Seite](#page-31-1) 29
- > ["Herstellen einer Verbindung mit einem Mediengerät mit HDMI" auf Seite](#page-32-1) 30
- > ["HDMI-CEC-Befehl" auf Seite](#page-33-1) 31
- > ["Interne Videoquellen" auf Seite](#page-35-1) 33
- > ["Media-Player" auf Seite](#page-35-2) 33
- > ["Anschließen eines USB-Geräts" auf Seite](#page-35-3) 33

#### **Anschließen von externen Geräten**

- **HINWEIS:** Beim Einschalten des Bildschirms oder eines anderen externen Geräts dürfen keine Kabel angeschlossen bzw. abgezogen werden, da dies zu einem Bildverlust führen kann.
	- Verwenden Sie kein dämpfendes Audiokabel (mit integriertem Widerstand). Bei Verwendung eines Audiokabels mit integriertem Widerstand verringert sich die Lautstärke.

#### **Bevor Sie Geräte anschließen:**

- Schalten Sie das Gerät aus, bevor Sie es an den Monitor anschließen.
- Informationen zu verfügbaren Verbindungstypen und Anweisungen zum Gerät finden Sie im Benutzerhandbuch des Geräts.
- Wir empfehlen, den Monitor vor dem Anschließen oder Trennen eines USB-Speichergeräts über den Hauptnetzschalter auszuschalten, um eine Beschädigung der Daten zu vermeiden.

## <span id="page-30-1"></span><span id="page-30-0"></span>**Anschlussübersicht**

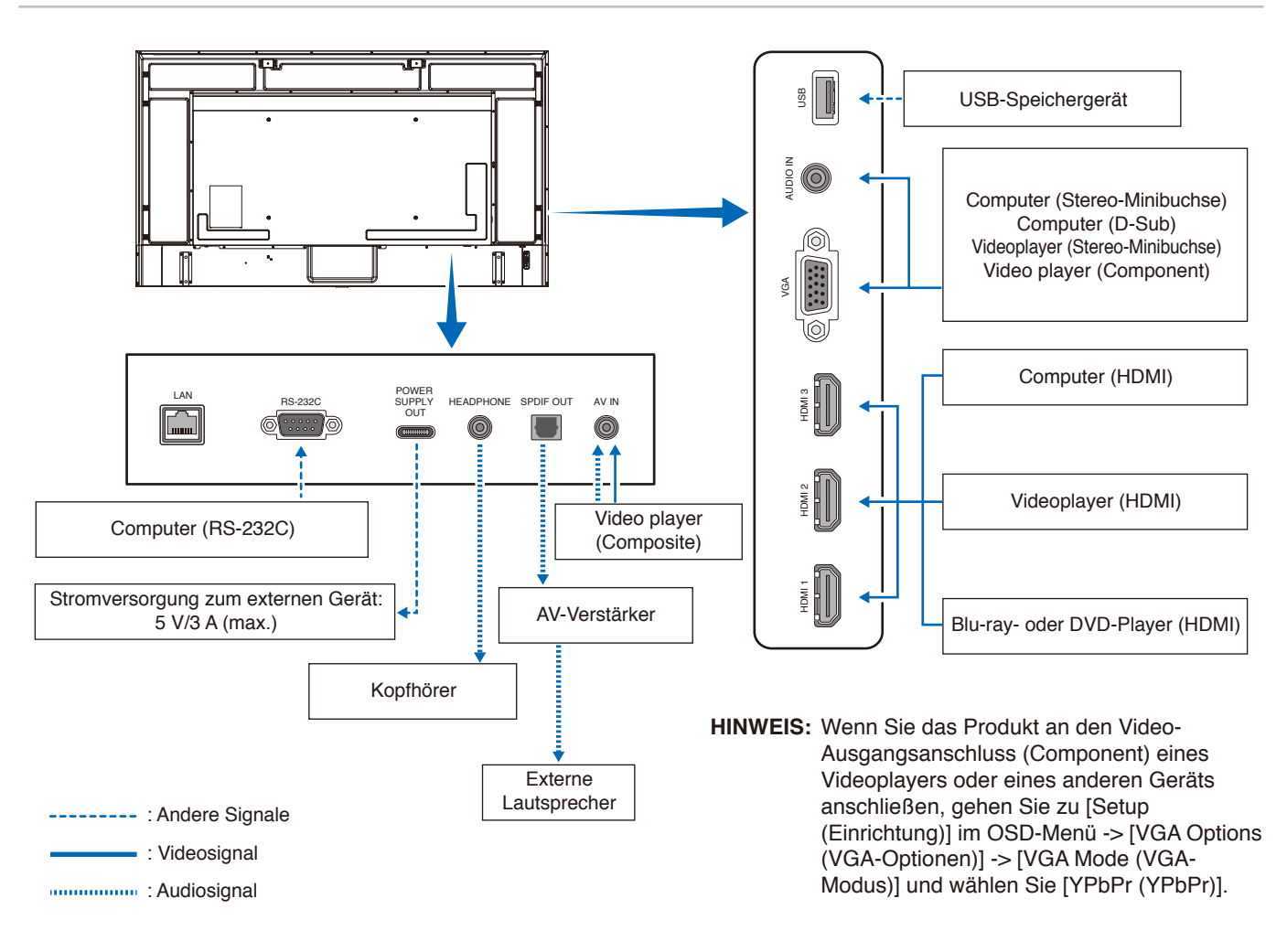

## <span id="page-30-2"></span>**Anschließen von Kopfhörern**

Wenn Sie Kopfhörer verwenden, schließen Sie diese an den KOPFHÖRER-Anschluss des Monitors an.

- **VORSICHT:** Schließen Sie keine Kopfhörer an, während Sie sie tragen. Je nach Lautstärke könnten sonst Ihre Ohren verletzt werden.
- **HINWEIS:** Kopfhörer mit Stereo-Minibuchsenstecker können an den Monitor angeschlossen werden. Falls der Stecker Ihrer Kopfhörer zu groß für den Anschluss sind, erwerben Sie in Ihrem Audio-Fachgeschäft einen Adapter von 6,35 mm-Stereobuchsenstecker auf Stereo-Minibuchsenstecker.
	- **•** Der Ton der Lautsprecher ist stummgeschaltet, wenn ein Kopfhörer angeschlossen ist.
	- **•** Eine Einstellung des Lautstärkereglers und des Equalizers auf andere als von der Mittelstellung vorgegebene Einstellungen kann die Ausgangsspannung am Ohr-/Kopfhörerausgang und damit auch den Schalldruckpegel erhöhen.

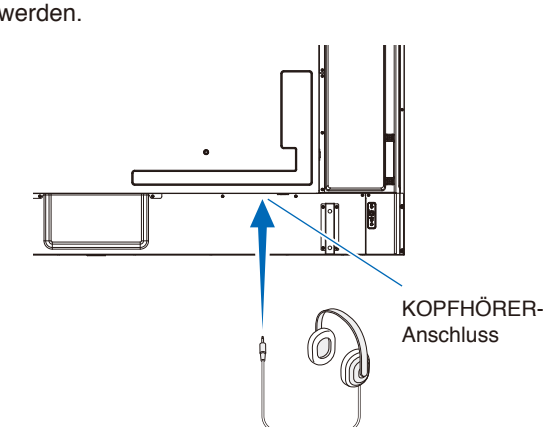

**•** Das Einstellen des Lautstärkereglers und des Equalizers auf eine andere Position als die Mittelstellung kann zu einer höheren Ausgangsspannung für die Kopfhörer und damit zu einem höheren Schalldruck führen.

## <span id="page-31-1"></span><span id="page-31-0"></span>**Herstellen einer Verbindung mit einem Computer**

#### **Herstellen einer Verbindung mit einem Computer über HDMI**

Der Monitor kann an Videoplayer und Computer, die mit einem HDMI-Ausgang ausgestattet sind, angeschlossen und verwendet werden. Weitere Informationen finden Sie im Benutzerhandbuch des Players oder der anderen Geräte.

- Verwenden Sie ein HDMI-Kabel mit dem HDMI-Logo.
- Nach dem Einschalten des Geräts, das das HDMI-Signal ausgibt, kann es einen Moment dauern, bis das Signal erscheint.
- Je nach Grafikkarte und Treiber wird das Bild möglicherweise nicht korrekt dargestellt.
- Wenn Sie einen Computer mit HDMI verwenden, gehen Sie zum OSD-Menü [Video (Video)] -> [Advanced Video (Erweitertes Video)] und stellen Sie [Overscan (Overscan)] auf [Auto (Auto)] oder [Off (Aus)].
- Wenn die Stromversorgung des Monitors eingeschaltet wird, nachdem der verbundene Computer eingeschaltet wurde, wird das Bild gelegentlich nicht angezeigt. Schalten Sie in diesem Fall den Computer aus und wieder ein.
- Wenn das Quellsignal 4K (50 Hz/60 Hz), HDCP 2.2 oder HDR ist, gehen Sie zum OSD-Menü [Setup (Einrichtung)] -> [HDMI Settings (HDMI-Einstellungen] -> [EDID (EDID)] und stellen Sie [Mode 2 (Modus 2)] ein.
- Wenn Sie ein 4K-Signal eingeben, verwenden Sie ein Hochgeschwindigkeits- oder Premium-HDMI-Kabel.

## <span id="page-32-1"></span><span id="page-32-0"></span>**Herstellen einer Verbindung mit einem Mediengerät mit HDMI**

Der Monitor kann über ein einziges HDMI-Kabel mit Blu-ray-Playern, Streaming-Media-Playern oder Spielekonsolen verbunden werden, um höchste Bild- und Tonqualität zu erzielen. 4K-UHD-Inhalte werden nur wiedergegeben, wenn der angeschlossene Media-Player 4K-Inhalte unterstützt.

Unterstützt HDCP-Verschlüsselung (High-Bandwidth Digital Contents Protection), eine digitale Rechteverwaltung, die verhindert, dass HD-Inhalte von Blu-ray-Discs, DVDs und Streaming-Medien illegal kopiert oder übertragen werden.

- **HINWEIS:** Schließen Sie das HDMI-Kabel an, wenn sowohl der Media-Player als auch der Monitor ausgeschaltet sind.
	- **•** Verwenden Sie ein HDMI-Kabel mit dem HDMI-Logo.
	- **•** Einige HDMI-Kabel und -Geräte zeigen möglicherweise aufgrund anderer HDMI-Spezifikationen das Bild nicht korrekt an.
	- **•** Bei der Anwendung von HDCP kann es zu Fällen kommen, in denen bestimmte Inhalte durch HDCP geschützt sind und nicht angezeigt werden können. Dies ist keine Fehlfunktion.

#### **Anschluss an ein Audiogerät mit ARC-Funktion**

Wenn ein Audiogerät mit ARC-Funktion über das mitgelieferte ARC-unterstützte HDMI-Kabel an den HDMI1 (ARC) -Anschluss des Monitors angeschlossen wird, geben die an das Audiogerät angeschlossenen Lautsprecher den Ton des Monitors aus.

- Der über HDMI1 (ARC) ausgegebene Ton kann nicht mit dem OSD-Menü gesteuert werden.
- Wenn die ARC-Funktion aktiviert ist, sind die internen Lautsprecher des Monitors stummgeschaltet.

#### **HDMI-CEC (Consumer Electronics Control (Steuerung der Unterhaltungselektronik))**

HDMI-CEC ermöglicht kompatiblen Videogeräten, die über HDMI verbunden sind, das Kommunizieren und eine teilweise Steuerung zwischen dem Gerät und dem Monitor. Wenn Sie beispielsweise einen Blu-ray-Player einschalten, können Sie die Eingabe ohne Fernbedienung auf den Blu-ray-Player umschalten. Nicht alle Geräte sind vollständig kompatibel, und in einigen Fällen kann der Hersteller des Mediengeräts nur die Kompatibilität mit seinen eigenen Monitoren oder Fernsehgeräten gewährleisten. Sehen Sie "HDMI-CEC-Befehl" [\(Seite](#page-33-1) 31).

Wenn diese Option unterstützt wird, kann das Videogerät mit der Fernbedienung des Monitors gesteuert werden.

#### **Aktivieren von CEC**

- 1. Schließen Sie ein HDMI-CEC-kompatibles Gerät an den HDMI-Anschluss an. Drücken Sie die Taste HDMI auf der Fernbedienung.
- 2. Drücken Sie die Taste MENU, um das OSD-Menü zu öffnen.
- 3. Gehen Sie im OSD-Menü zu [Setup (Einrichtung)] -> [HDMI Settings (HDMI-Einstellungen)] -> und wählen Sie dann [On (Ein)] in [CEC (CEC)].
- 4. Gehen Sie im OSD-Menü zu [Setup Einrichtung)] -> [HDMI Settings (HDMI-Einstellungen)] -> [Device list (Geräteliste)] und drücken Sie die Taste OK auf der Fernbedienung. Wenn die Gerätesuche abgeschlossen ist, werden die verbundenen Geräte nach ihren Namen angezeigt.
- 5. Wählen Sie im OSD-Menü [Yes (Ja)] unter [Search device (Gerät suchen)] aus. Wenn die Gerätesuche abgeschlossen ist, werden die HDMI-Anschlüsse, an denen ein Gerät angeschlossen ist, mit dem Gerätenamen angezeigt.

Wenn kein HDMI-CEC-kompatibles Gerät gefunden wird, stellen Sie sicher, dass das Gerät angeschlossen und eingeschaltet ist, dass es CEC unterstützt und dass CEC aktiviert ist. Je nach Hersteller kann die CEC-Funktion einen anderen Namen haben. Weitere Informationen finden Sie im Handbuch des jeweiligen Geräts.

6. Drücken Sie die Taste EXIT auf der Fernbedienung.

### <span id="page-33-1"></span><span id="page-33-0"></span>**HDMI-CEC-Befehl**

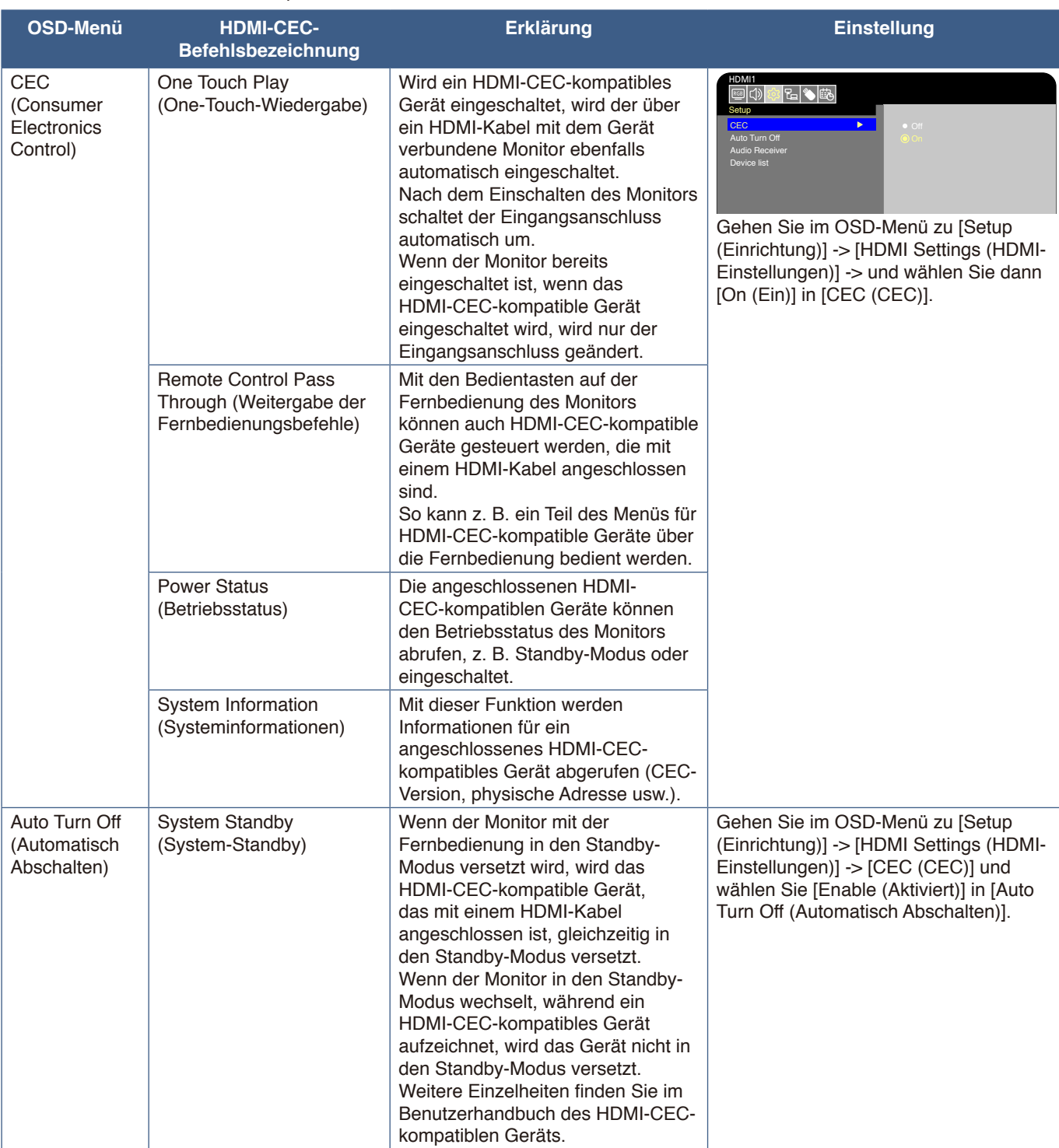

Schließen Sie ein HDMI-CEC-kompatibles Gerät an den HDMI-Anschluss an.

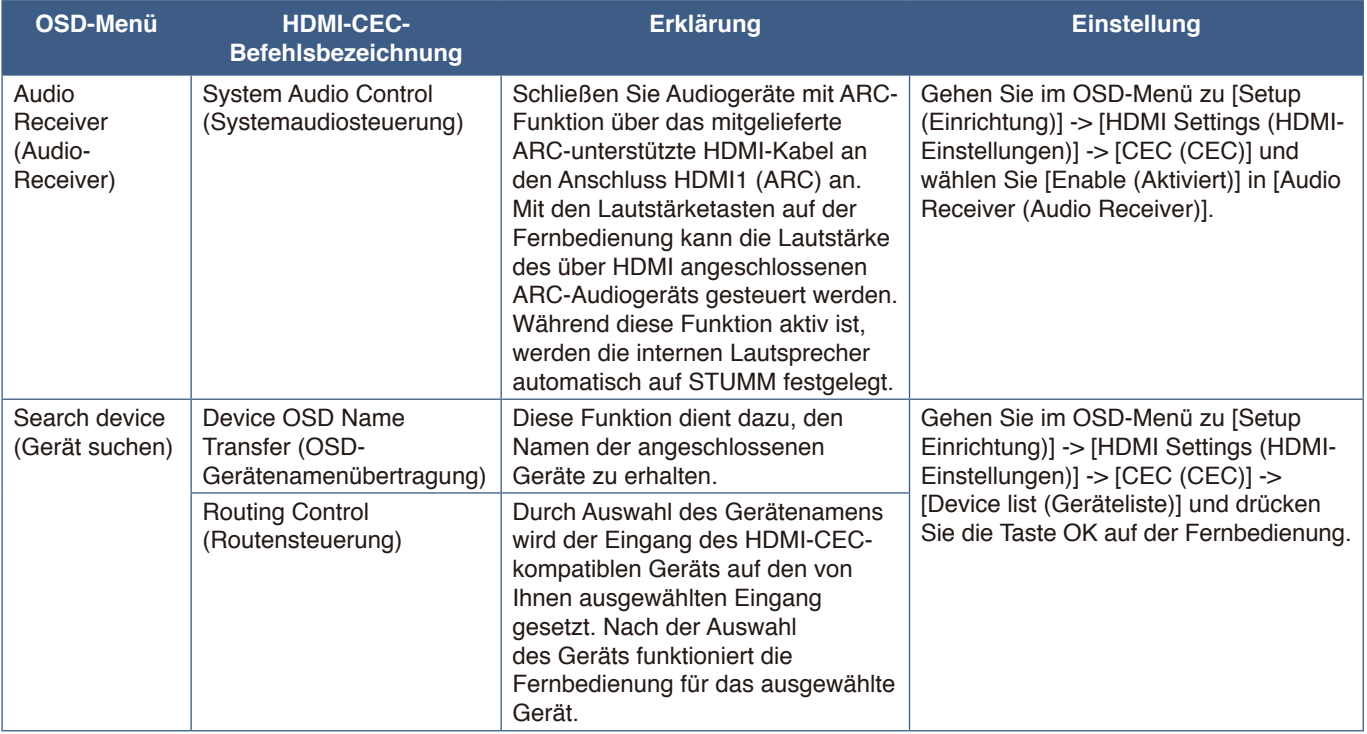

 **HINWEIS:** Abhängig vom angeschlossenen Gerät funktioniert das Gerät manchmal nicht richtig.

### <span id="page-35-1"></span><span id="page-35-0"></span>**Interne Videoquellen**

### <span id="page-35-2"></span>**Media-Player**

Im internen Media-Player werden Audio- und Videodateien wiedergegeben, die auf einem USB-Speichergerät gespeichert sind. Eine Anleitung zum Verwenden des Media-Players finden Sie auf Seite [Seite](#page-44-1) 42.

#### **Kompatible USB-Speichergeräte**

Wenn das an den Monitor angeschlossene USB-Speichergerät nicht erkannt wird, überprüfen Sie sein Format. Das mit dem Media Player verwendete USB-Speichergerät sollte das Format FAT32 oder FAT16 haben. Weitere Informationen zum Formatieren eines Speichergeräts finden Sie im Handbuch oder im Hilfebereich Ihres Windows®.

Schließen Sie das USB-Speichergerät an den USB-Typ-A-Anschluss des Monitors an.

- **HINWEIS:** Es kann nicht garantiert werden, dass dieser Monitor mit allen handelsüblichen USB-Speichergeräten funktioniert.
	- **•** Prüfen Sie, ob das USB-Speichergerät am USB-Typ-A-Anschluss des Monitors angeschlossen ist.

### <span id="page-35-3"></span>**Anschließen eines USB-Geräts**

Schließen Sie ein USB-Speichergerät an den USB-Typ-A des Monitors an, wie in der Abbildung unten gezeigt, um Bilder und Videos mit der Media Player-Funktion anzuzeigen.

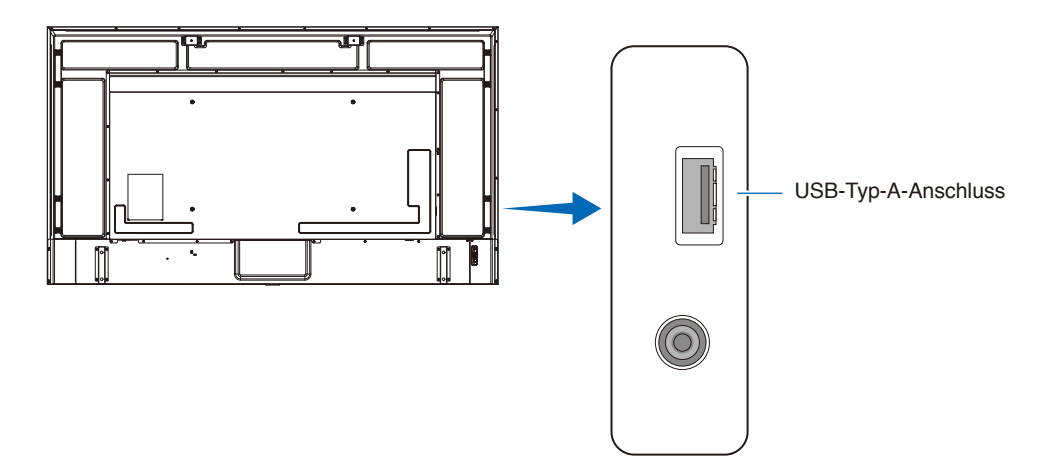

**A VORSICHT:** Weitere Informationen finden Sie unter ["VORSICHT](#page-8-2) 2".

- **HINWEIS:** Prüfen Sie beim Anschluss des USB-Geräts oder -Kabels die Form und Richtung des Steckers.
	- **•** Schließen Sie kein USB-Speichergerät an den Monitor an, wenn der Monitor eingeschaltet ist. Um Schäden am Monitor und eine mögliche Beschädigung der Datendateien auf dem angeschlossenen Gerät zu vermeiden, sollte der Monitor vor dem Anschließen stets über den Hauptnetzschalter ausgeschaltet werden.
#### **Inhalt dieses Kapitels:**

- > ["Stromversorgung Ein und Aus" auf Seite](#page-37-0) 35
- > ["Reichweite der Fernbedienung" auf Seite](#page-39-0) 37
- > ["Anzeigen des Informations OSD" auf Seite](#page-40-0) 38
- > ["Wechseln zwischen den Klangmodi" auf Seite](#page-40-1) 38
- > ["Wechseln zwischen den Bildmodi" auf Seite](#page-40-2) 38
- > ["Festlegen des Seitenverhältnisses" auf Seite](#page-41-0) 39
- > ["OSD-Steuerungen \(On-Screen-Display\)" auf Seite](#page-42-0) 40
- > ["Verwenden des Media-Player-Menüs" auf Seite](#page-44-0) 42
- > ["Verwenden des Media-Player-Menüs" auf Seite](#page-44-0) 42

## <span id="page-37-0"></span>**Stromversorgung Ein und Aus**

#### **Status der Betriebsanzeige**

Der Monitor funktioniert im Ein-Modus wie folgt, wenn kein Signal von einem externen Gerät eingegeben wird.

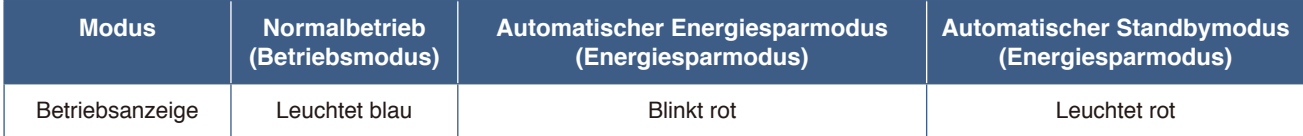

#### **Energiesparmodus**

Die drei folgenden Modi sind auf dem Monitor verfügbar.

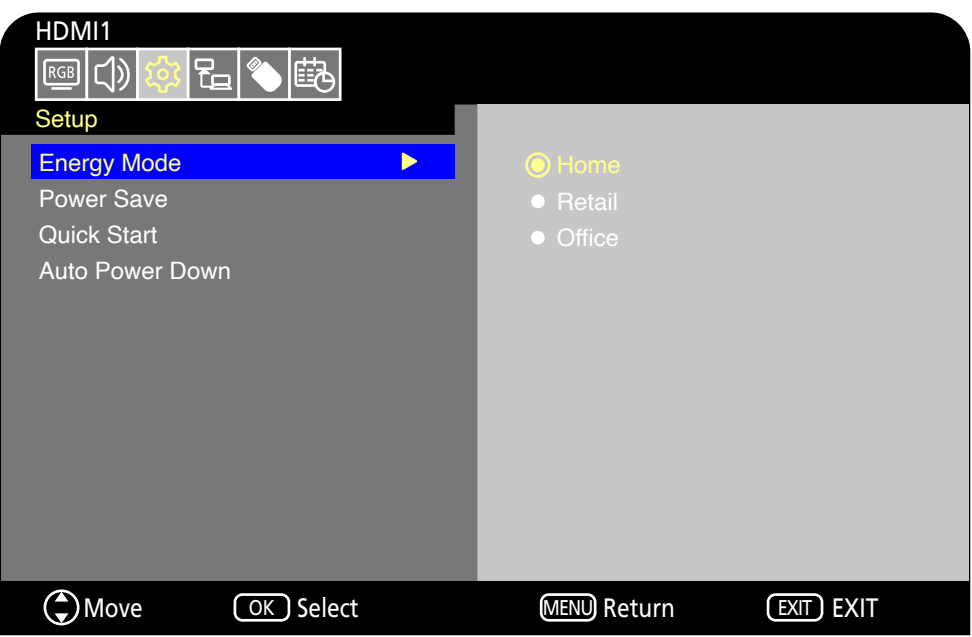

Für die Monitorsteuerung können LAN und RS-232C gewählt werden. Die Funktionsweise der Energiemodi variiert je nach gewählter Steuerungsmethode.

#### **Wenn [RS-232C (RS-232C)] zur Steuerung ausgewählt ist, sind [Power supply (Stromversorgung)] und [Quick Start (Schnellstart)] auf [Off (Aus)] gestellt**

#### **Home/Office-Modus**

- Wenn kein Signal eingegeben wird, wird "No signal (Kein Signal)" angezeigt und der Monitor wechselt nach einer Weile in den automatischen Standbymodus.
- Wenn ein Signal in den ausgewählten Eingangsanschluss eingegeben wird, wird der Ein-Modus wiederhergestellt. Wenn der AV-Anschluss und der VGA (YPbPr) -Anschluss ausgewählt sind, wird der Ein-Modus nicht wiederhergestellt, auch wenn ein Signal eingegeben wird. Aktivieren Sie in diesem Fall die Schnellstartfunktion. (Wenn diese Funktion aktiviert ist, wird der Ein-Modus wiederhergestellt.)

#### **Retail-Modus**

- Der Monitor wechselt nicht in den Energiesparmodus, wenn kein Signal eingegeben wird. (Der Ein-Modus wird beibehalten.)
- **HINWEIS:** Wenn die Stromversorgung des Monitors ausgeschaltet wird, während sich der Monitor im automatischen Standby-Modus befindet, wird er sich immer noch im automatischen Standby-Modus befinden, wenn sie wieder eingeschaltet wird.

#### **Wenn [LAN] zur Steuerung ausgewählt ist, sind [Power supply (Stromversorgung)] und [Quick Start (Schnellstart)] auf [Off (Aus)] gestellt**

#### **Home-Modus**

- Wenn kein Signal eingegeben wird, wird "No signal (Kein Signal)" angezeigt und der Monitor wechselt nach einer Weile in den automatischen Energiesparmodus.
- Im automatischen Energiesparmodus wechselt der Monitor in den automatischen Standbymodus, wenn 3 Minuten lang kein LAN-Signal empfangen wird. Wenn während des automatischen Standbymodus ein LAN-Signal eingegeben wird, wird der automatische Energiesparmodus nicht wieder aufgenommen. Um den automatischen Energiesparmodus beizubehalten, verwenden Sie den Office-Modus.
- Wenn ein Signal in den ausgewählten Eingangsanschluss eingegeben wird, wird der Ein-Modus wiederhergestellt. Wenn der AV-Anschluss und der VGA (YPbPr) -Anschluss ausgewählt sind, wird der Ein-Modus nicht wiederhergestellt, auch wenn ein Signal eingegeben wird. Aktivieren Sie in diesem Fall die Schnellstartfunktion. (Wenn diese Funktion aktiviert ist, wird der Ein-Modus wiederhergestellt.)

#### **Retail-Modus**

• Der Monitor wechselt nicht in den Energiesparmodus, wenn kein Signal eingegeben wird. (Der Ein-Modus wird beibehalten.)

#### **Office-Modus**

• Wenn kein Signal eingegeben wird, wird "No signal (Kein Signal)" angezeigt und der Monitor wechselt nach einer Weile in den automatischen Energiesparmodus.

Der automatische Energiesparmodus wird unabhängig vom LAN-Signaleingang beibehalten.

- Wenn ein Signal in den ausgewählten Eingangsanschluss eingegeben wird, wird der Ein-Modus wiederhergestellt. Wenn der AV-Anschluss und der VGA (YPbPr) -Anschluss ausgewählt sind, wird der Ein-Modus nicht wiederhergestellt, auch wenn ein Signal eingegeben wird. Aktivieren Sie in diesem Fall die Schnellstartfunktion. (Wenn diese Funktion aktiviert ist, wird der Ein-Modus wiederhergestellt.)
- **HINWEIS:** Wenn die Stromversorgung des Monitors während des automatischen Energiesparmodus oder des automatischen Standby-Modus ausgeschaltet wird, wird der Einschaltmodus nicht automatisch wiederhergestellt, wenn ein Signal erkannt wird.

Der Hauptnetzschalter muss auf EIN gestellt werden, damit der Monitor über die Taste POWER ON auf der Fernbedienung oder die Taste (<sup>I</sup>) am Bedienfeld eingeschaltet werden kann.

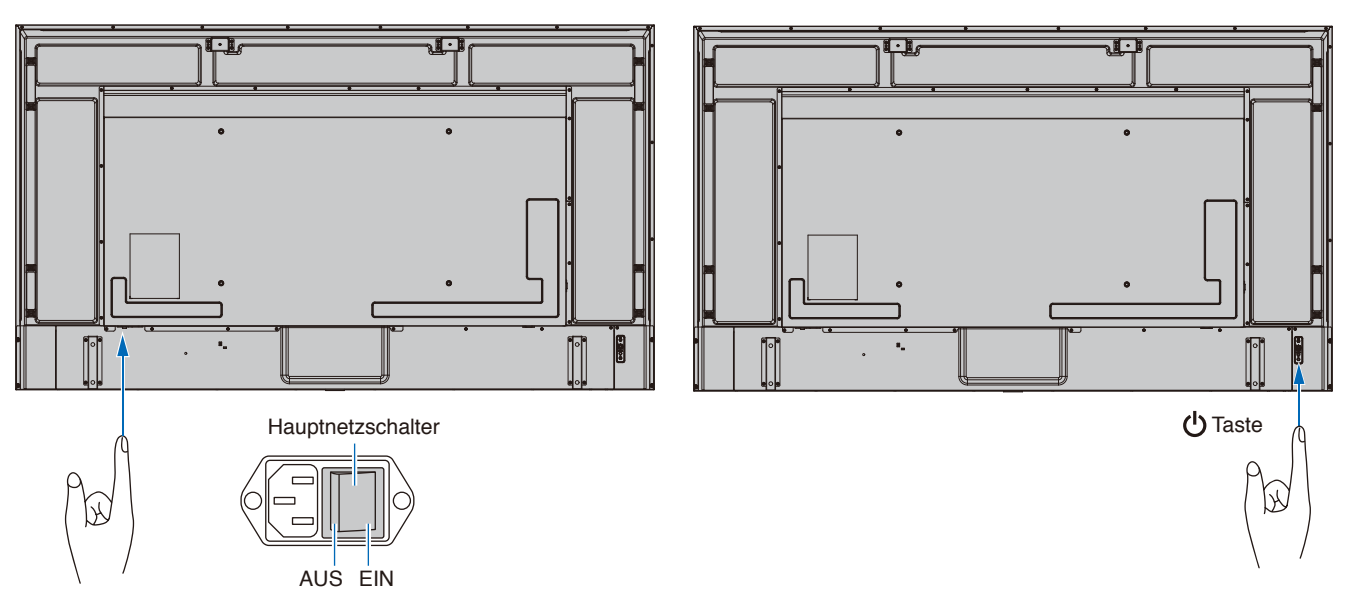

## <span id="page-39-0"></span>**Reichweite der Fernbedienung**

Richten Sie die Vorderseite der Fernbedienung bei der Tastenbenutzung auf den Fernbedienungssensor des Monitors.

Sie können die Fernbedienung bis zu etwa 7 m Entfernung vom Fernbedienungssensor entfernt einsetzen. Bis zu einer Entfernung von 3,5 m kann die Fernbedienung in einem horizontalen bzw. vertikalen Winkel bis 30° verwendet werden.

 **HINWEIS:** Wenn der Fernbedienungssensor von direktem Sonnenlicht bzw. einer starkem Leuchtquelle angestrahlt wird, oder in der Nähe von Leuchtstofflampen funktioniert die Fernbedienung möglicherweise nicht.

#### **Umgang mit der Fernbedienung**

- Schützen Sie die Fernbedienung vor starken Stößen.
- Schützen Sie die Fernbedienung vor Wasser und anderen Flüssigkeiten. Falls die Fernbedienung nass wird, trocknen Sie sie umgehend ab.
- Schützen Sie die Fernbedienung vor Hitze und Dampf.
- Erkundigen Sie sich bei Ihrem Händler oder Ihrer Gemeinde, wie Sie die Batterien entsorgen können.
- Öffnen Sie die Fernbedienung nur, um die Batterien einzulegen.

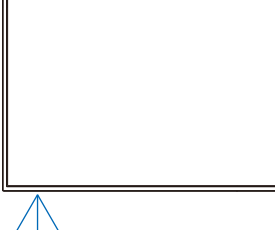

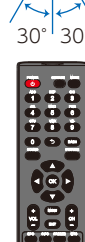

## <span id="page-40-0"></span>**Anzeigen des Informations OSD**

Das Informations-OSD bietet Informationen, wie den ausgewählten Videoeingangsanschluss, die Auflösung und die IP-Adresse. Drücken Sie die Taste INFO auf der Fernbedienung, um das Informations OSD aufzurufen.

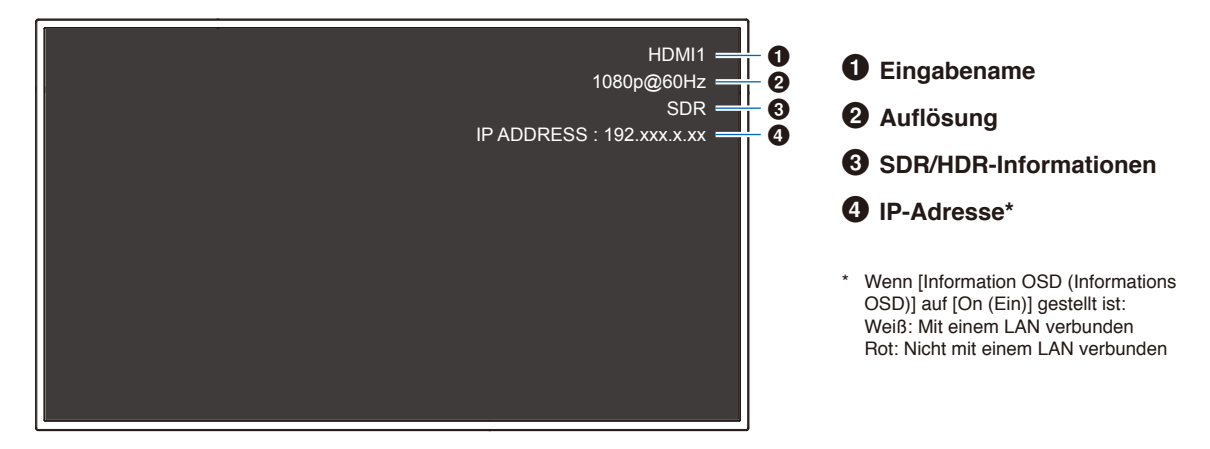

 **HINWEIS:** Wenn das Eingangssignal [Media Player (Media-Player)] ist, wird das Informations OSD nicht angezeigt.

## <span id="page-40-1"></span>**Wechseln zwischen den Klangmodi**

Drücken Sie die Taste SOUND auf der Fernbedienung, um die Klangmodus-Einstellung zwischen Standard, Musik, Film und Benutzerdefiniert zu wechseln.

## <span id="page-40-2"></span>**Wechseln zwischen den Bildmodi**

Drücken Sie die Taste PICTURE auf der Fernbedienung, um die Bildmodus-Einstellung zwischen Dynamisch, Standard, Energiesparmodus, Conferencing, HighBright, Benutzerdefiniert und HDR-Video zu wechseln.

\* HDR-Video kann nur ausgewählt werden, wenn ein HDR-Signal eingegeben wird.

## <span id="page-41-0"></span>**Festlegen des Seitenverhältnisses**

Drücken Sie die Taste ASPECT auf der Fernbedienung, um die Seitenverhältnis-Einstellung zwischen Normal, 1:1, Vollbild und Zoom zu wechseln.

 **HINWEIS:** Diese Einstellung kann nicht geändert werden, wenn [Media Player (Media-Player)] für das Eingangssignal ausgewählt ist.

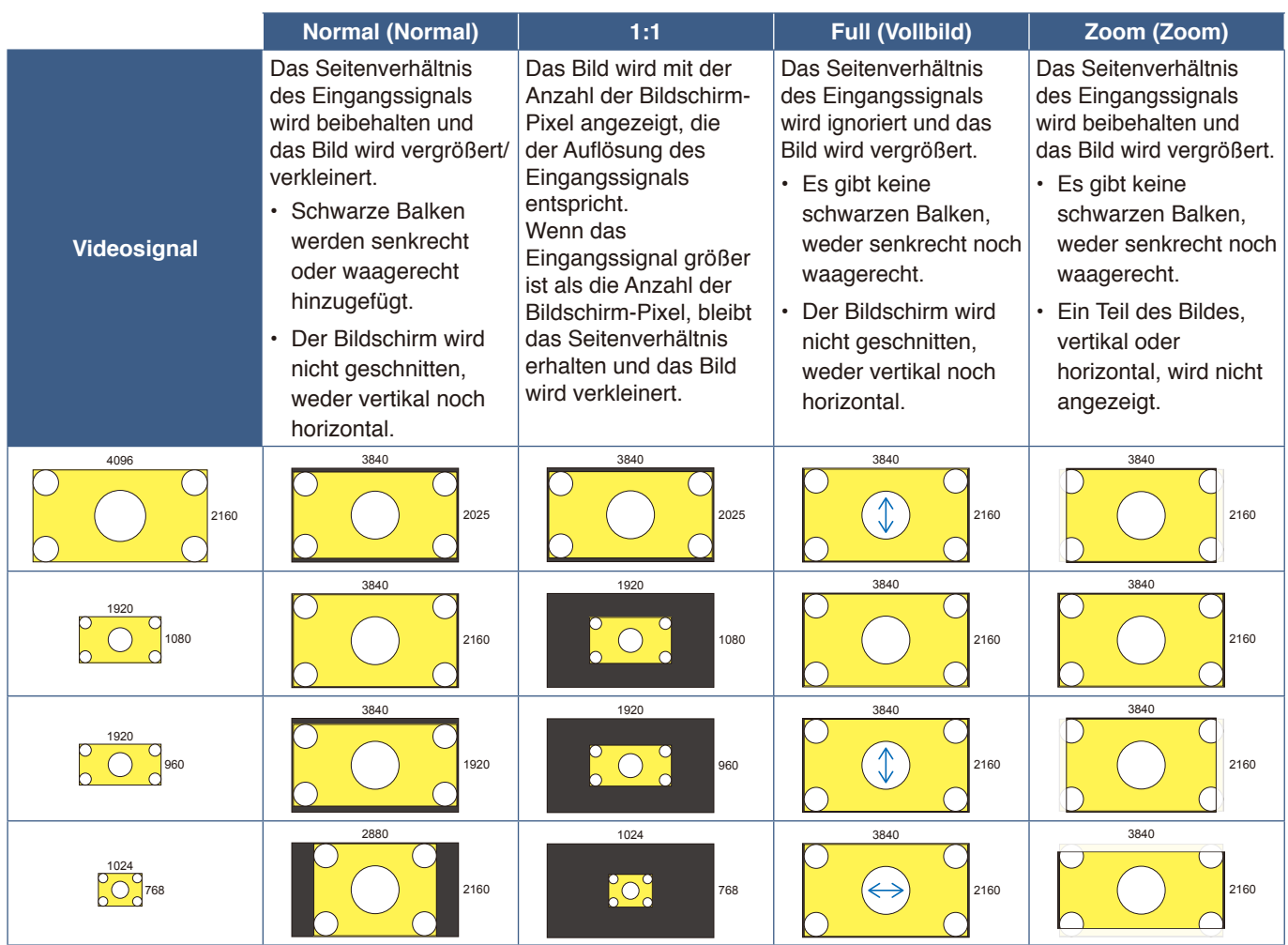

 **HINWEIS:** Beachten Sie, dass das Ändern des Seitenverhältnisses, um ein Bild zu komprimieren oder zu strecken und es öffentlich oder zu kommerziellen Zwecken in Cafés, Hotels oder an anderen solchen Orten zu zeigen, die Rechte des Urheberrechtsinhabers verletzen kann.

## <span id="page-42-0"></span>**OSD-Steuerungen (On-Screen-Display)**

Der Monitor verfügt über eine OSD-Funktion (On-Screen Display), mit der der Benutzer den Bildschirm einfach anpassen kann. Durch die Bedienung des Menüs, das oben auf dem Bildschirm angezeigt wird, können Sie die Helligkeit und die anderen Bildschirmeinstellungen anpassen.

**Aufbau des OSD-Bildschirms** Der OSD-Bildschirm setzt sich aus den folgenden Elementen zusammen.

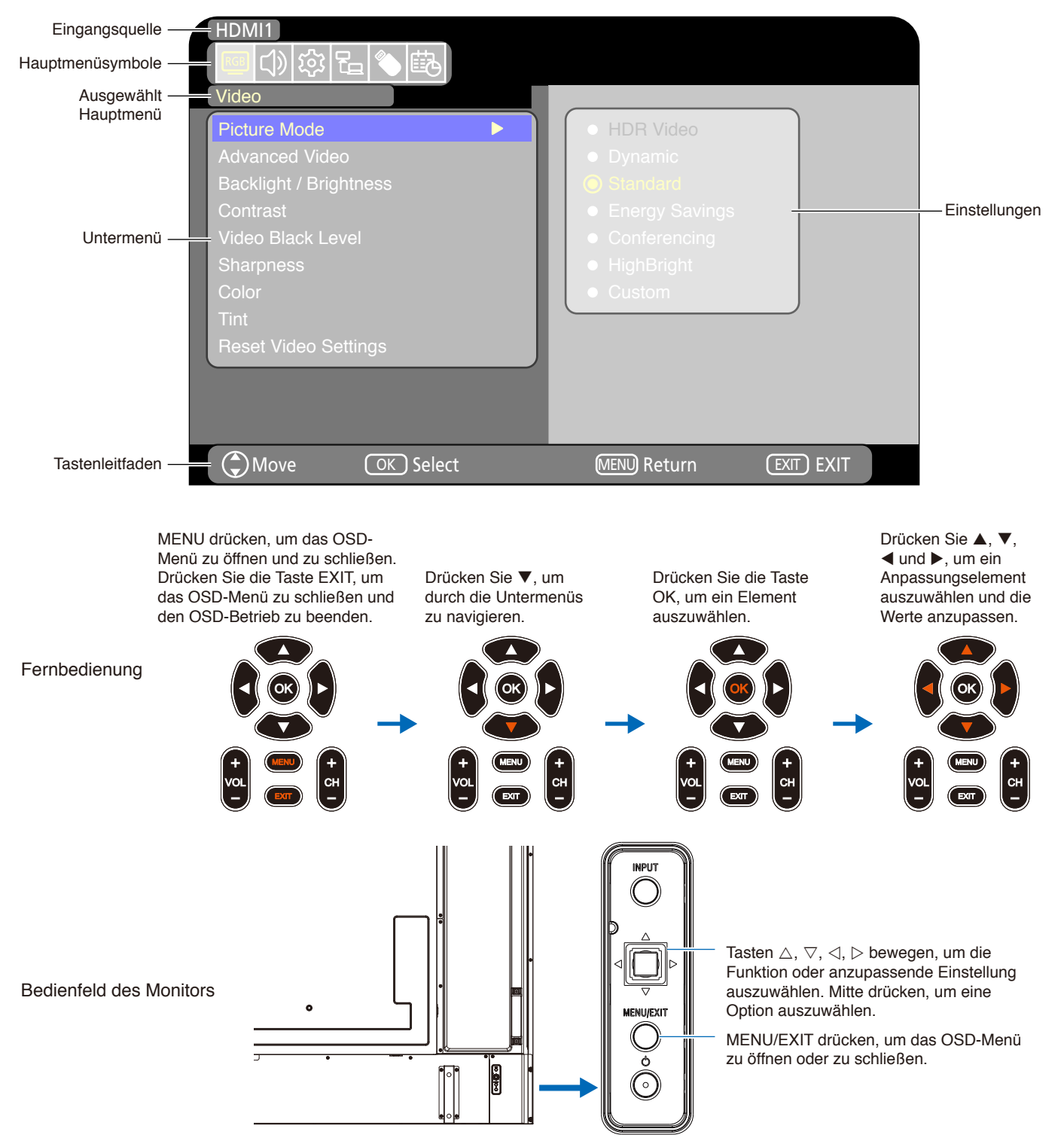

Die Funktion der einzelnen OSD-Menüelemente wird im Folgenden kurz erläutert. Weitere Einzelheiten zum Inhalt des Menüs finden Sie unter "Liste der OSD-Steuerelemente" ([Seite](#page-73-0) 71).

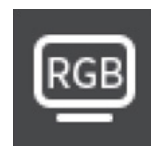

**Videoeinstellungen:** Wählen Sie einen der Standardbildmodi aus, passen Sie die Farbeinstellungen manuell an, passen Sie das Seitenverhältnis an, und passen Sie die anderen Einstellungen in Bezug auf das Bild an.

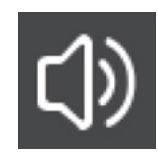

**Audioeinstellungen:** Passen Sie Lautstärke, Balance und Equalizer und die anderen Audioeinstellungen an.

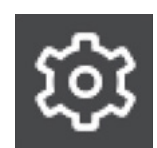

**Einrichtungseinstellungen:** Zeigen Sie die Monitorinformationen an, wählen Sie die Sprache oder setzen Sie die Einstellungen auf ihre Standardwerte zurück.

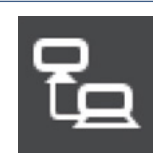

**Steuerungseinstellungen:** Konfigurieren Sie Einstellungen wie z. B. die Netzwerkinformationen.

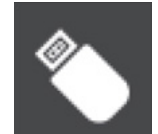

**Media-Player-Einstellungen:** Konfigurieren Sie den USB-Demomodus und andere Einstellungen.

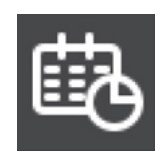

**Zeitplan-Einstellungen:** Erstellen Sie Zeitpläne für das automatische Ein-/Ausschalten des Monitors und legen Sie den die Schlummerfunktion fest.

## <span id="page-44-0"></span>**Verwenden des Media-Player-Menüs**

Der Media-Player gibt Bild-, Video- und Musikdateien von einem USB-Speichergerät wieder, das an den USB-Typ-A-Anschluss des Monitors angeschlossen ist [\(Seite](#page-27-0) 25).

Um das Media-Player-Menü zu öffnen, drücken Sie die Taste SOURCE auf der Fernbedienung, und wählen Sie [Media Player (Media-Player)] aus.

- **HINWEIS:** Schließen Sie das USB-Speichergerät, auf dem die Dateien gespeichert sind, am USB-Typ-A-Anschluss des Monitors an.
	- Inhalte im Media-Player werden nicht automatisch gedreht, wenn die Ausrichtung des Monitors vom Quer- in das Hochformat oder umgekehrt gewechselt wird. Inhalte müssen in der Ausrichtung erzeugt werden, die der tatsächlichen Ausrichtung des Monitors entspricht, damit sie ordnungsgemäß angezeigt werden.
	- Das Media-Player-Menü wird immer im Querformat angezeigt.

### **Media-Player-Menü**

Diese Funktion kann zur Anzeige von Fotos (Standbildern) und zur Wiedergabe von Video- und Musikdateien verwendet werden, die auf dem USB-Speichergerät gespeichert sind.

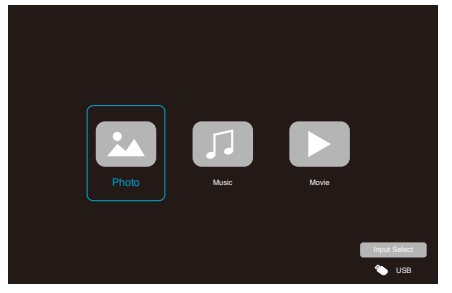

Wählen Sie den gewünschten Dateityp für die Wiedergabe zwischen [Photo (Foto)], [Music (Musik)] und [Movie (Film)] aus.

### **Auswählen der wiederzugebenden Dateien**

- Wiedergeben einer Datei. Wählen Sie eine Datei mit den Tasten A,  $\nabla$ , < und  $\nabla$ auf der Fernbedienung und drücken Sie die Taste . Drücken Sie die Taste | |, um die Wiedergabe anzuhalten.
- Wiedergeben mehrerer Dateien
	- 1. Wählen Sie die Dateien mit den Tasten A,  $\nabla$ , < und  $\blacktriangleright$  auf der Fernbedienung.
	- 2. Drücken Sie die Taste OK auf der Fernbedienung, um neben jeder gewünschten Datei ein Häkchen zu setzen.
	- 3. Hiermit werden die Dateien als Wiedergabeliste auf dem USB-Speichergerät gespeichert.
- **HINWEIS:** Die ausgewählten Dateien werden in der Reihenfolge wiedergegeben, in der sie im Ordner angezeigt werden.
	- **•** Dateinamen dürfen nur alphanumerische Zeichen enthalten.

#### **Bedienungstasten**

- Drücken Sie die Taste OK auf der Fernbedienung während der Wiedergabe einer Datei, um das OSD-Bedienungsmenü auf dem Bildschirm anzuzeigen.
- Drücken Sie die Tasten <, ▶, um einen Eintrag im Bedienungsmenü hervorzuheben, und drücken Sie dann die Taste OK.
- Drücken Sie die Taste  $\nabla$  auf der Fernbedienung, um das Bedienungsmenü zu schließen.

### **Wiedergeben einer Diashow**

- Wählen Sie die Dateien mit den Tasten  $\blacktriangle$ .  $\nabla$ .  $\blacktriangleleft$ .  $\blacktriangleright$  und drücken Sie die Taste ▶. um eine Diashow zu starten. Drücken Sie die Taste ||, um die Diashow anzuhalten.
- Wählen Sie zum Anhalten der Diashow mit dem OSD-Menü die Option **aus.** Wählen Sie zum Fortsetzen der Diashow **aus.**
- Wählen Sie **Manner aus, oder drücken Sie die Taste K44 auf** der Fernbedienung, um zurück zum vorherigen Bild zu wechseln.
- Wählen Sie 2 aus, oder drücken Sie die Taste >> auf der Fernbedienung, um zum nächsten Bild zu wechseln.
- Wählen Sie **aus**, oder drücken Sie die Taste auf der Fernbedienung, um die Diashow zu beenden.

#### **Wiederholen der Wiedergabe**

Die Wiederholungseinstellung kann für die Dateiwiedergabe konfiguriert werden. Die folgenden Modi können ausgewählt werden.

**N** – Wiederholung aus

- Es sind keine Dateien ausgewählt. – Alle Dateien im Ordner werden einmal in der Sortierreihenfolge wiedergegeben.
- Mindestens eine Datei ist ausgewählt. – Alle mit einem Häkchen versehenen Dateien werden einmal in der Sortierreihenfolge wiedergegeben.

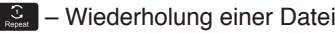

• – Aktuell wird eine Datei wiedergegeben: Die aktuelle Datei wird in einer Schleife wiedergegeben. – Aktuell wird keine Datei wiedergegeben: Die hervorgehobene Datei im Ordner wird in einer Schleife wiedergegeben.

- Mindestens eine Datei ist ausgewählt. Die erste mit einem Häkchen versehene Datei in der Sortierreihenfolge wird in einer Schleife wiedergegeben.
- **A** – Wiederholung aller Dateien
- Es sind keine Dateien ausgewählt. – Alle Dateien im Ordner werden in der Sortierreihenfolge in einer Schleife wiedergegeben.
- Mindestens eine Datei ist ausgewählt. – Die ausgewählten Dateien werden in der Sortierreihenfolge in einer Schleife wiedergegeben.

#### **Weitere Funktionen**

- Wählen Sie **aus**, um die Wiedergabeliste von Dateien anzuzeigen. Sie können die wiederzugebenden Dateien auch in der Liste auswählen.
- Wählen Sie während der Wiedergabe einer Datei aus, um Informationen zur gerade angezeigten Datei anzuzeigen.

### **Bedienung für Videos und Musik**

- Wählen Sie die Dateien mit den Tasten  $\blacktriangle, \blacktriangledown, \blacktriangle, \blacktriangleright$  der Fernbedienung und drücken Sie die Taste , um die Wiedergabe zu starten. Drücken Sie die Taste | |, um die Wiedergabe anzuhalten.
- Wählen Sie zum Anhalten der Wiedergabe mit dem OSD-Menü die Option **aus.** Wählen Sie zum Fortsetzen der Wiedergabe aus.
- Wählen Sie für den schnellen Vorlauf aus. **FF2X**, **FF4X**, **FF8X**, **FF16X**, **FF32X** (Der Ton wird nicht ausgegeben.) (FF32X kann nur ausgewählt werden, wenn eine Videodatei wiedergegeben wird.)
- Wählen Sie für den Schnellrücklauf aus. **FB2X**, **FB4X**, **FB8X**, **FB16X**, **FB32X** (Der Ton wird nicht ausgegeben.) (FB32X kann nur ausgewählt werden, wenn eine Videodatei wiedergegeben wird.)
- Wählen Sie Kaus oder drücken Sie die Taste <a> der Fernbedienung, um zurück zur vorherigen Datei zu wechseln.
- Wählen Sie **aus oder drücken Sie die Taste De** auf der Fernbedienung, um zurück zur nächsten Datei zu wechseln.
- Wählen Sie **aus oder drücken Sie die Taste auf der** Fernbedienung, um die Wiedergabe zu beenden.

#### **Wiederholen der Wiedergabe**

Die Wiederholungseinstellung kann für die Dateiwiedergabe konfiguriert werden. Die folgenden Modi können ausgewählt werden.

#### **N** – Wiederholung aus

- Es sind keine Dateien ausgewählt. – Alle Dateien im Ordner werden einmal in der Sortierreihenfolge wiedergegeben.
- Mindestens eine Datei ist ausgewählt. – Alle mit einem Häkchen versehenen Dateien werden einmal in der Sortierreihenfolge wiedergegeben.

#### $\frac{1}{\text{best}}$  – Wiederholung einer Datei

- – Aktuell wird eine Datei wiedergegeben: Die aktuelle Datei wird in einer Schleife wiedergegeben. – Aktuell wird keine Datei wiedergegeben: Die hervorgehobene Datei im Ordner wird in einer Schleife wiedergegeben.
- Mindestens eine Datei ist ausgewählt. Die erste mit einem Häkchen versehene Datei in der Sortierreihenfolge wird in einer Schleife wiedergegeben.

#### **A** – Wiederholung aller Dateien

- Es sind keine Dateien ausgewählt. – Alle Dateien im Ordner werden in der Sortierreihenfolge in einer Schleife wiedergegeben.
- Mindestens eine Datei ist ausgewählt. – Die ausgewählten Dateien werden in der Sortierreihenfolge in einer Schleife wiedergegeben.

#### **Weitere Funktionen**

• Wählen Sie **aus** aus, um die Wiedergabeliste von Dateien anzuzeigen. Sie können die wiederzugebenden Dateien auch in der

Liste auswählen.

- Wählen Sie während der Wiedergabe einer Datei aus, um Informationen zur wiedergegebenen Datei anzuzeigen.
	- **HINWEIS:** Verwenden Sie als USB-Gerät ausschließlich Massenspeichergeräte.
		- **•** Wir können nicht garantieren, dass alle handelsüblichen USB-Massenspeichergeräte unterstützt werden.
		- **•** Verwenden Sie keinen USB-Hub.
		- **•** Verwenden Sie kein USB-Speichergerät mit mehreren Partitionen.
		- **•** Der USB-Typ-A-Anschluss des Monitors unterstützt 5 V / 500 mA. Wenn Sie ein USB-Gerät mit mehr als 500 mA verwenden, empfehlen wir die Verwendung des mit dem USB-Gerät gelieferten Netzteils.
		- **•** Wenn Sie ein USB-Gerät an einen Computer anschließen, das auf FAT16 oder FAT32 formatiert ist, werden Sie möglicherweise in einer Nachricht dazu aufgefordert, das USB-Gerät zu scannen und zu beheben. Führen Sie in diesem Fall "Scannen und beheben" aus.

### **Datenformat für USB**

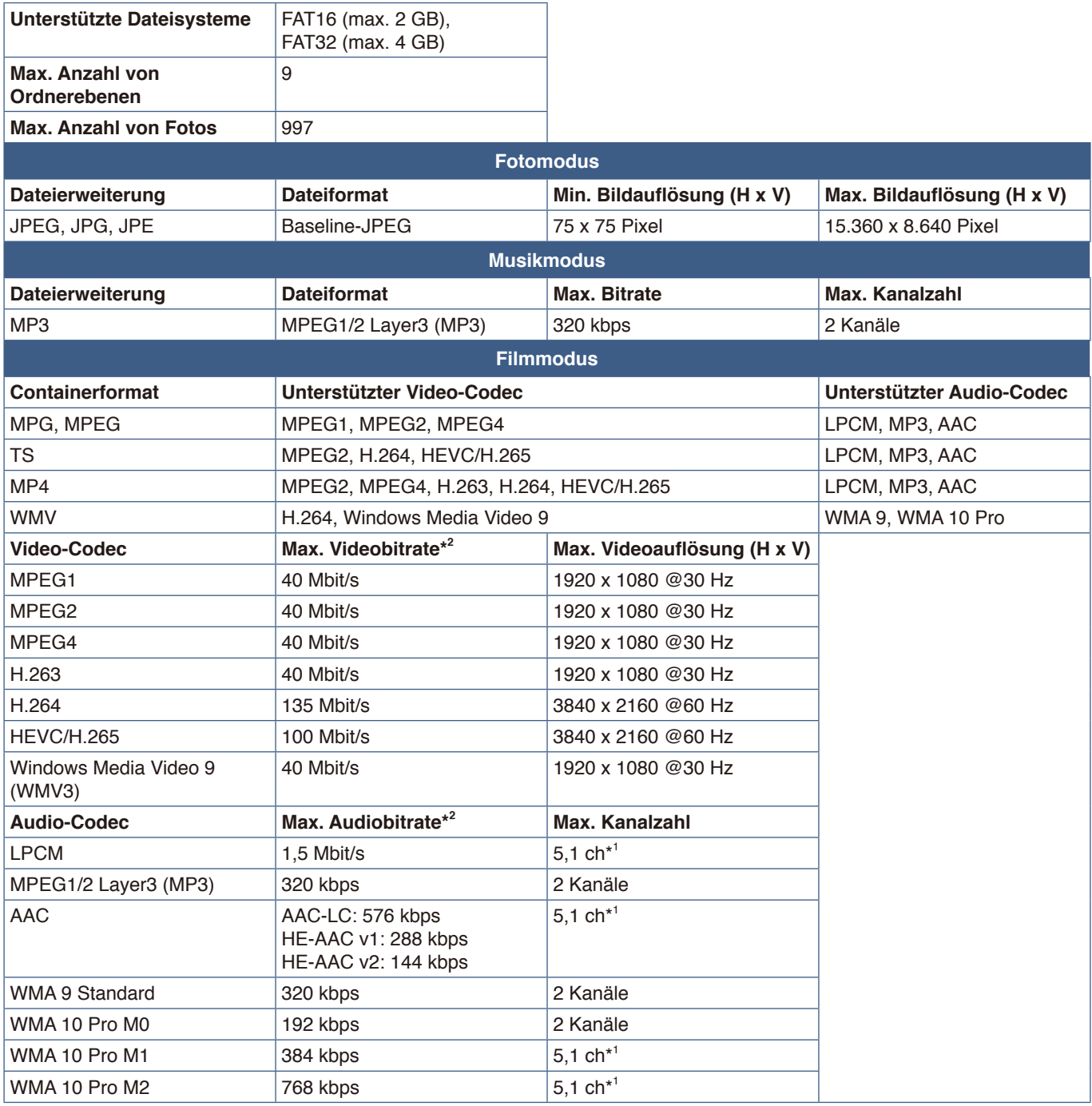

\*1: Die Wiedergabe erfolgt herunterkonvertiert auf 2 Kanäle.

\*2: Möglicherweise erfolgt bei maximaler Video- und Audiobitrate keine gleichmäßige Wiedergabe.

 **HINWEIS:** Manchmal ist es eventuell nicht möglich, eine Videodatei wiederzugeben, selbst wenn die oben genannten Bedingungen erfüllt sind.

Je nach Bitrate wird die Datei möglicherweise nicht richtig wiedergegeben.

Videodateien, die mit einem Codec erstellt wurden, der vom Bildschirm nicht unterstützt wird, können nicht wiedergegeben werden.

#### **Inhalt dieses Kapitels:**

- > ["Erstellen eines Energiezeitplans" auf Seite](#page-48-0) 46
- > ["Verwenden von Bildmodi" auf Seite](#page-49-0) 47
- > ["Konfigurieren der Sicherheit und Sperren der Monitorbedienelemente" auf Seite](#page-50-0) 48
- > ["Sperren der Tasten" auf Seite](#page-51-0) 49

## <span id="page-48-0"></span>**Erstellen eines Energiezeitplans**

Mithilfe der Zeitplan-Funktion kann der Bildschirm so konfiguriert werden, dass er zu verschiedenen Zeiten automatisch eingeschaltet wird und in den Standby-Modus wechselt.

#### **So programmieren Sie den Zeitplan:**

- 1. Öffnen Sie das Menü [SCHEDULE (ZEITPLAN)] im OSD-Menü.
	- a. Verwenden Sie die Tasten ▲/▼ der Fernbedienung, um [Current Time settings (Aktuelle Zeit Einstellen)] auszuwählen.
	- b Drücken Sie die Taste OK auf der Fernbedienung. Drücken Sie die Tasten <, b der Fernbedienung, um zwischen den Stunden- und Minutenfeldern zu wechseln.
	- c. Verwenden Sie die Tasten ▲/▼ der Fernbedienung, um die Zeit einzustellen.
- 2. Drücken Sie nach dem Einstellen der Zeit die Taste MENU auf der Fernbedienung.
- 3. Verwenden Sie die Tasten ▲/▼ der Fernbedienung, um [Schedule settings (Zeitplan Einstellungen)] auszuwählen.

**Power On** 

HDMI1

Current Time settings  $\sim$  Section 12

- 引のるに Schedule Sleep Timer Current Time settings  $12$   $\boxed{10}$ Schedule settings  $12$   $100$ (C) Move OK Select MENU Return EXIT EXIT
- a Drücken Sie die Taste OK auf der Fernbedienung. Platzieren Sie den Cursor auf [Power On (Einschalten)] und drücken Sie die Taste OK auf der Fernbedienung, um das [Power On (Einschalten)] zu aktivieren. Drücken Sie die Tasten ( der Fernbedienung, um zwischen den Stunden- und Minutenfeldern zu wechseln.

Verwenden Sie die Tasten ▲/▼ der Fernbedienung, um die Zeit einzustellen.

12 00

 $\bullet$ 

Schedule Power On (Einschalten) deaktiviert Power On (Einschalten) aktiviert

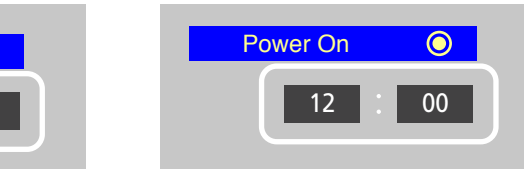

HDMI1

drücken Sie die Taste OK auf der Fernbedienung, um das [Power Off (Ausschalten)] zu aktivieren. Drücken Sie die Tasten b Verwenden Sie die Tasten <, but der Fernbedienung, um den Cursor auf [Power Off (Ausschalten)] zu platzieren, und ◀, ▶ der Fernbedienung, um zwischen den Stunden- und Minutenfeldern zu wechseln.  $\frac{20.11}{10.11}$ 

verwenden Sie die Tasten ▲/▼ der Fernbedienung, um die Zeit einzustellen.  $\epsilon$  rasternal  $\epsilon$ 

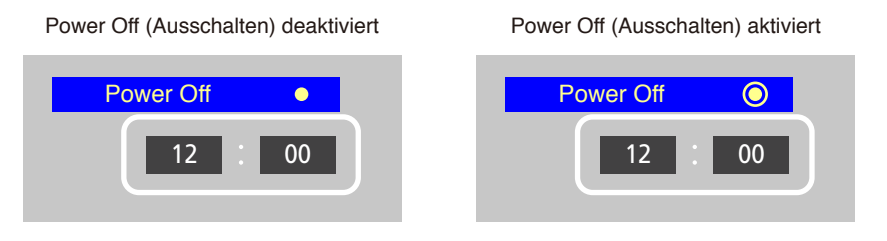

4. Drücken Sie nach dem Einstellen des Zeitplans die Taste MENU auf der Fernbedienung, um zum vorherigen Menü zurückzukehren, oder drücken Sie die Taste EXIT auf der Fernbedienung, um das OSD-Menü zu schließen.

## <span id="page-49-0"></span>**Verwenden von Bildmodi**

Es sind verschiedene Bildmodi verfügbar. Sie wurden für verschiedene Anwendungen konfiguriert, wie in der Tabelle "Bildmodus-Typen" unten beschrieben.

#### **So wechseln Sie die Bildmodi:**

Gehen Sie im OSD-Menü zu [Video (Video)] -> [Picture Mode (Bildmodus)] oder drücken Sie die Taste PICTURE auf der Fernbedienung, um einen Modus auszuwählen.

HDR Video (HDR-Video) -> Dynamic (Dynamisch) -> Standard (Standard) -> Energy Savings (Energiesparmodus) -> Conferencing (Conferencing) -> HighBright (HighBright) -> Custom (Benutzerdefiniert)

#### **Bildmodus-Typen**

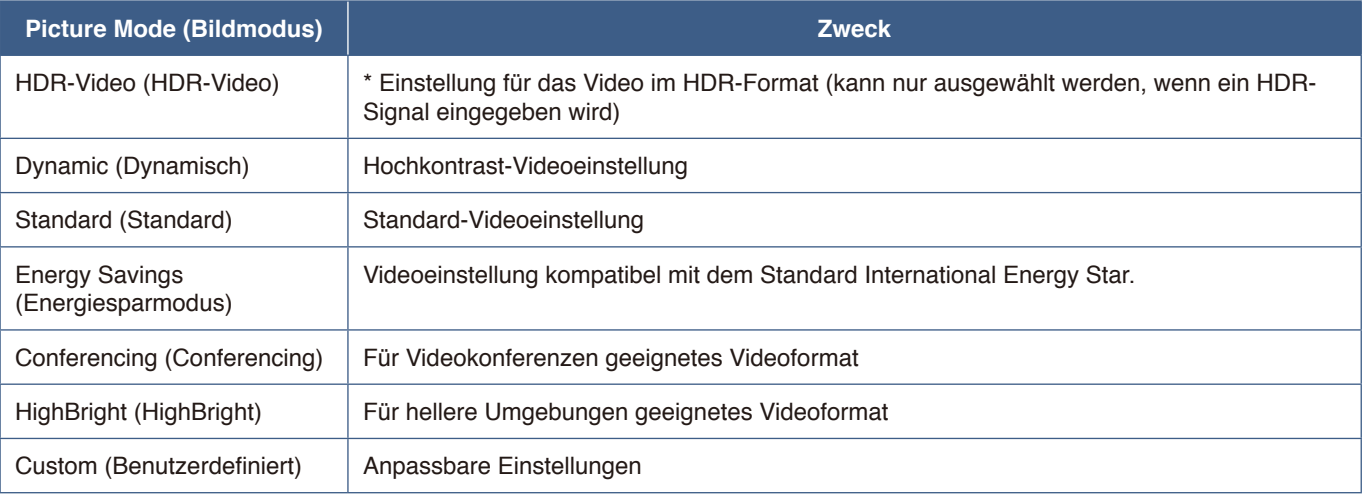

## <span id="page-50-0"></span>**Konfigurieren der Sicherheit und Sperren der Monitorbedienelemente**

Im Normalbetrieb kann der Monitor von jeder Person über die Fernbedienung oder das Monitorbedienfeld gesteuert werden. Sie können das Verwenden und Ändern von Monitoreinstellungen durch Unbefugte verhindern, indem Sie die Sicherheits- und Sperreinstellungen aktivieren.

In diesem Abschnitt werden die folgenden Sicherheits- und Sperrfunktionen behandelt:

- Sperren der Tasten des Monitorbedienfelds (Siehe [Seite](#page-25-0) 23.)
- Sperren der Tasten auf der Fernbedienung (Siehe [Seite](#page-28-0) 26.)

## <span id="page-51-0"></span>**Sperren der Tasten**

Die Sperreinstellungen verhindern, dass der Monitor auf Betätigung der Tasten auf der Fernbedienung oder am Monitorbedienfeld reagiert. Wenn Sie die Tasten sperren, können einige Tasten so konfiguriert werden, dass sie entsperrt bleiben. Zum Sperren und Entsperren der Tasten muss kein Kennwort eingegeben werden.

### **Sperren der Tasten des Bedienfelds**

Durch die Option [Key Lock Settings (Tastensperre Einstellungen)] wird verhindert, dass der Monitor über die Tasten am Bedienfeld gesteuert werden kann.

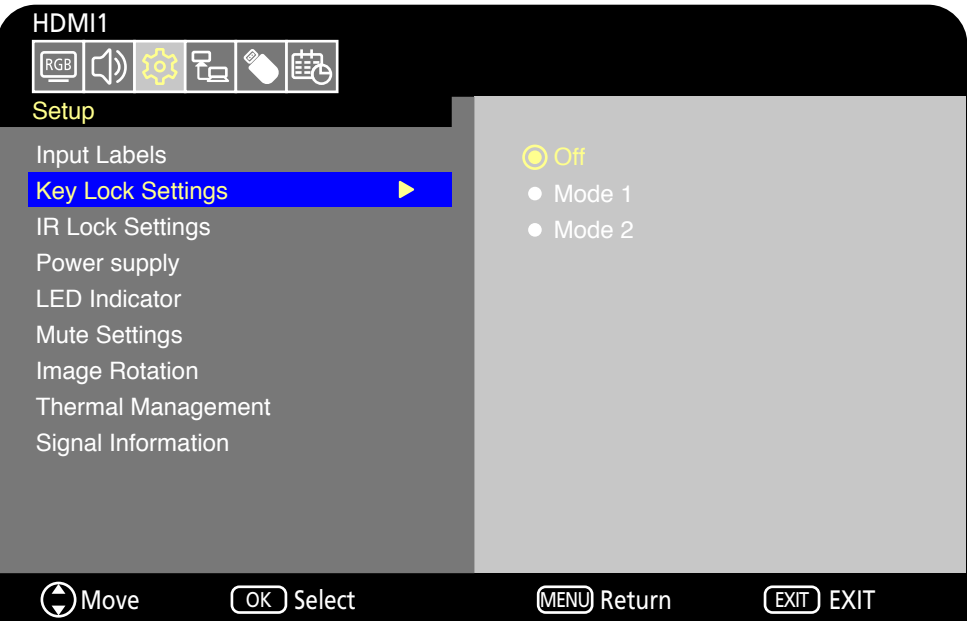

- 1. Gehen Sie im OSD-Menü zu [Setup (Einrichtung)] -> [Other settings (Andere Einstellungen)] -> und wählen Sie dann [Key Lock Settings (Tastensperre Einstellungen)].
- 2. Wählen Sie den Bereich der Tastensperre aus.
	- **Off (Aus):** Alle Tasten funktionieren normal.
	- **Mode1 (Modus 1):** Nur die Betriebstaste und die Funktion zum Wechseln der Eingabe funktionieren.
	- **Mode2 (Modus 2):** Alle Tasten sind gesperrt. (Im Standbymodus kann nur die Betriebstaste verwendet werden.)

**HINWEIS:** Die Tasten sind 3 Sekunden nach Auswahl von Modus1 oder Modus2 gesperrt.

#### **Entsperren der Tasten des Bedienfelds am Monitor**

Führen Sie die folgenden Schritte aus, wenn sich der Monitor im Ein-Modus befindet.

- **OSD-Menü:** Um die Sperre aufzuheben und den normalen Tastenbetrieb wiederherzustellen, setzen Sie die [Key Lock Settings (Tastensperre Einstellungen)] mit der Fernbedienung auf [Off (Aus)].
- **Monitor-Tasten:** Um die Sperre aufzuheben und die normale Tastenbedienung wiederherzustellen, halten Sie die Taste MENU/EXIT mindestens 5 Sekunden lang gedrückt.

### **Sperren der Tasten auf der Fernbedienung**

Die Option [IR Lock Settings (IR-Sperreinstellungen)] verhindert, dass der Monitor mit der Fernbedienung gesteuert wird.

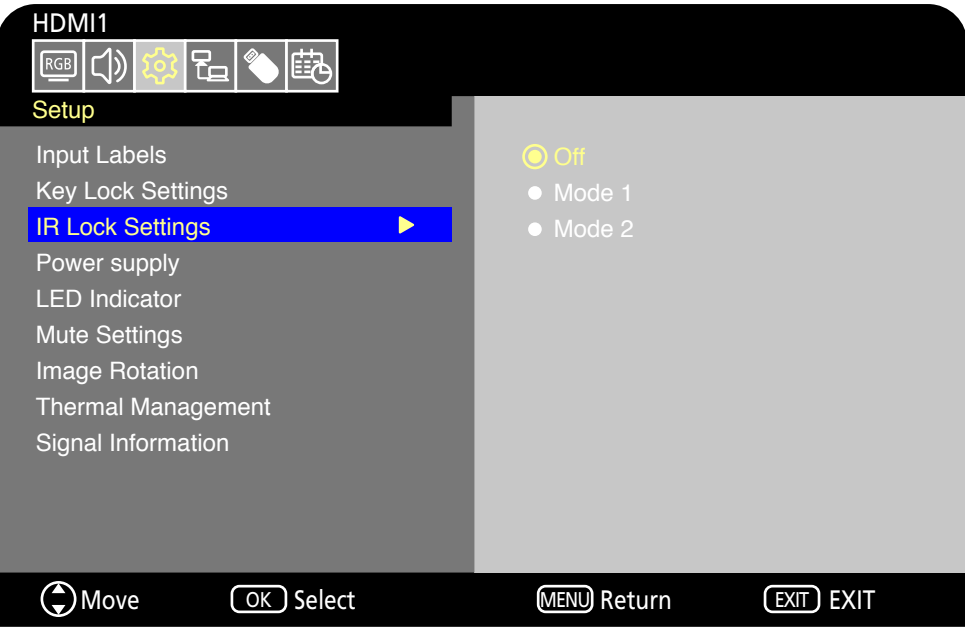

- 1. Gehen Sie im OSD-Menü zu [Setup (Einrichtung)] -> [Other settings (Andere Einstellungen)] -> und wählen Sie dann [IR Lock Settings (IR-Sperreinstellungen)].
- 2. Wählen Sie den Bereich der Tastensperre aus.
	- **Off (Aus):** Alle Tasten funktionieren normal.
	- **Mode1 (Modus 1):** Nur die POWER- und SOURCE-Tasten funktionieren.
	- **Mode2 (Modus 2):** Alle Tasten sind gesperrt. (Im Standbymodus kann nur die Betriebstaste verwendet werden.)

 **HINWEIS:** Die Tasten sind 3 Sekunden nach Auswahl von Modus1 oder Modus2 gesperrt.

### **Entsperren der Tasten der Fernbedienung**

Führen Sie die folgenden Schritte aus, wenn sich der Monitor im Ein-Modus befindet.

- **OSD-Menü:** Um die Sperre aufzuheben und den normalen Tastenbetrieb wiederherzustellen, setzen Sie die [IR Lock Settings (IR-Sperreinstellungen)] mit der Monitor-Tasten auf [Off (Aus)].
- **Fernbedienung:** Um die Sperre aufzuheben und die normale Tastenbedienung wiederherzustellen, halten Sie die Taste EXIT mindestens 5 Sekunden lang gedrückt.

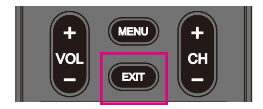

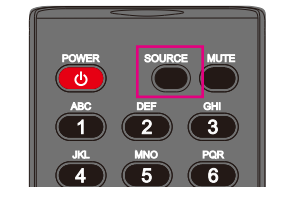

# Kapitel 6 Externe Steuerung

#### **Inhalt dieses Kapitels:**

- > ["Steuern des Monitors über RS-232C" auf Seite](#page-54-0) 52
- > ["Steuern des Monitors über LAN" auf Seite](#page-55-0) 53
- > ["HTTP-Browser" auf Seite](#page-56-0) 54
- > ["Befehle" auf Seite](#page-60-0) 58

#### **Anschließen von externen Geräten**

Es gibt zwei Möglichkeiten, externe Geräte zum Steuern des Monitors anzuschließen.

- RS-232C-Schnittstelle Anschließen eines externen Geräts an den RS-232C-Anschluss des Monitors.
- Netzwerk (LAN) -Schnittstelle Verbinden eines Netzwerks mit dem LAN-Anschluss des Monitors mit einem LAN-Kabel.

## <span id="page-54-0"></span>**Steuern des Monitors über RS-232C**

Dieser Monitor kann gesteuert werden, indem ein persönlicher Computer mit einem RS-232C-Anschluss über ein handelsübliches gekreuztes RS-232C-Kabel an den RS-232C-Anschluss des Monitors angeschlossen wird. Die folgenden Vorgänge sind möglich.

- Schalten Sie den Monitor ein oder versetzen Sie ihn in den Standbymodus.
- Wechseln zwischen Eingangssignalen.
- Umschalten zwischen Stummschaltung Ein und Aus.
- **HINWEIS:** Stellen Sie [Control Interface (Steuerungsschnittstelle)] unter [Control Settings (Steuerungseinstellungen)] auf [RS-232C (RS-232C)] ([Seite](#page-80-0) 78) ein.

### **Anschluss**

Monitor und Computer.

- Schalten Sie den Monitor und den Computer über den Hauptnetzschalter aus, bevor Sie einen Computer an den Monitor anschließen.
- Schalten Sie zuerst den Computer und dann den Monitor ein.
- Um den Computer über Befehle zu steuern, die von einem über ein RS-232C-Kabel angeschlossenen Computer gesendet werden, verwenden Sie die Steuerbefehle. Anleitungen für die Steuerbefehle können im Abschnitt "Befehle" in "Externe Steuerung" in diesem Handbuch oder in "External\_Control.pdf"" (siehe "Anhang B Externe Ressourcen" [Seite](#page-72-0) 70) gefunden.

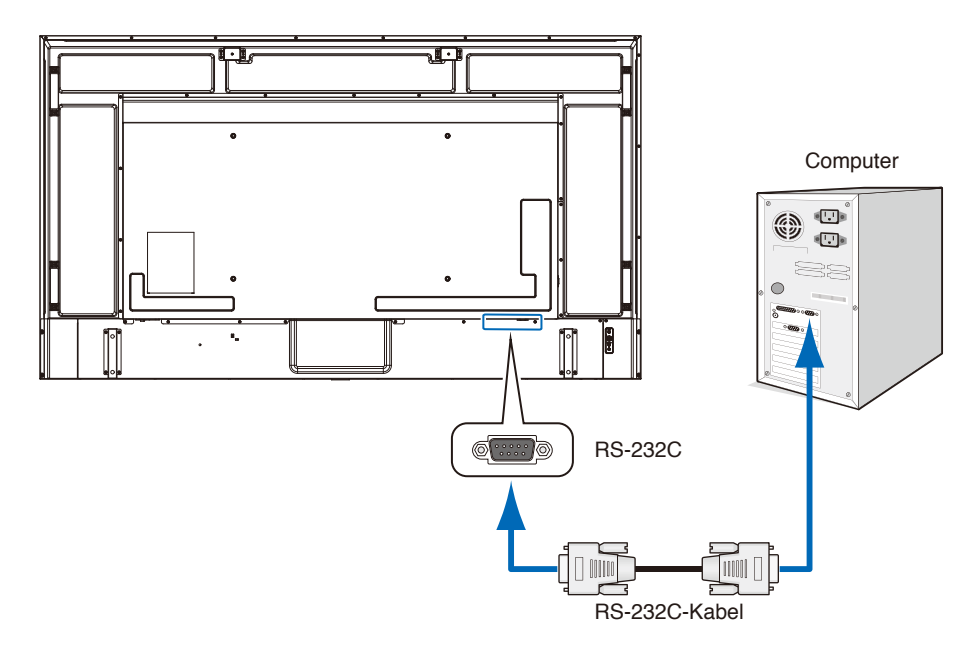

- **HINWEIS:** Falls Ihr Computer nur über einen 25-poligen seriellen Anschluss verfügt, benötigen Sie einen entsprechenden Adapter.
	- **•** Weitere Informationen erhalten Sie bei Ihrem Händler.
	- Die Pinbelegung wird unter "Pinbelegung RS-232C Eingang/Ausgang" erläutert.

Dieser Monitor verwendet RXD-, TXD- und GND-Leitungen für die RS-232C-Steuerung.

Ein handelsübliches gekreuztes Kabel (Nullmodem-Kabel) (nicht im Lieferumfang enthalten) sollte zur RS-232C-Steuerung verwendet werden.

### **Pinbelegung**

#### RS-232C-Eingang/Ausgang

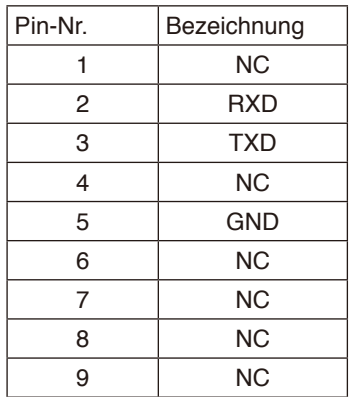

D-Sub 9-Pin (Monitorseite)

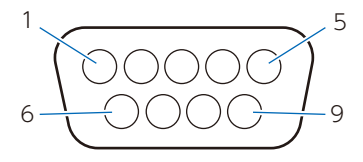

Dieser Monitor verwendet RXD-, TXD- und GND-Leitungen für die RS-232C-Steuerung.

## <span id="page-55-0"></span>**Steuern des Monitors über LAN**

Der Monitor ist mit einem LAN-Anschluss (RJ-45) ausgestattet. Wenn Sie den Monitor an ein Netzwerk anschließen, können Sie E-Mail-Benachrichtigungen vom Monitor empfangen und den Monitor von einem Computer über ein Netzwerk steuern. Um eine LAN-Verbindung nutzen zu können, müssen Sie dem Monitor eine IP-Adresse zuweisen ([Seite](#page-80-1) 78).

Der Monitor erhält bei Verbindung mit einem DHCP-Netzwerk automatisch eine IP-Adresse.

 **HINWEIS:** Stellen Sie [Control Interface (Steuerungsschnittstelle)] unter [Control Settings (Steuerungseinstellungen)] auf [LAN (LAN)] ([Seite](#page-80-2) 78) ein.

#### **Beispiel für LAN-Verbindung**

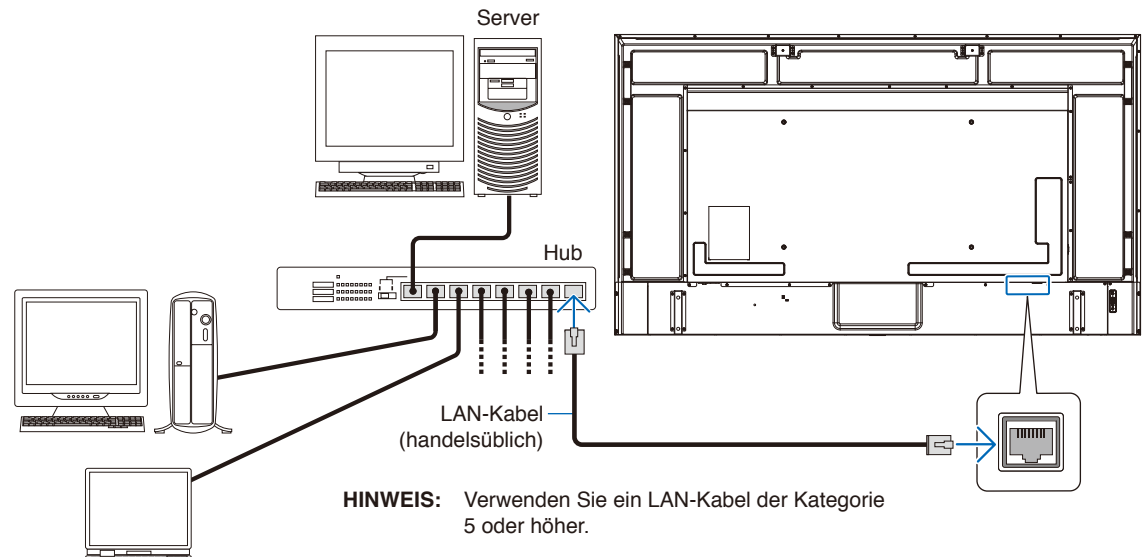

### <span id="page-56-0"></span>**HTTP-Browser**

### **Überblick**

Schließen Sie den Monitor mit einem handelsüblichen LAN-Kabel an, um die LAN-Einstellungen über die HTTP-Serverfunktion zu konfigurieren.

Dieser Monitor verwendet "JavaScript" und "Cookies" und der Browser sollte so eingestellt sein, dass er diese Funktionen akzeptiert. Informationen zum Ändern der Einstellungen und zum Verwenden von JavaScript und Cookies erhalten Sie in den Hilfedateien für den Webbrowser.

Um auf den HTTP-Server zuzugreifen, starten Sie einen Webbrowser auf einem Computer, der mit demselben Netzwerk wie der Monitor verbunden ist, und geben Sie im Adressfeld die folgende URL ein.

#### **Netzwerkeinstellungen**

http://<Adressen-IP des Monitors>

 **HINWEIS:** • Die Steuerungssoftware kann von unserer Website heruntergeladen werden.

- **•** Standardmäßig wird die IP-Adresse des Monitors automatisch eingestellt. Nach dem Zurücksetzen wird die IP-Adresse automatisch abgerufen.
- **•** Je nach Netzwerkumgebung können die Anzeigegeschwindigkeit und die Reaktion auf Befehle oder Klicks auf die Tasten langsam sein, oder die Vorgänge werden nicht erkannt. Wenden Sie sich in einem solchen Fall an Ihren Netzwerkadministrator.

Der Monitor reagiert möglicherweise nicht, wenn die im Browser angezeigten Tasten in kurzen Abständen wiederholt gedrückt werden. Warten Sie in diesem Fall einen Moment und versuchen Sie es erneut. Wenn Sie immer noch keine Reaktion erhalten, schalten Sie den Monitor aus und dann wieder ein.

- **•** Falls der Bildschirm Monitornetzwerkeinstellungen nicht im Webbrowser angezeigt wird, drücken Sie die Tasten Strg+F5, um Ihren Webbrowser zu aktualisieren.
- Um den Monitor über LAN zu steuern, sehen Sie "External Control.pdf" auf unserer Website (sehen Sie "Anhang B Externe Ressourcen" [Seite](#page-72-0) 70). Wenn der Bildschirm nicht angezeigt wird, löschen Sie den Cache des Webbrowsers.

#### **Vorbereitung vor der Nutzung**

Verbinden Sie den Monitor über ein handelsübliches LAN-Kabel mit dem Netzwerk und versuchen Sie dann, die Browserfunktionen zu verwenden.

Der Betrieb mit einem Browser, der einen Proxy-Server verwendet, ist je nach Art des Proxy-Servers und der Einstellungsmethode eventuell nicht möglich. Obwohl die Art des Proxy-Servers ein Faktor ist, ist es möglich, dass die eingestellten Elemente je nach Wirksamkeit des Caches nicht angezeigt werden und die über den Browser konfigurierten Einstellungen beim Betrieb nicht berücksichtigt werden. Es wird empfohlen, nur dann einen Proxyserver zu verwenden, wenn dies in der Netzwerkumgebung unumgänglich ist.

#### **Bildschirmanpassung über einen Browser**

Rufen Sie die folgende Adresse auf, um den Bildschirm HOME (ZUHAUSE) anzuzeigen. Klicken Sie auf die Links in der linken Spalte auf dem HOME-Bildschirm, um auf die Einstellungsbildschirme zuzugreifen. http://<Adressen-IP des Monitors>

Das Standard-Login-Passwort lautet "admin".

#### **OSD-Menüeinstellungen in den Web-Steuerelementen des Monitors**

Die Funktionen, die sich auf das Netzwerk beziehen, können auf die gleiche Weise wie im OSD-Menü konfiguriert werden, indem Sie die folgenden Links verwenden.

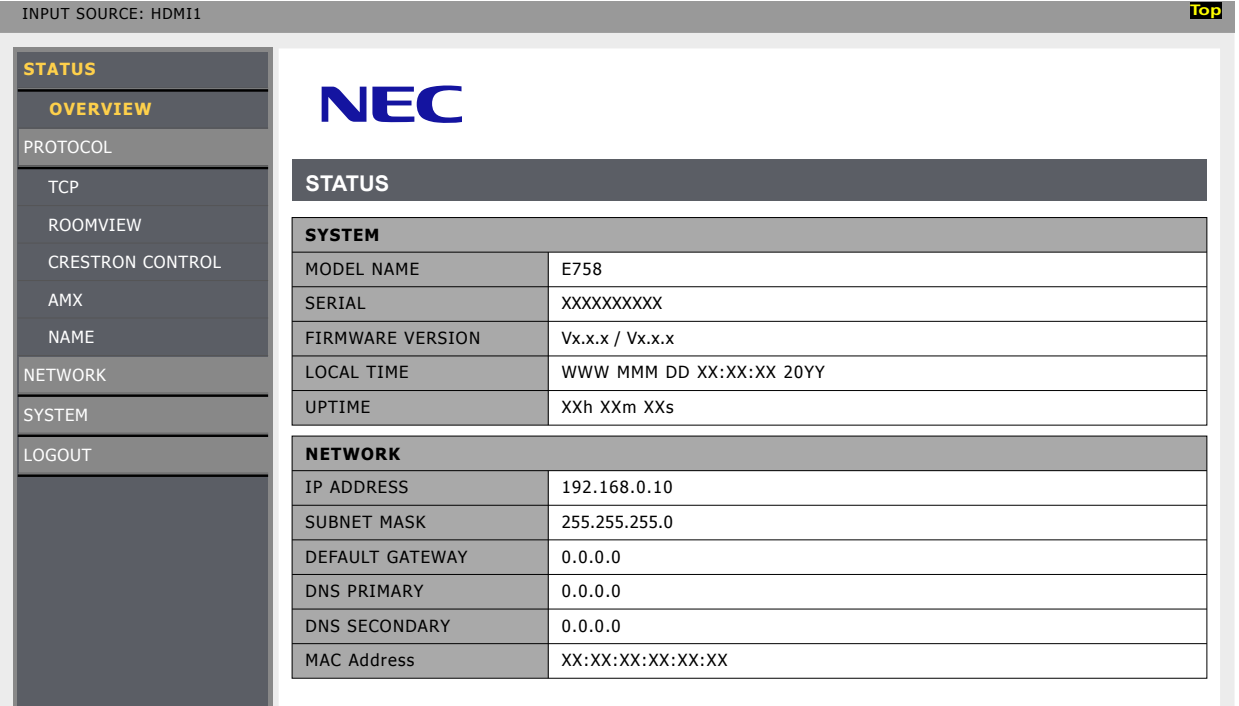

#### **Netzwerkeinstellungen**

Klicken Sie auf "NETWORK (NETZWERK)" in der linken Spalte auf dem HOME-Bildschirm, um den Einstellungsbildschirm aufzurufen.

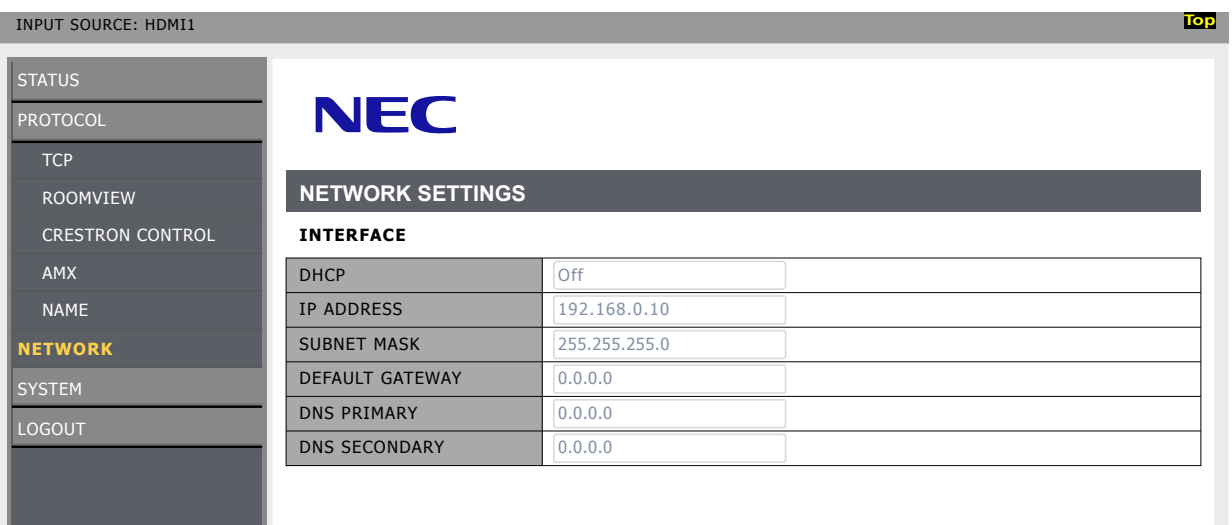

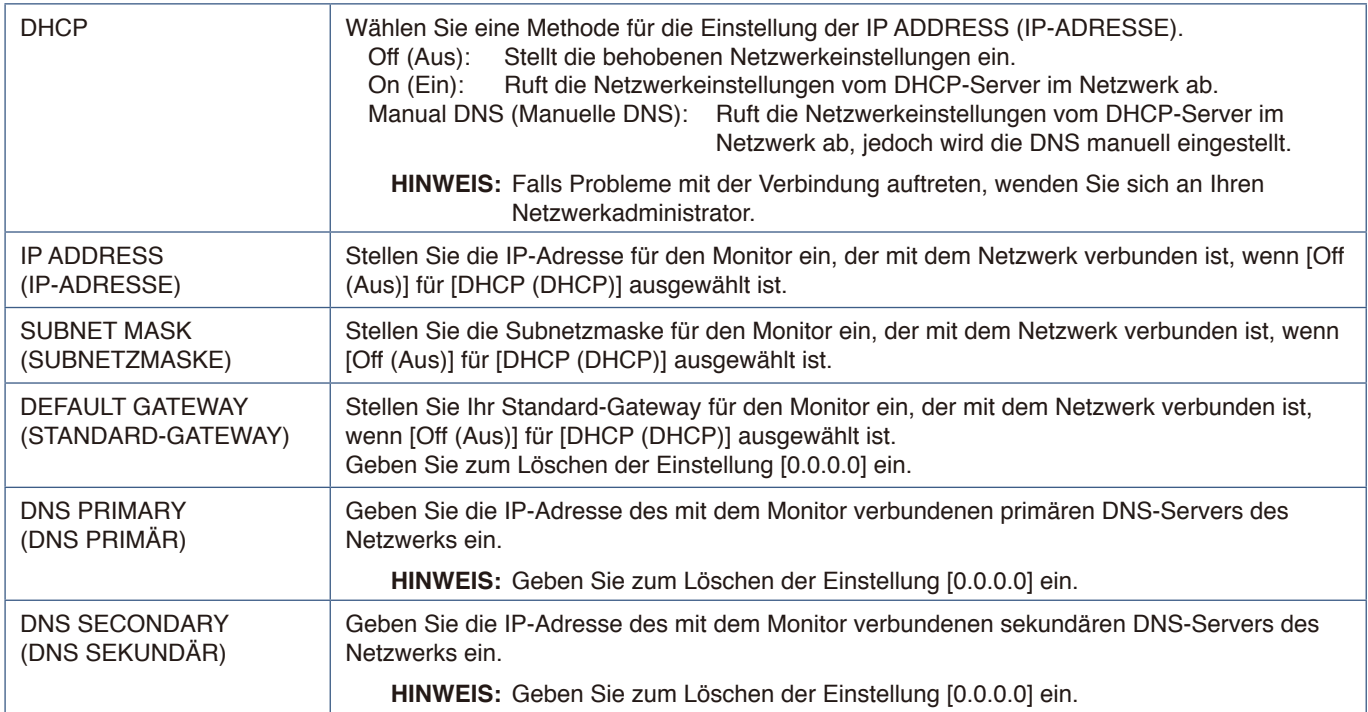

#### **ROOMVIEW-Einstellungen**

Klicken Sie in der linken Spalte unter HOME auf ROOMVIEW.

Der Monitor unterstützt Crestrons ROOMVIEW. So können mehrere mit dem Netzwerk verbundene Geräte von einem Computer oder Controller verwaltet und gesteuert werden.

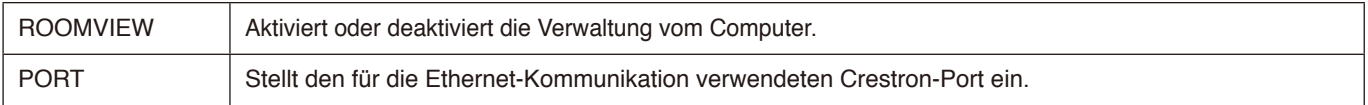

Weitere Informationen finden Sie unter [https://www.crestron.com](http://www.crestron.com)

#### **CRESTRON CONTROL-Einstellungen**

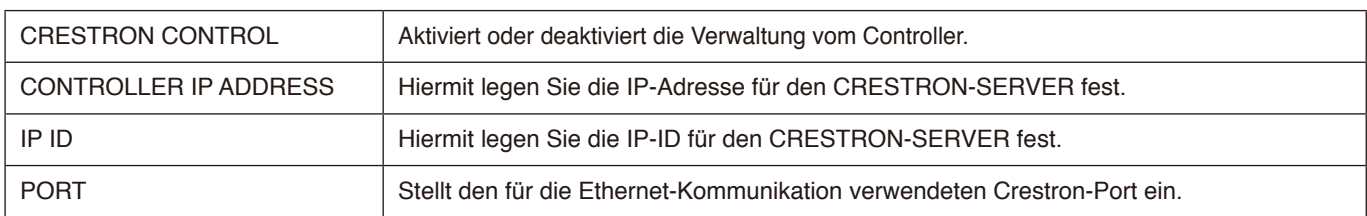

Klicken Sie in der linken Spalte unter HOME auf CRESTRON CONTROL.

 **TIPP:** Die CRESTRON-Einstellungen sind nur für die Verwendung mit Crestrons ROOMVIEW erforderlich. Weitere Informationen finden Sie unter [https://www.crestron.com](http://www.crestron.com)

#### **AMX-Einstellungen**

Klicken Sie auf "AMX (AMX)" in der linken Spalte auf dem HOME-Bildschirm, um den Einstellungsbildschirm aufzurufen.

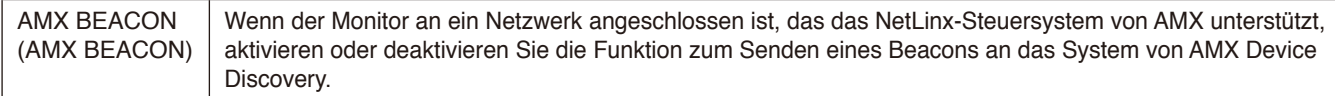

 **HINWEIS:** Wenn Sie ein Gerät verwenden, das die AMX-Geräteerkennung unterstützt, erkennen alle AMX NetLinx-Steuerungssysteme das Gerät und laden das passende Geräteerkennungsmodul von einem AMX-Server herunter.

## <span id="page-60-0"></span>**Befehle**

Wenn Sie den Monitor über RS-232C an einen Computer anschließen oder über ein LAN mit einem Netzwerk verbinden, können Sie Befehle an den Monitor übermitteln, sodass Sie den Monitor von einem verbundenen Gerät aus fernsteuern können. Anleitungen zu jedem Befehlsformat können in "External\_Control.pdf" auf unserer Website (siehe "Anhang B Externe Ressourcen" [Seite](#page-72-0) 70) gefunden werden.

#### **RS-232C-Schnittstelle**

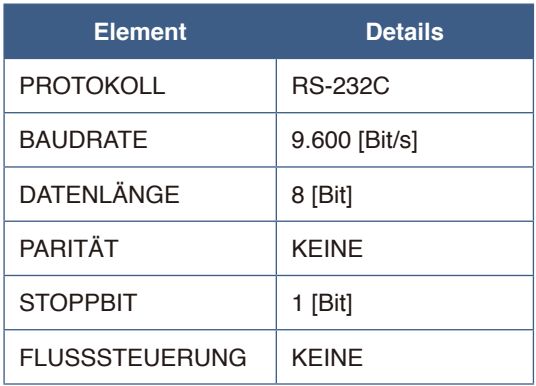

#### **Netzwerk (LAN) -Schnittstelle**

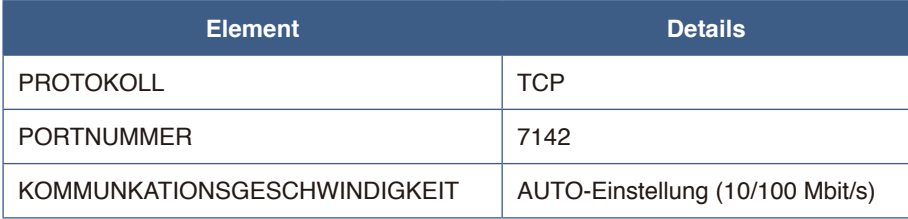

# Kapitel 7 Fehlerbehebung

#### **Inhalt dieses Kapitels:**

- > ["Wenn ein Problem mit dem Monitor auftritt..." auf Seite](#page-62-0) 60
- > ["Es wird nichts angezeigt..." auf Seite](#page-62-1) 60
- > ["Das Bild wird nicht richtig angezeigt..." auf Seite](#page-63-0) 61
- > ["Ein Anweisungs- oder Warnbildschirm wird angezeigt..." auf Seite](#page-65-0) 63
- > ["Sonstiges \(bei Anschluss an einen Computer\)" auf Seite](#page-65-1) 63
- > ["Sonstiges \(Fernbedienung, Lautsprecher\)" auf Seite](#page-66-0) 64
- > ["Sonstiges \(bei Anschluss über RS-232C oder LAN\)" auf Seite](#page-66-1) 64
- > ["Beim Verwenden eines Media Players" auf Seite](#page-66-2) 64
- > ["Beim Verwenden eines Videogeräts" auf Seite](#page-66-3) 64

## <span id="page-62-0"></span>**Wenn ein Problem mit dem Monitor auftritt...**

Sehen Sie in einem solchen Fall bitte Folgendes.

#### <span id="page-62-1"></span>**Es wird nichts angezeigt...**

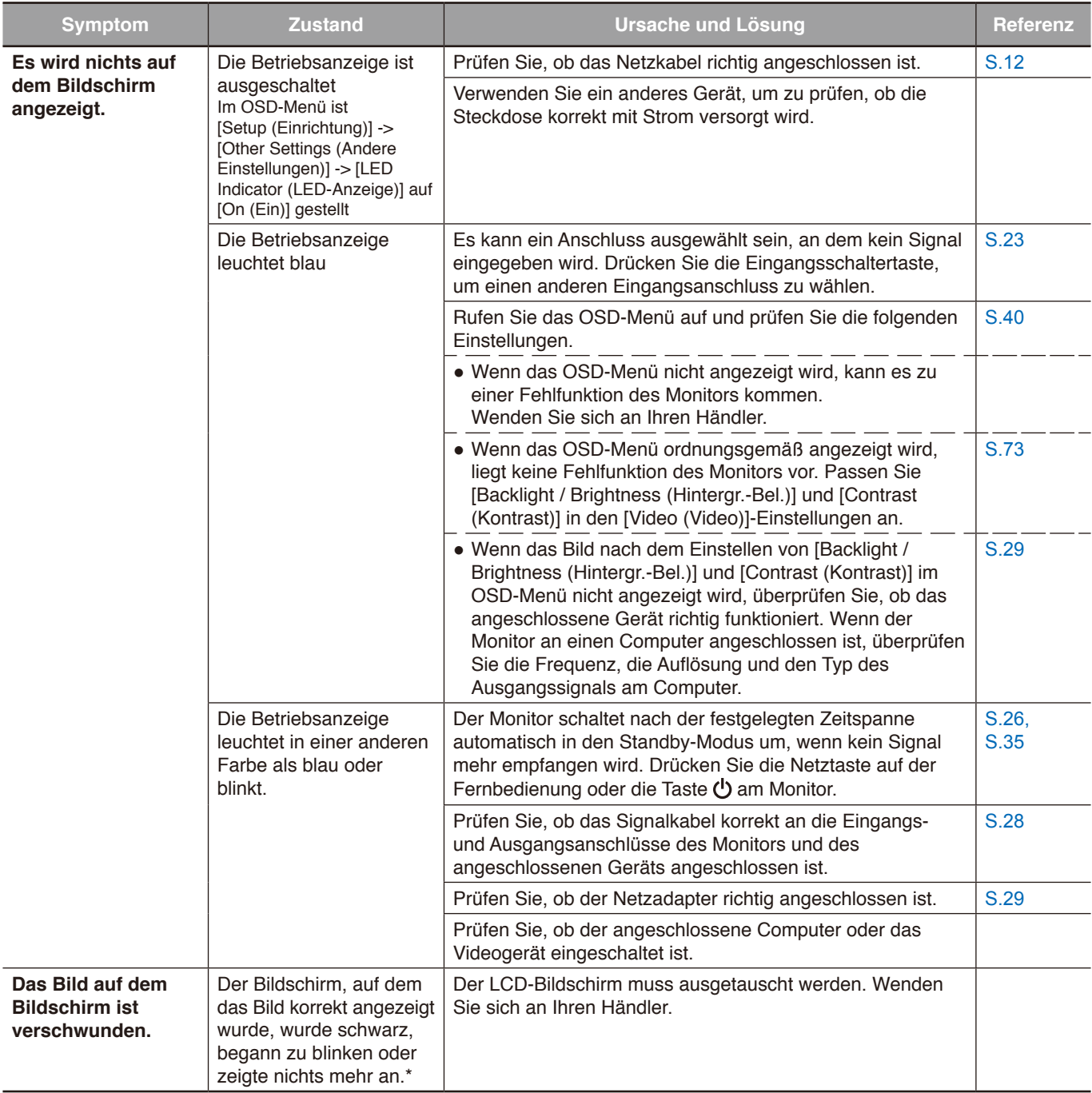

\*Die Lebensdauer der im Monitor verwendeten Hintergrundbeleuchtung kann zu Ende sein.

Prüfen Sie, ob HDCP-Inhalte (High-bandwidth Digital Content Protection) vorliegen. HDCP ist ein System, mit dem das illegale Kopieren von digital eingespeisten Videodaten verhindert werden soll. Wenn Sie ein Video, das mit einem digitalen Signal übertragen wird, nicht betrachten können, bedeutet das nicht zwangsläufig, dass der Monitor defekt ist. Bei mit HDCP ausgerüsteten Systemen kann es Situationen geben, in denen bestimmte Inhalte durch HDCP geschützt sind und auf Wunsch/ Absicht der HDCP-Gemeinde (Digital Content Protection LLC) nicht angesehen werden können.

### <span id="page-63-0"></span>**Das Bild wird nicht richtig angezeigt...**

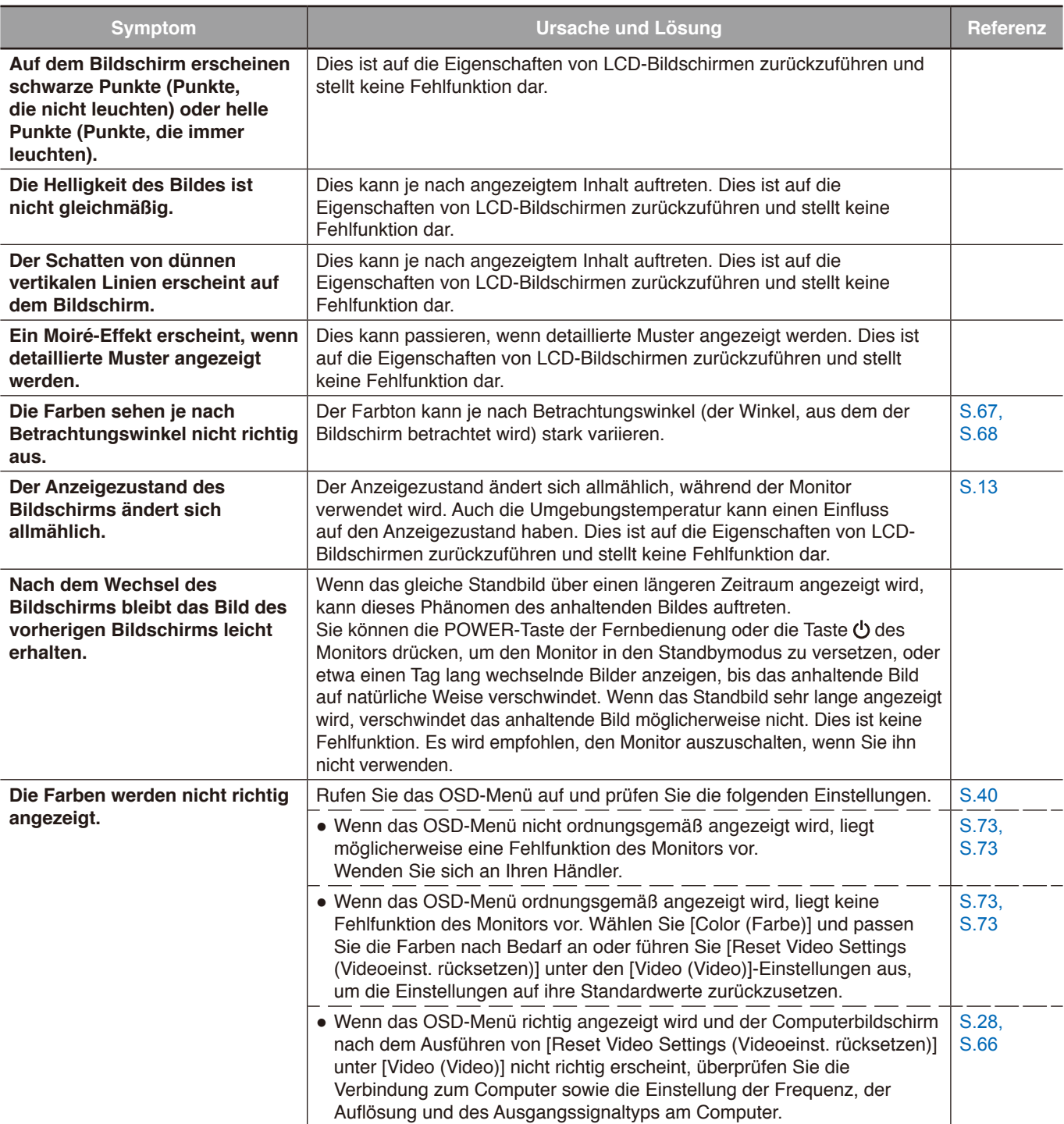

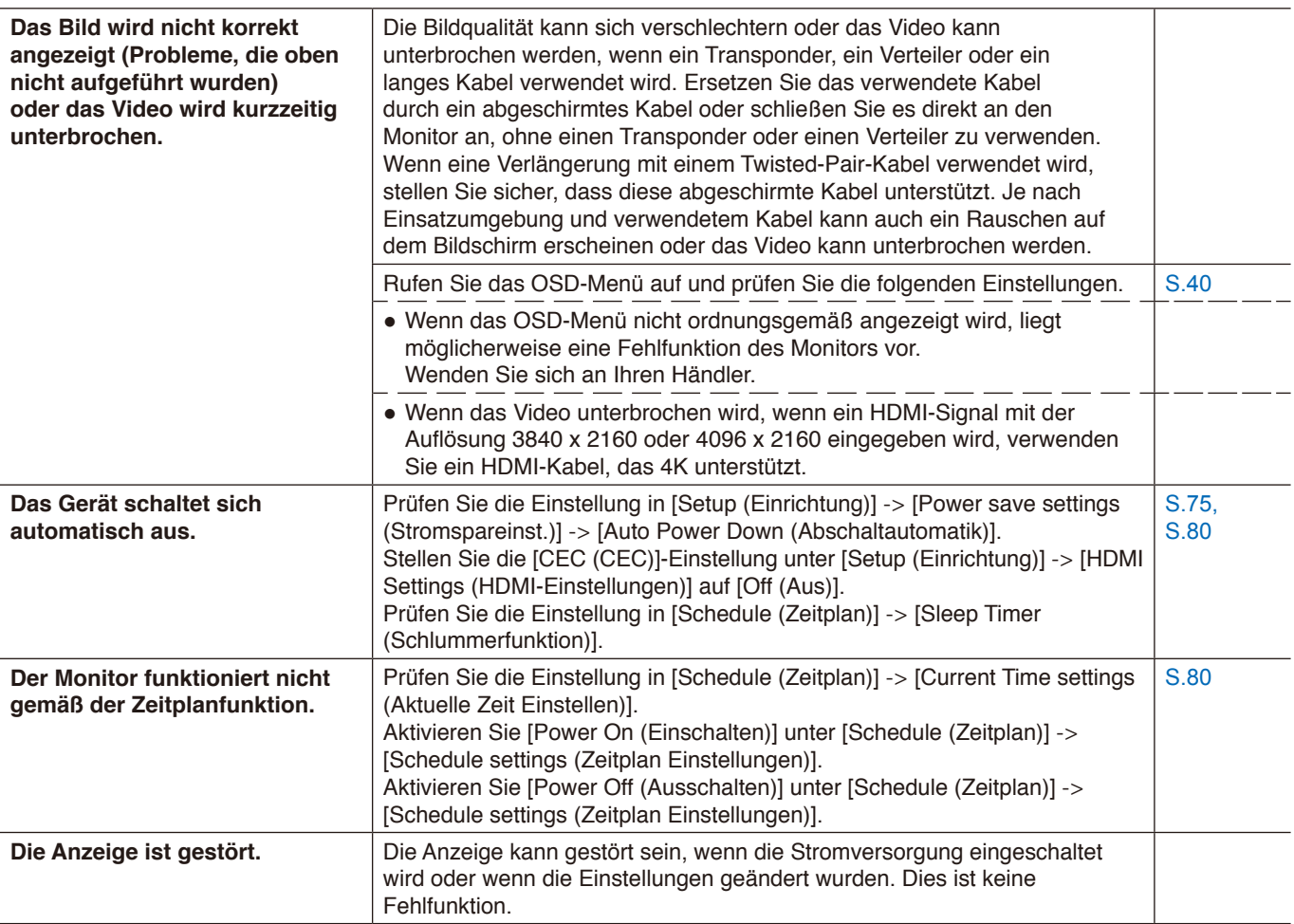

#### <span id="page-65-0"></span>**Ein Anweisungs- oder Warnbildschirm wird angezeigt...**

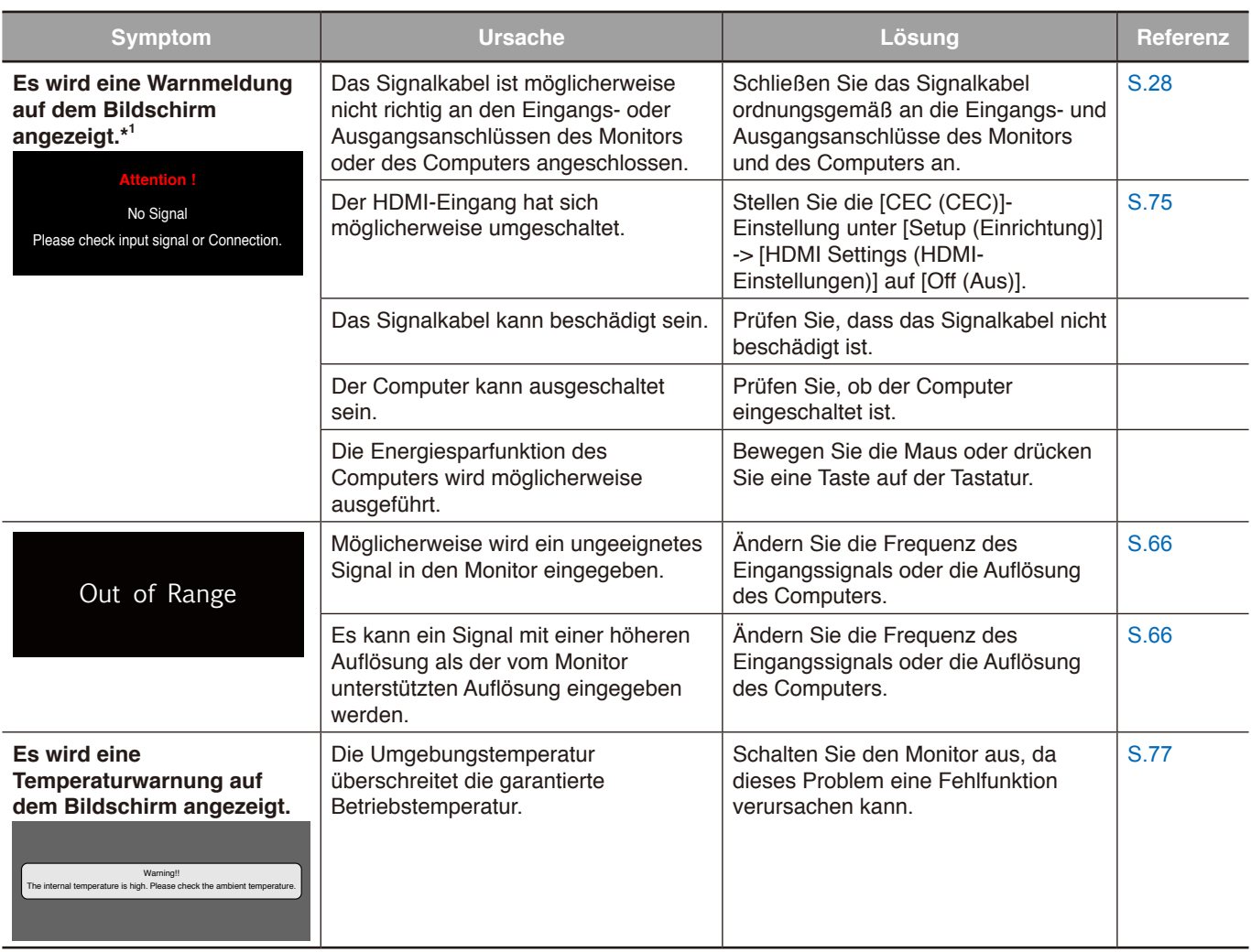

\*1 Je nach Computer wird möglicherweise nicht sofort nach dem Ändern der Auflösung oder der Frequenz ein richtiges Signal ausgegeben und die Warnung kann eine Weile angezeigt werden. Warten Sie in einem solchen Fall etwas ab. Wenn die Bildschirmanzeige wieder normal ist, bedeutet dies, dass das Eingangssignal korrekt ist.

#### <span id="page-65-1"></span>**Sonstiges (bei Anschluss an einen Computer)**

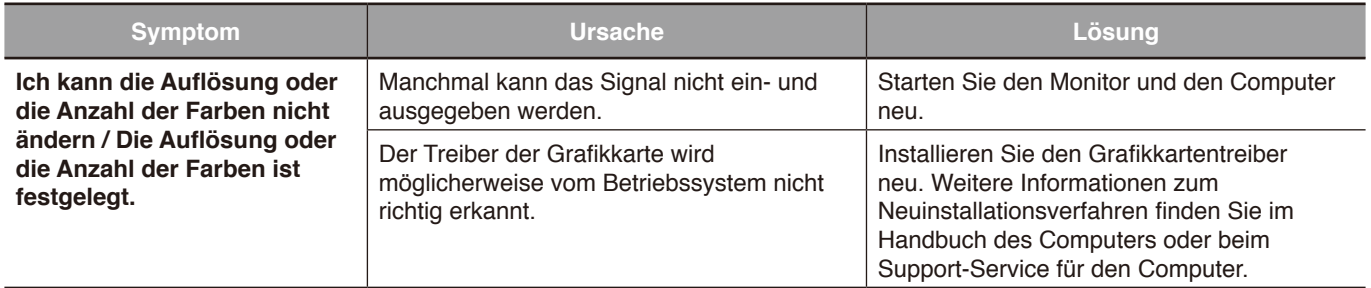

### <span id="page-66-0"></span>**Sonstiges (Fernbedienung, Lautsprecher)**

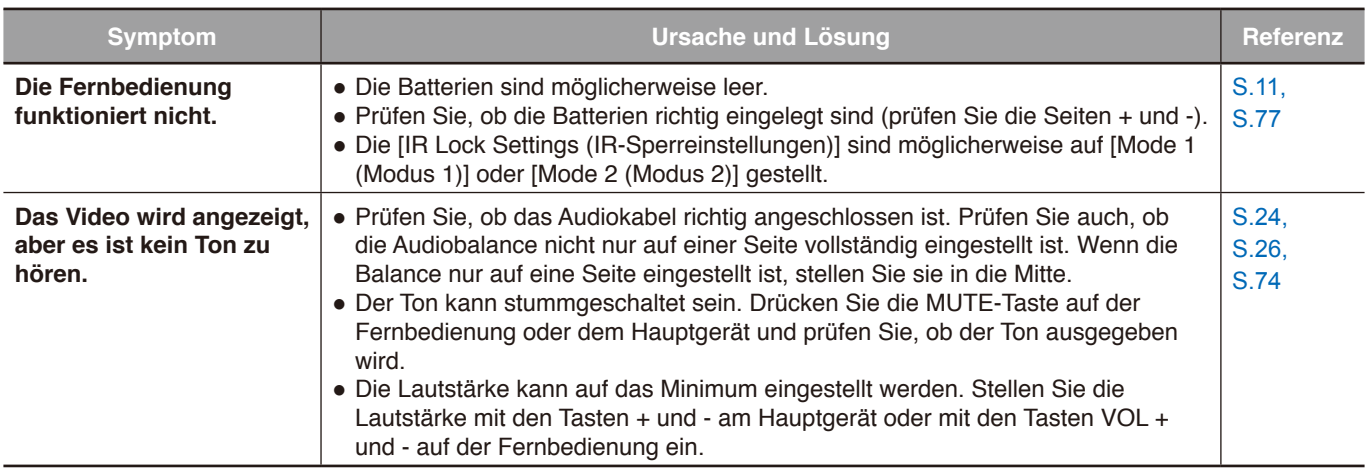

### <span id="page-66-1"></span>**Sonstiges (bei Anschluss über RS-232C oder LAN)**

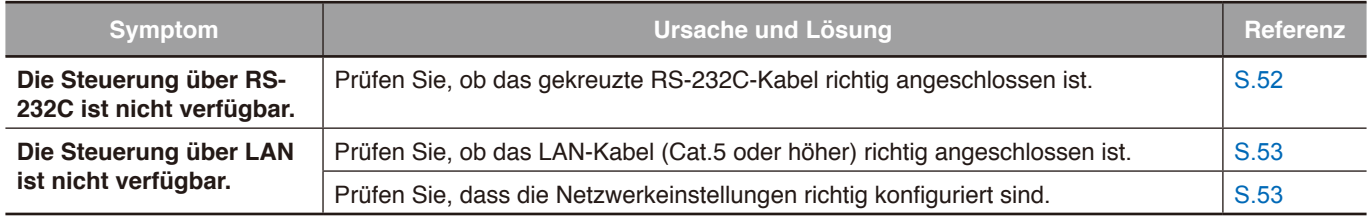

### <span id="page-66-2"></span>**Beim Verwenden eines Media Players**

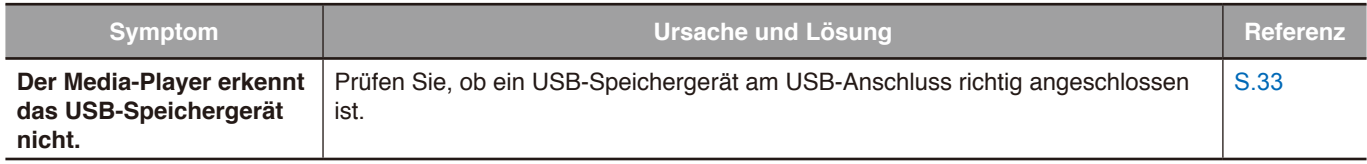

### <span id="page-66-3"></span>**Beim Verwenden eines Videogeräts**

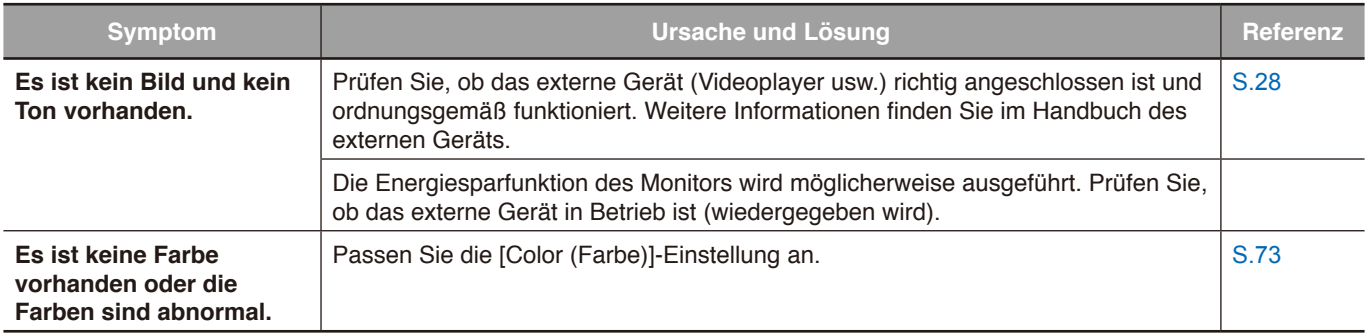

### **Inhalt dieses Kapitels:**

- > ["Liste der kompatiblen Signale" auf Seite](#page-68-0) 66
- $\Rightarrow$  ["E758" auf Seite](#page-69-0) 67
- $\Rightarrow$  ["E868" auf Seite](#page-70-0) 68

## <span id="page-68-0"></span>**Liste der kompatiblen Signale**

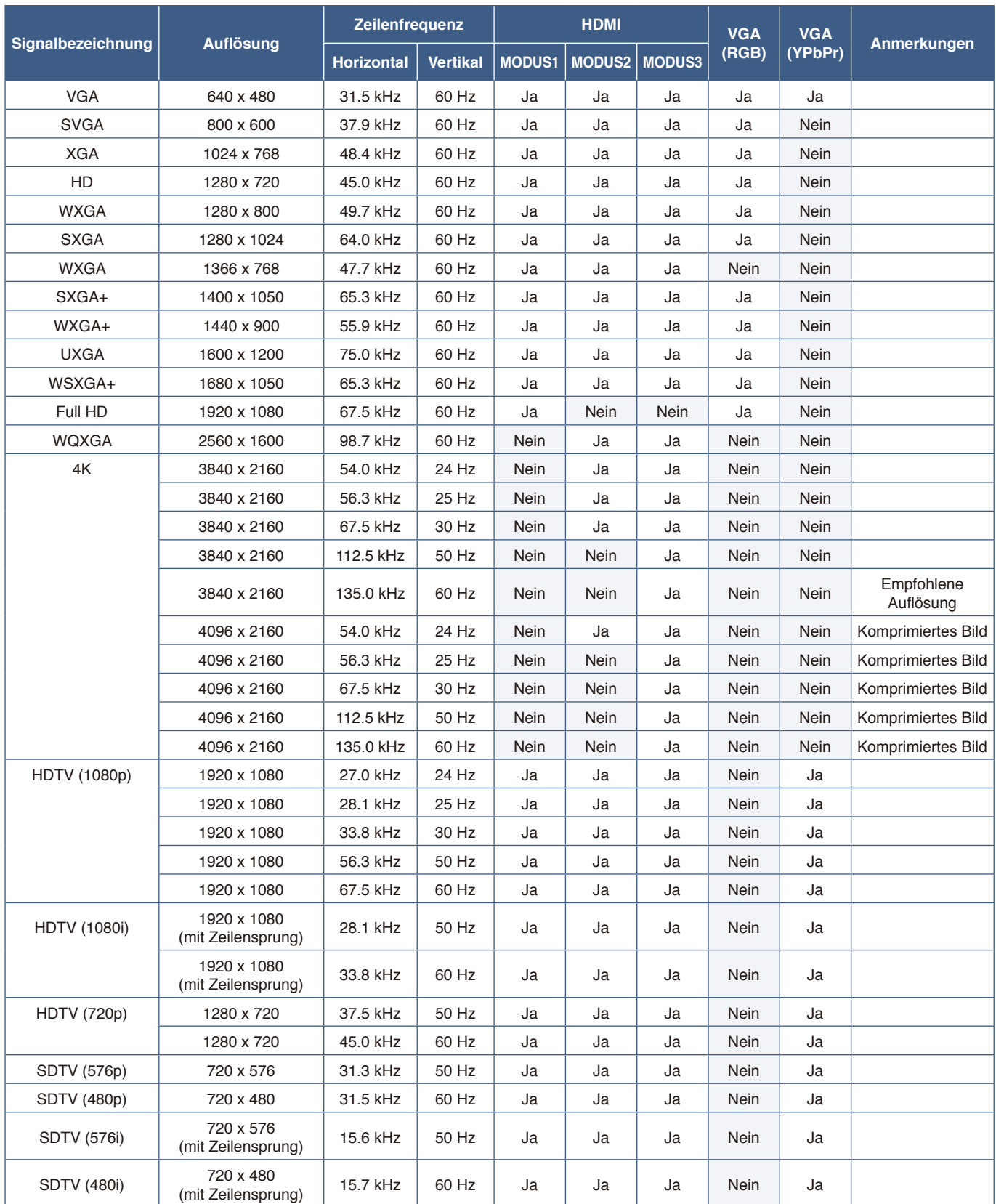

 **HINWEIS:** • Je nach Auflösung des Eingangssignals können Texte unscharf bzw. Personen verzerrt dargestellt werden.

**•** Je nach Grafikkarte und Treiber wird das Bild möglicherweise nicht korrekt dargestellt.

## <span id="page-69-0"></span>**E758**

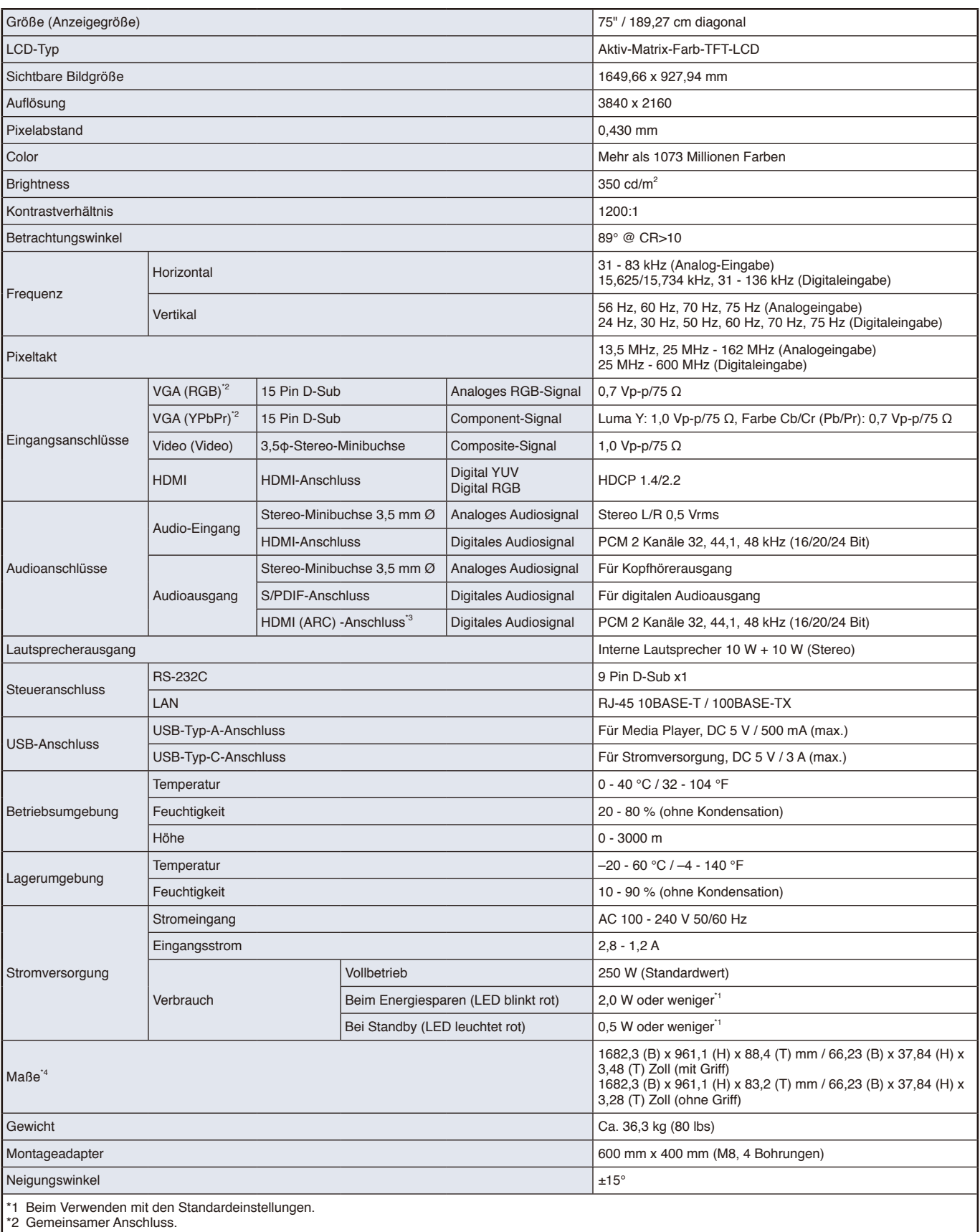

\*3 Nur HDMI1.

\*4 Die Maße gelten nur für den Monitor und umfassen keine hervorstehenden Anbauteile.

Die technischen Daten können ohne vorherige Ankündigung geändert werden.

## <span id="page-70-0"></span>**E868**

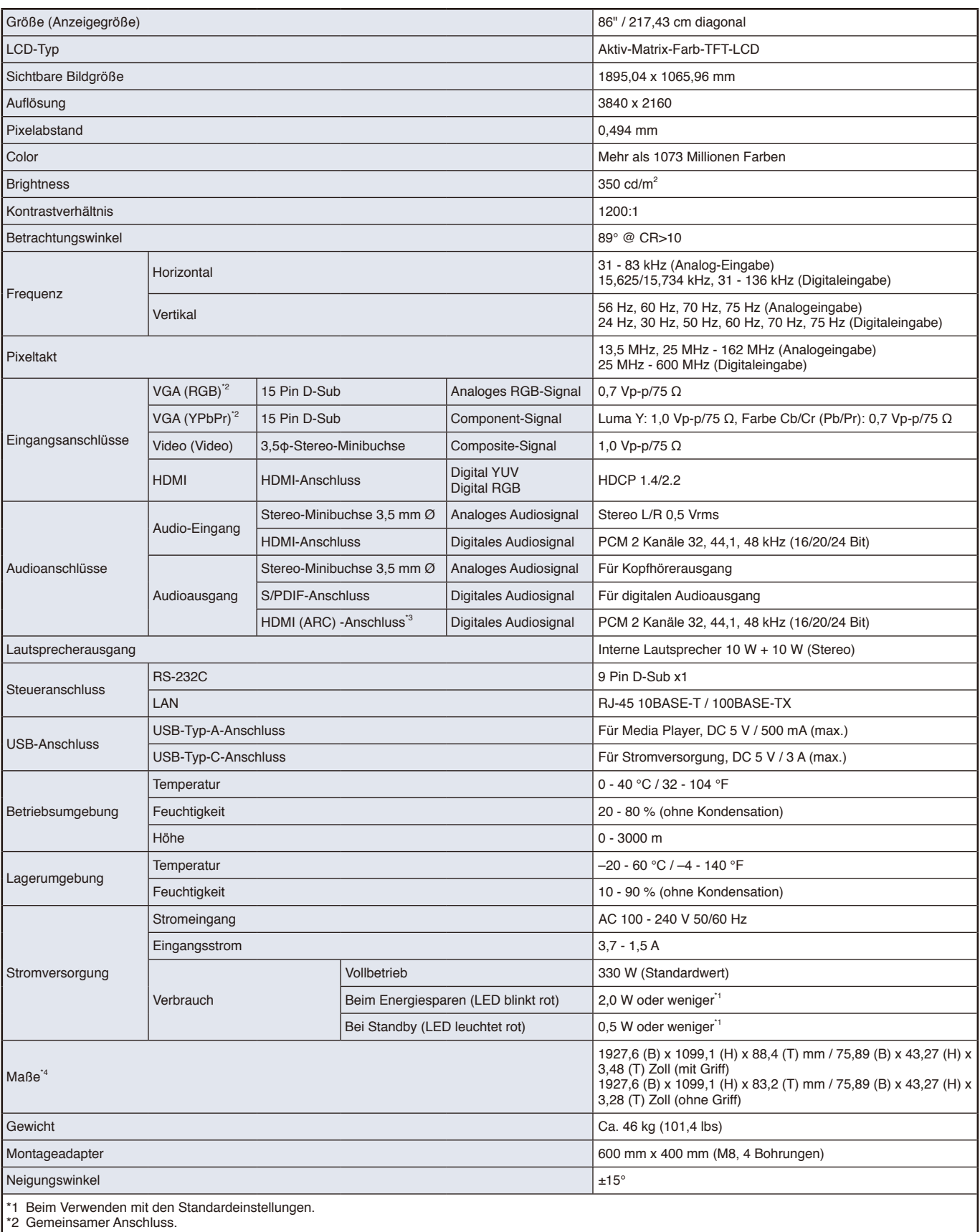

\*3 Nur HDMI1.

\*4 Die Maße gelten nur für den Monitor und umfassen keine hervorstehenden Anbauteile.

Die technischen Daten können ohne vorherige Ankündigung geändert werden.

# Anhang A Marken und Softwarelizenz

Microsoft® und Windows® sind Marken oder eingetragene Marken der Microsoft Corporation in den Vereinigten Staaten von Amerika und anderen Ländern.

Die Begriffe HDMI, HDMI High-Definition Multimedia Interface, HDMI-Aufmachung (HDMI Trade Dress) und die HDMI-Logos sind Marken oder eingetragene Marken von HDMI Licensing Administrator, Inc.

Hergestellt unter Lizenz von Dolby Laboratories.

Dolby, Dolby Audio, Pro Logic und das doppel-D-Symbol sind Warenzeichen der Dolby Laboratories Licensing Corporation. NaViSet ist eine Marke oder eingetragene Marke der Sharp NEC Display Solutions, Ltd. in Japan und anderen Ländern.

CRESTRON und CRESTRON ROOMVIEW sind Marken oder eingetragene Marken der Crestron Electronics, Inc. in den USA und anderen Ländern.

Blu-ray ist eine Marke der Blu-ray Disc Association.

USB Type-C® und USB-C® sind eingetragene Marken des USB Implementers Forum.

Alle anderen Marken und Produktnamen sind Warenzeichen oder eingetragene Warenzeichen ihrer jeweiligen Inhaber.

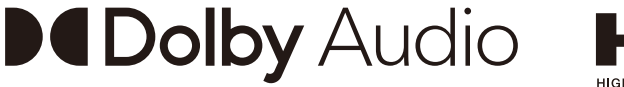

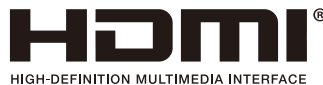

### **[Hinweis] Informationen zur MPEG-4 AVC- und MPEG-4 Visual-Lizenz für dieses Produkt**

#### 1. MPEG AVC

DIESES PRODUKT WIRD UNTER DER AVC PATENT PORTFOLIO-LIZENZ FÜR DIE PRIVATE NUTZUNG DURCH EINEN VERBRAUCHER ODER FÜR ANDERE ZWECKE OHNE VERGÜTUNG LIZENZIERT, UM (i) VIDEOINHALTE ENTSPRECHEND DEM AVC-STANDARD ("AVC-VIDEO") ZU CODIEREN UND/ODER (ii) AVC-VIDEOS ZU DECODIEREN, DIE VON EINEM VERBRAUCHER FÜR PRIVATE ZWECKE CODIERT UND/ODER VON EINEM VIDEOANBIETER BEZOGEN WURDEN, DER EINE LIZENZ FÜR DIE BEREITSTELLUNG VON AVC-VIDEOS ERWORBEN HAT. ES WIRD KEINE LIZENZ FÜR EINE ANDERE NUTZUNG GEWÄHRT, UND AUF EINE SOLCHE DARF AUCH NICHT STILLSCHWEIGEND GESCHLOSSEN WERDEN. WEITERE INFORMATIONEN HIERZU SIND ERHÄLTLICH BEI MPEG LA, L.L.C. SIEHE HTTP:// WWW.MPEGLA.COM

#### 2. MPEG-4 Visual

DIESES PRODUKT WIRD UNTER DER MPEG-4 VISUAL PATENT PORTFOLIO-LIZENZ FÜR DIE PRIVATE UND NICHT KOMMERZIELLE NUTZUNG DURCH EINEN VERBRAUCHER LIZENZIERT, UM (i) VIDEOINHALTE ENTSPRECHEND DEM MPEG-4 VISUAL-STANDARD ("MPEG-4-VIDEO") ZU CODIEREN UND/ODER (ii) MPEG-4-VIDEOS ZU DECODIEREN, DIE VON EINEM VERBRAUCHER ZU PRIVATEN UND NICHT-KOMMERZIELLEN ZWECKEN CODIERT UND/ODER VON EINEM VIDEOANBIETER BEZOGEN WURDEN, DER VON MPEG LA EINE LIZENZ ZUR BEREITSTELLUNG VON MPEG-4- VIDEOS ERWORBEN HAT. ES WIRD KEINE LIZENZ FÜR EINE ANDERE NUTZUNG GEWÄHRT, UND AUF EINE SOLCHE DARF AUCH NICHT STILLSCHWEIGEND GESCHLOSSEN WERDEN. WEITERE INFORMATIONEN, U. A. ZUR NUTZUNG ZU WERBE-, INTERNEN UND KOMMERZIELLEN ZWECKEN KÖNNEN VON MPEG LA, LLC BEZOGEN WERDEN. SIEHE HTTP://WWW.MPEGLA.COM.
# Anhang B Externe Ressourcen

Weitere Dokumente zu technischen Daten, sowie Zubehör und optionale Softwareanwendungen, die in diesem in diesem Produkthandbuch erwähnt werden, sind unten aufgelistet.

#### **Regionale Websites**

Weltweit: https://www.sharp-nec-displays.com/global/ Asien-Pazifik: https://www.sharp-nec-displays.com/ap/contact/index.html Nordamerika: https://www.sharpnecdisplays.us/ Europa, Russland, Naher Osten und Afrika: https://www.sharpnecdisplays.eu/p/hq/en/home.xhtml Japan: https://www.sharp-nec-displays.com/jp/

#### **Zusätzliche Dokumentation**

#### **PDF-Dokument** "External Control"

In diesem Dokument ist das Kommunikationsprotokoll für die externe Steuerung und Abfrage des Monitors über RS-232C oder LAN definiert. Das Protokoll verwendet codierte Binärdaten und erfordert die Berechnung von Prüfsummen, und die meisten Funktionen im Monitor können mit diesen Befehlen gesteuert werden.

Dieses Dokument kann von unserer Website für Ihre Region heruntergeladen werden.

#### **Software**

Die Software steht auf unserer Website zum Download bereit. https://www.sharp-nec-displays.com/dl/en/dp\_soft/lineup.html

#### **Software NaViSet Administrator**

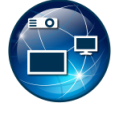

Diese kostenlose Software ist ein fortgeschrittenes und leistungsfähiges netzwerkbasiertes Steuerungs-, Überwachungs- und Inventarverwaltungssystem für Monitore und Projektoren von NEC. Die Software ist für Microsoft Windows und macOS verfügbar.

Die aktuelle Version von NaViSet Administrator ist auf unserer Website erhältlich.

# Anhang c Liste der OSD-**Steuerelemente**

#### **Inhalt dieses Kapitels:**

- > ["Videoeinstellungen" auf Seite](#page-74-0) 72
- > ["Audioeinstellungen" auf Seite](#page-76-0) 74
- > ["Einrichtung" auf Seite](#page-77-0) 75
- > ["Steuerungseinstellungen" auf Seite](#page-80-0) 78
- > ["Media-Player" auf Seite](#page-81-0) 79
- > ["Zeitplan" auf Seite](#page-82-0) 80

Die Standardwerte können auf Anfrage zur Verfügung gestellt werden.

# <span id="page-74-0"></span>**Videoeinstellungen**

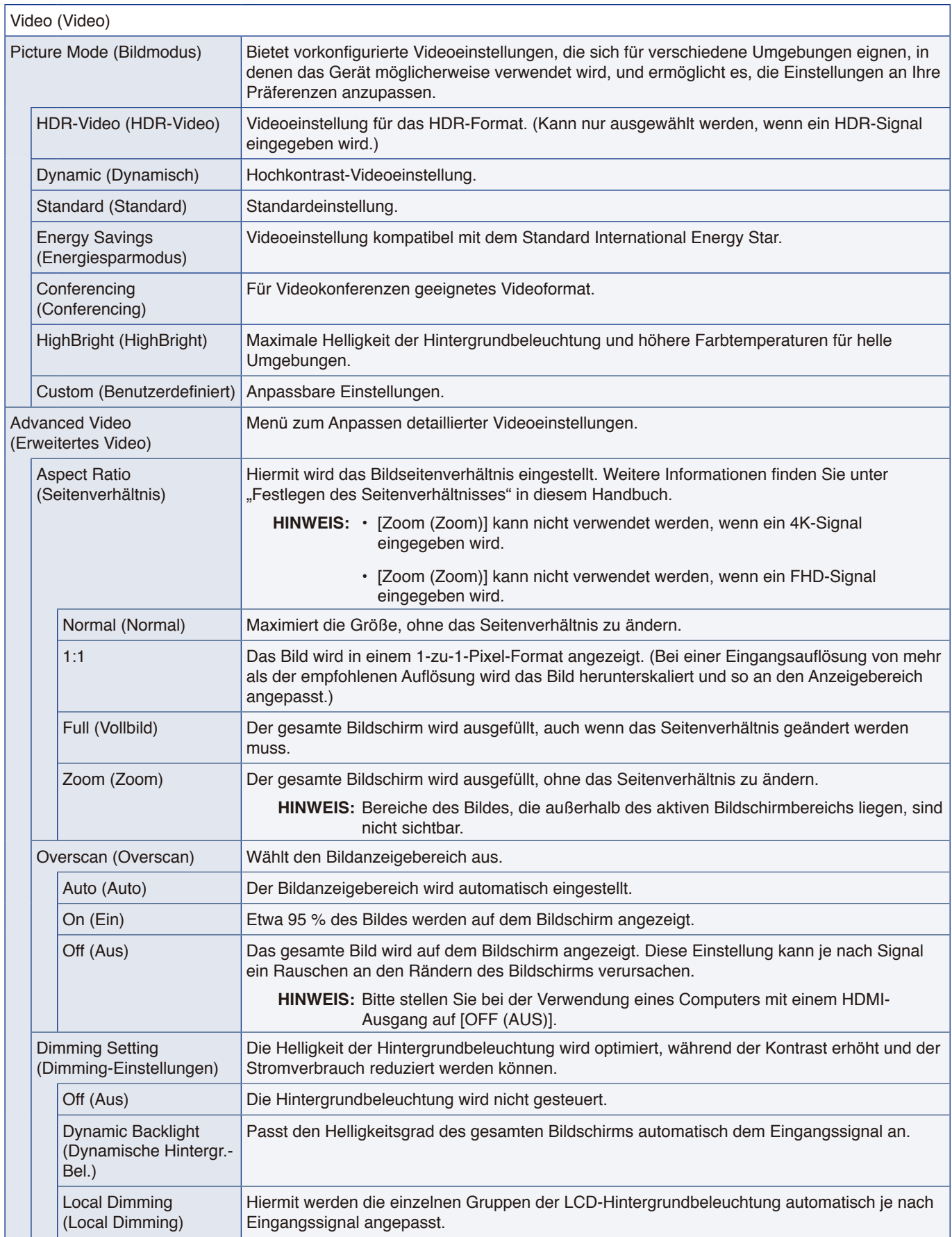

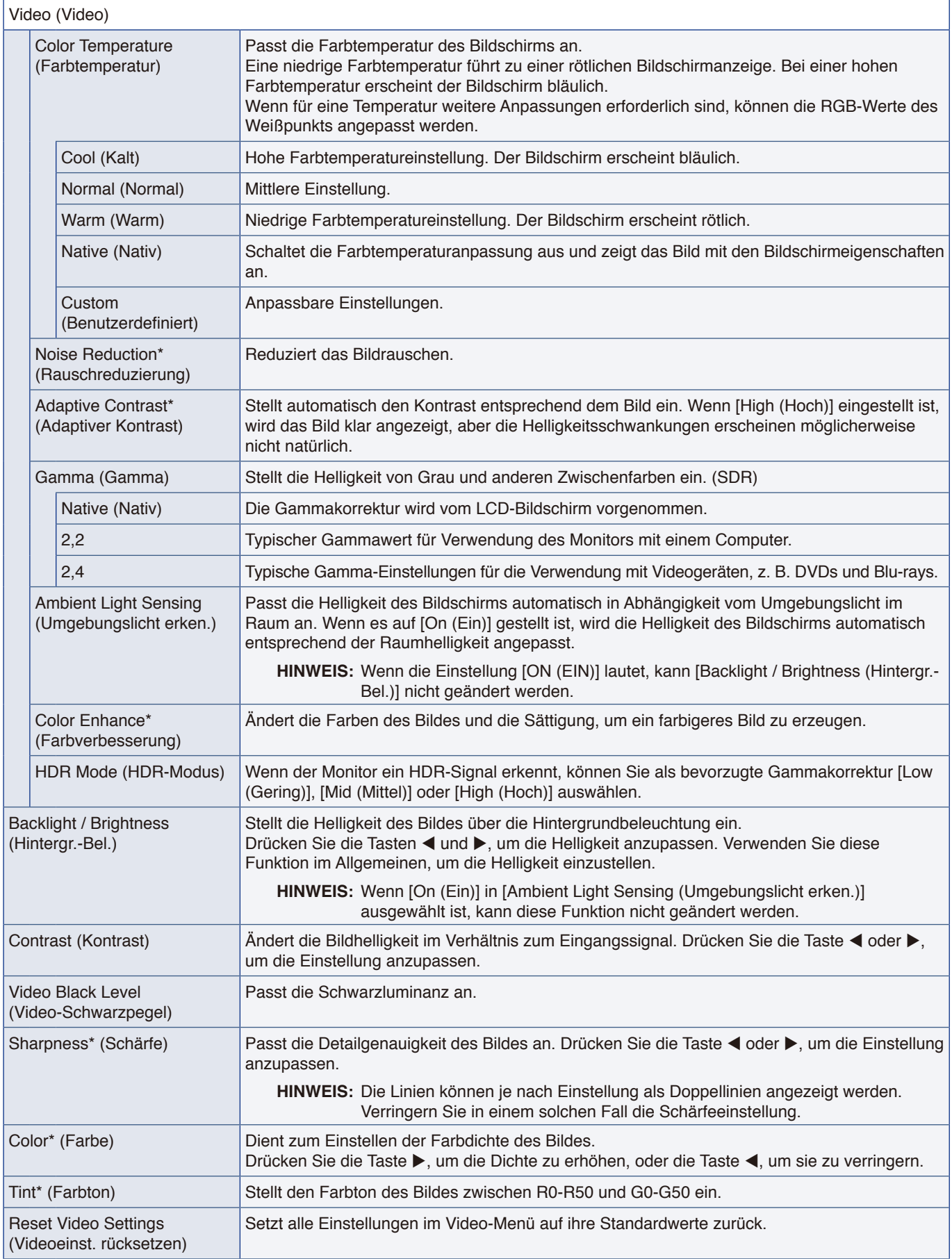

\*: Beispielsweise werden bei DVI-Signalen durch ein DVI/HDMI-Umwandlungskabel Signale ohne InfoFrame-Informationen und analoge RGB-Signale nicht unterstützt.

# <span id="page-76-0"></span>**Audioeinstellungen**

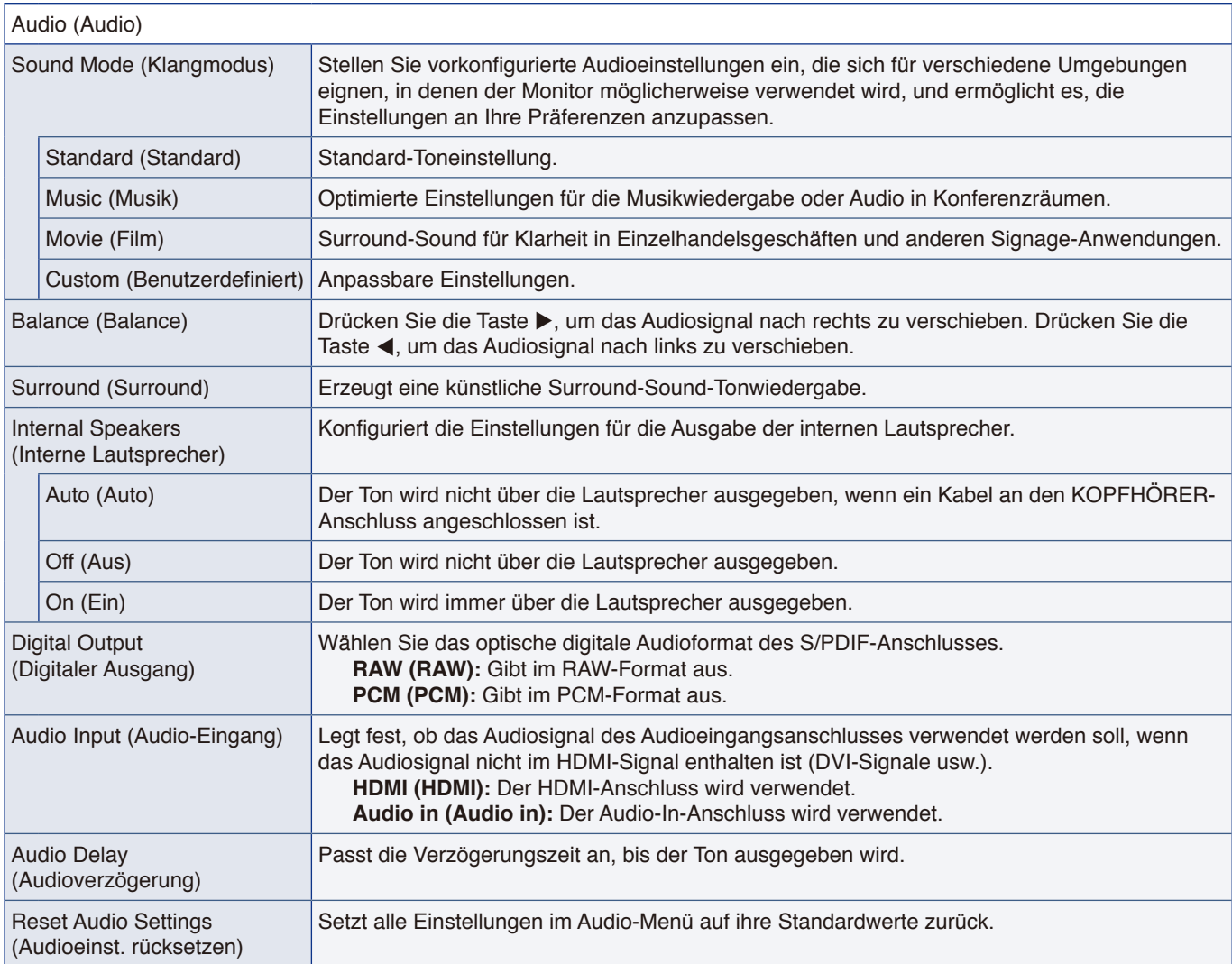

# <span id="page-77-0"></span>**Einrichtung**

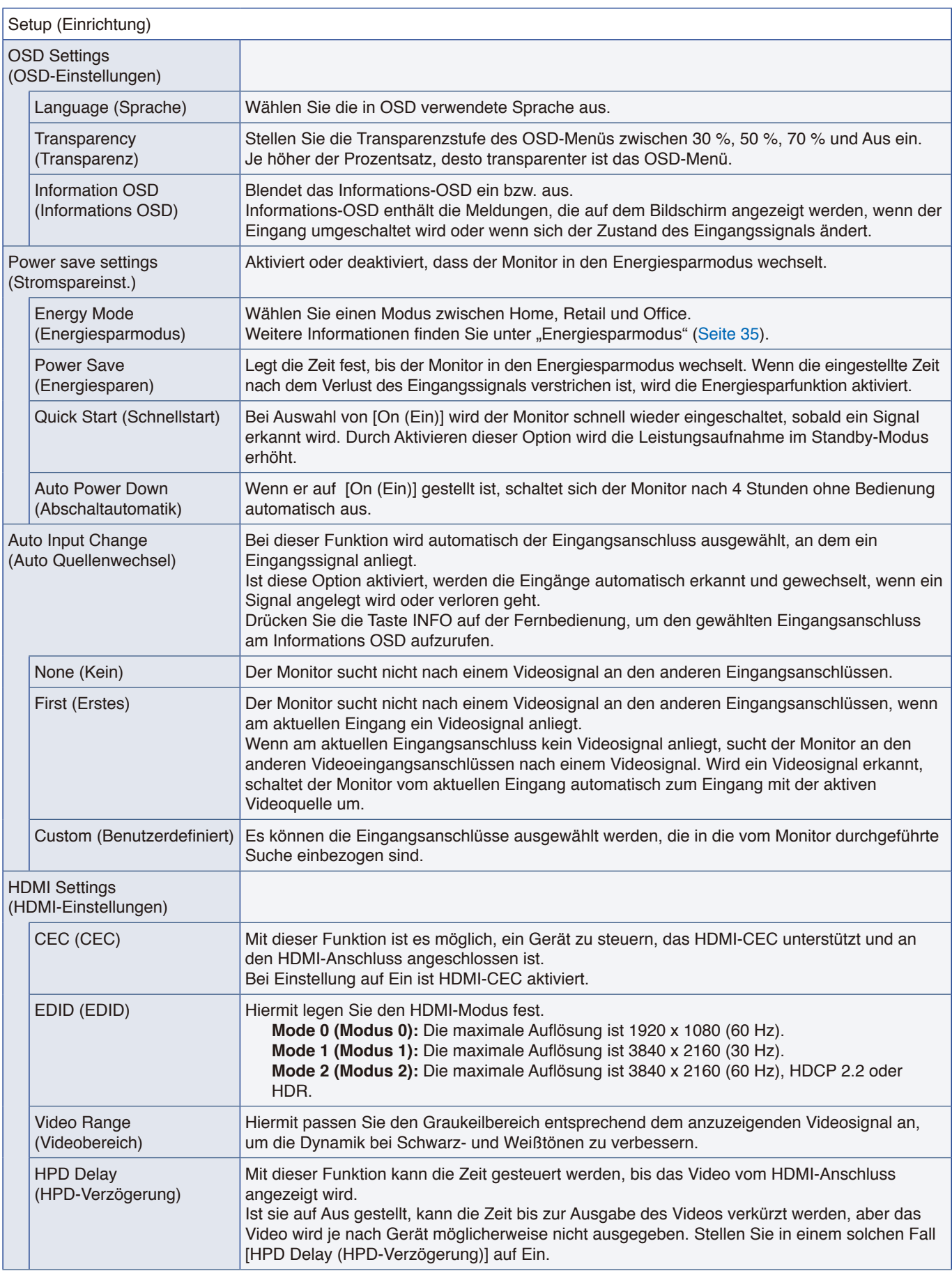

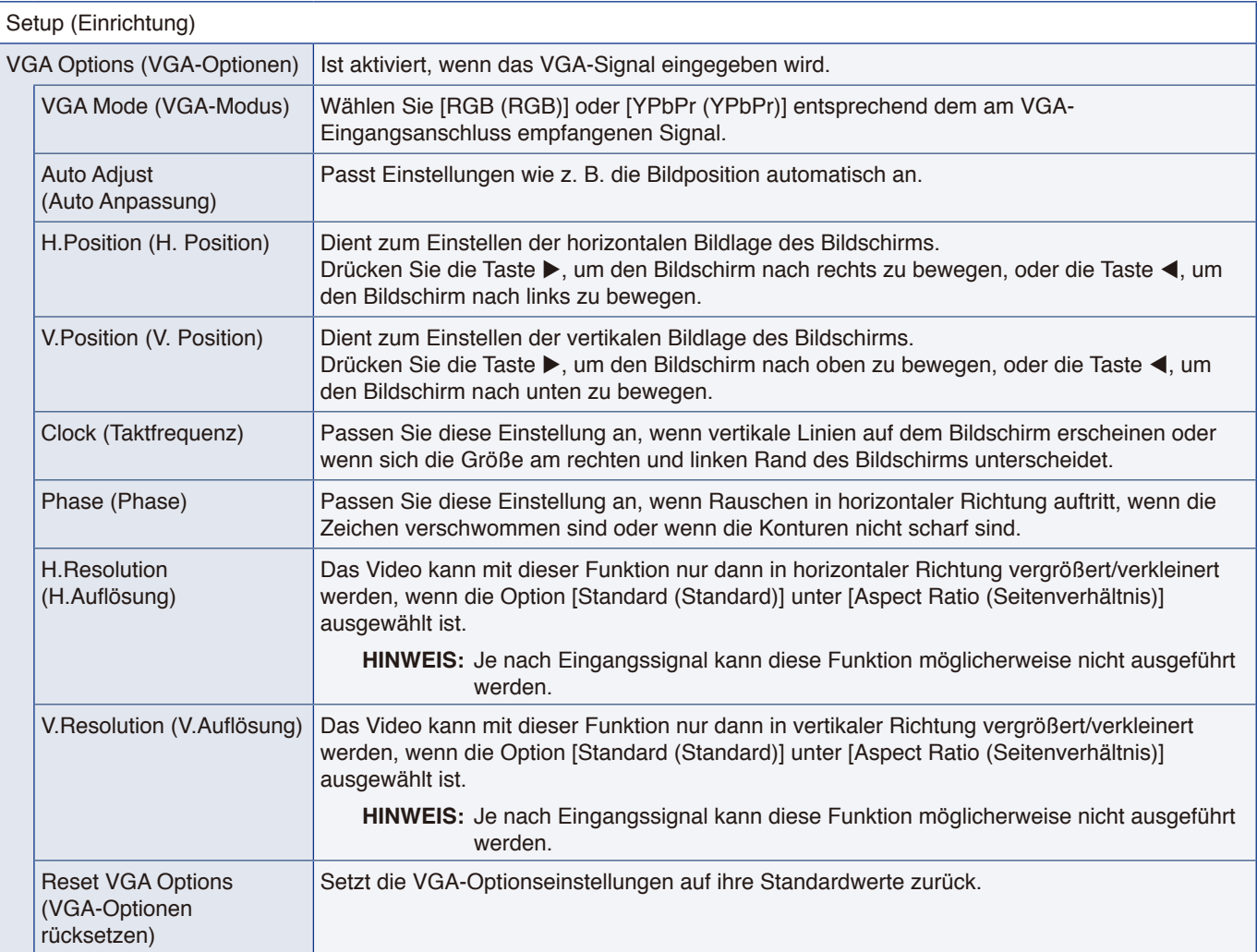

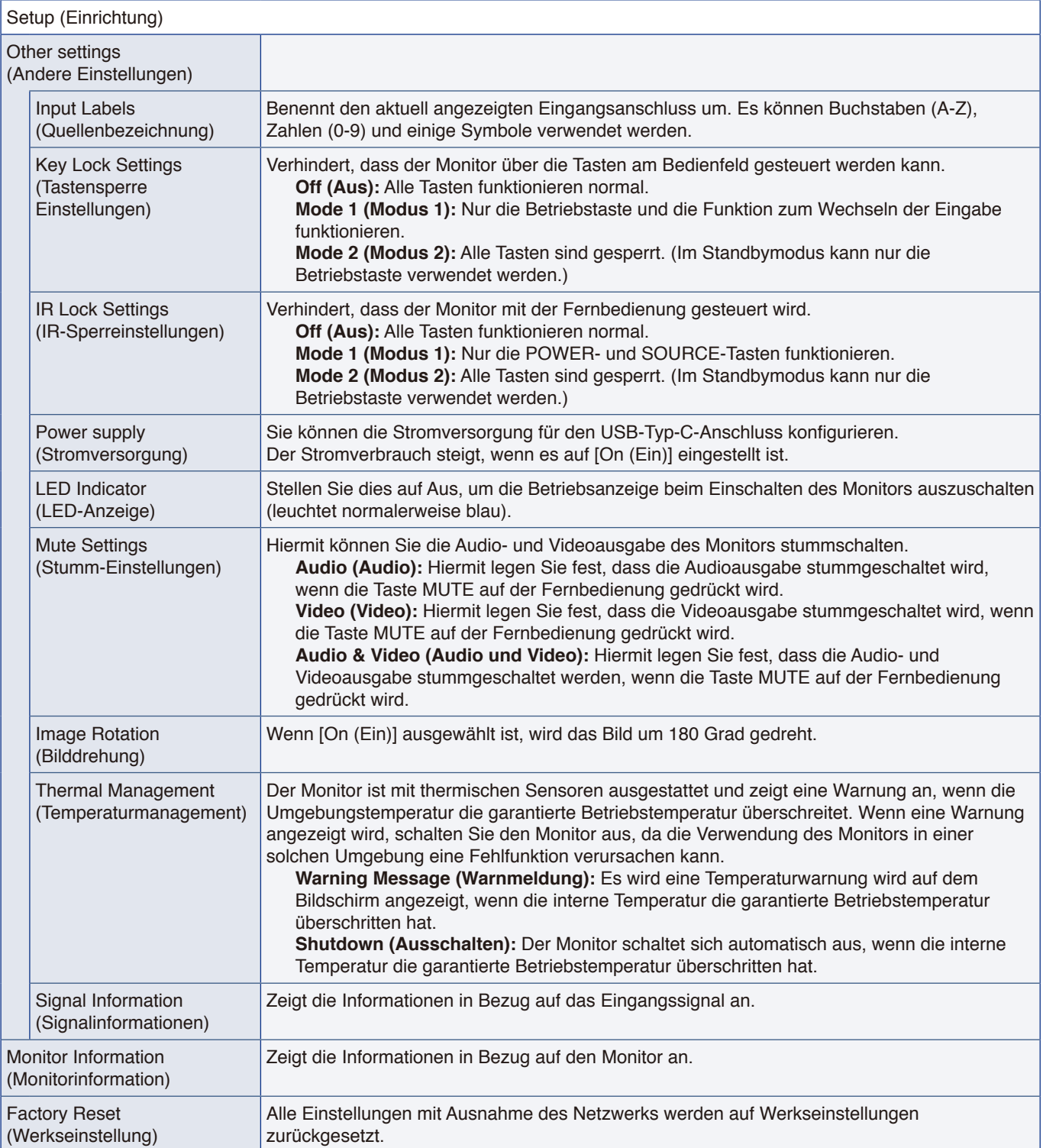

# <span id="page-80-0"></span>**Steuerungseinstellungen**

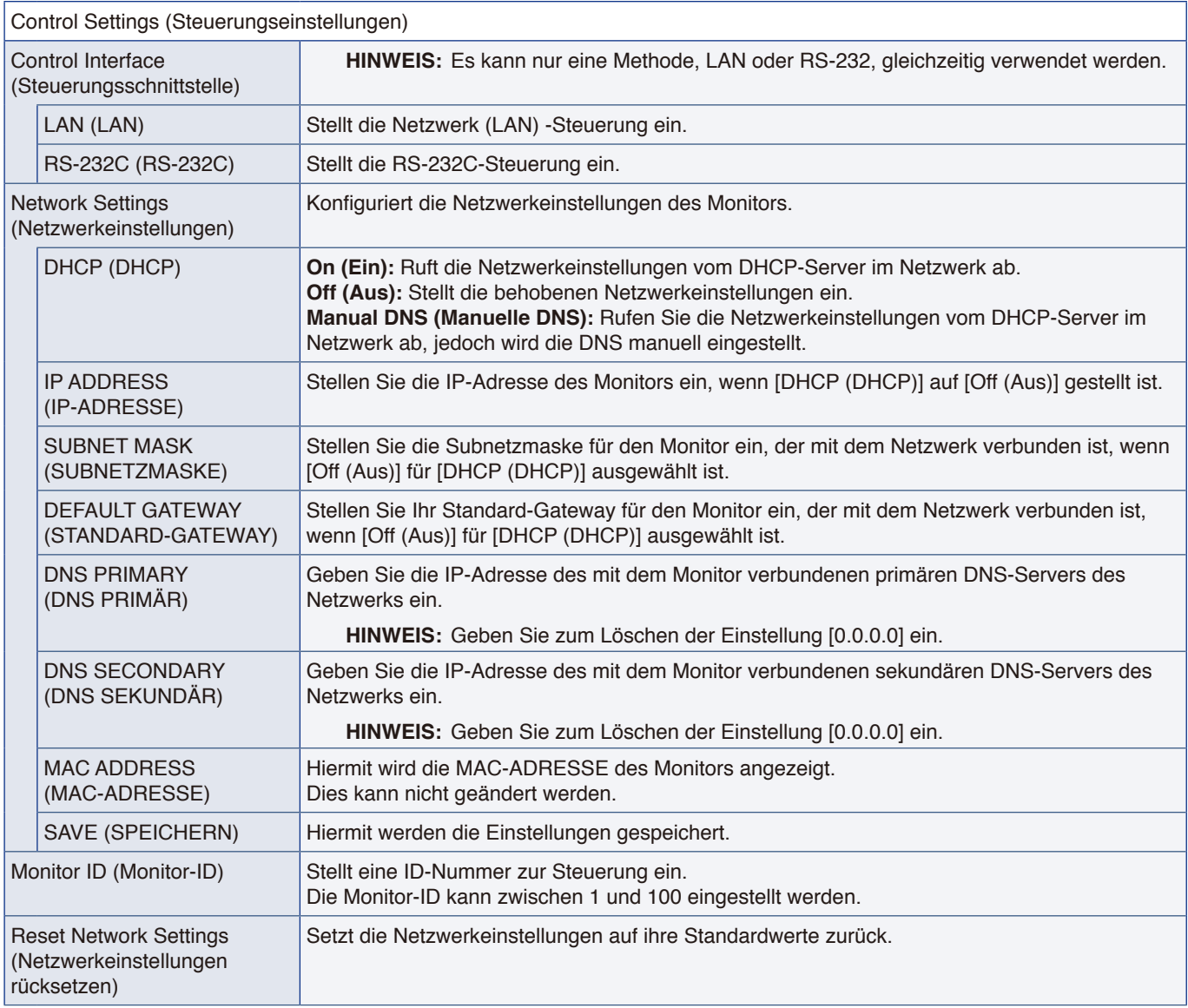

## <span id="page-81-0"></span>**Media-Player**

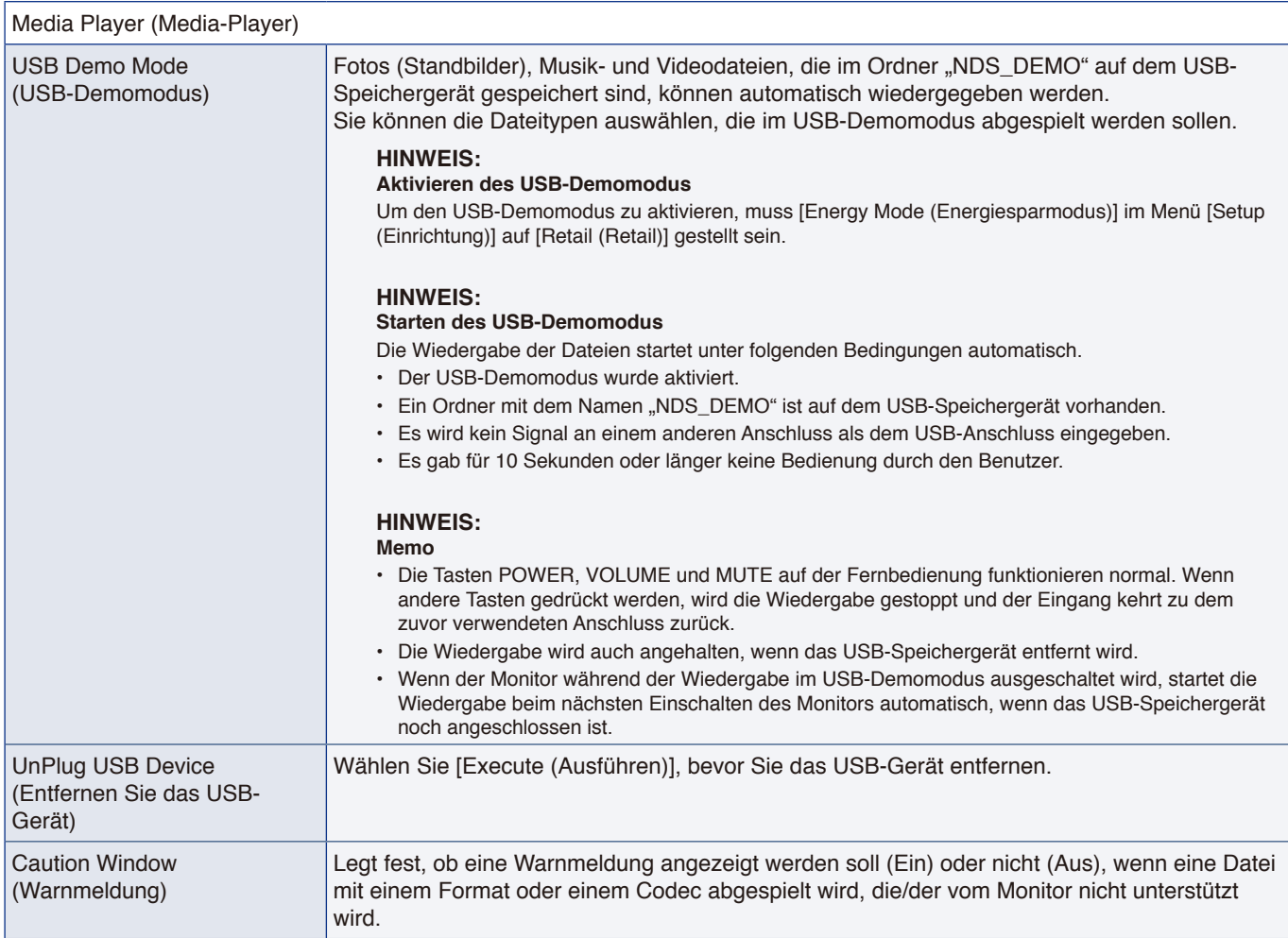

## <span id="page-82-0"></span>**Zeitplan**

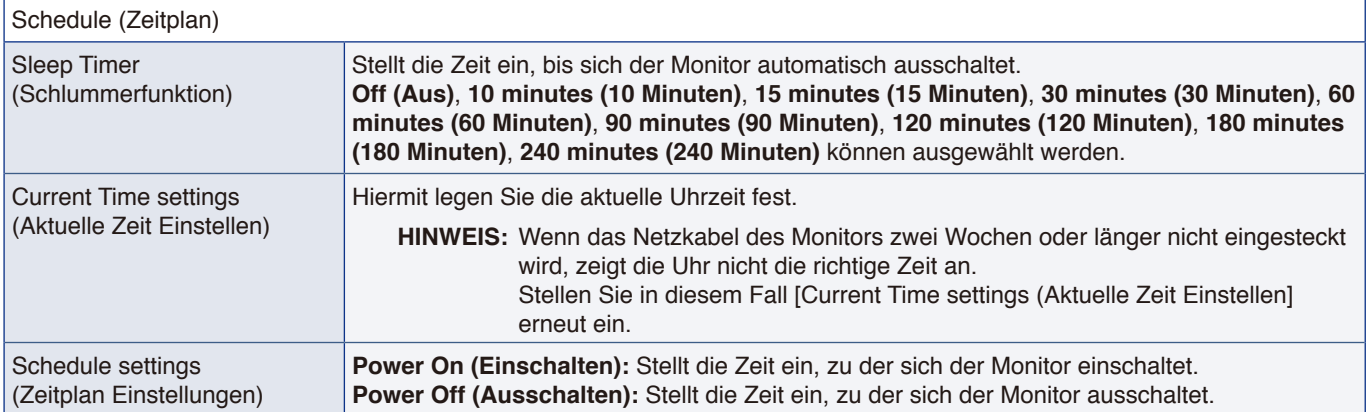

# Anhang D Informationen des Herstellers zu Recycling und Energieverbrauch

#### **Inhalt dieses Kapitels:**

- > ["Entsorgung alter NEC-Geräte" auf Seite](#page-84-0) 82
- > ["Energiesparmodus" auf Seite](#page-84-1) 82
- > ["Informationen zu den mit dem AV-Anschluss verwendeten Konvertierungskabeln" auf Seite](#page-86-0) 84

Wir sind dem Umweltschutz verpflichtet und betrachten Recycling als eine der obersten Prioritäten des Unternehmens, um die Belastung der Umwelt zu verringern. Wir bemühen uns um die Entwicklung umweltfreundlicher Produkte sowie um die Definition und Einhaltung der aktuellsten Standards unabhängiger Organisationen wie ISO (Internationale Organization für Normung) und TCO (Dachverband der schwedischen Angestellten- und Beamtengewerkschaft).

## <span id="page-84-0"></span>**Entsorgung alter NEC-Geräte**

Ziel des Recyclings ist es, durch Wiederverwendung, Verbesserung, Wiederaufbereitung oder Rückgewinnung von Material einen Nutzen für die Umwelt zu erzielen. Spezielle Recyclinganlagen gewährleisten, dass mit umweltschädlichen Komponenten verantwortungsvoll umgegangen wird und diese sicher entsorgt werden. Um für unsere Produkte die beste Recycling-Lösung zu gewährleisten, bieten wir verschiedene Recycling-Verfahren und informieren darüber, wie das jeweilige Produkt umweltbewusst entsorgt werden kann, sobald das Ende der Produktlebensdauer erreicht wurde.

Alle erforderlichen Informationen bezüglich der Entsorgung des Produktes sowie länderspezifische Informationen zu Recycling-Einrichtungen erhalten Sie auf unserer Website:

https://www.sharpnecdisplays.eu/p/greenvision/en/greenvision.xhtml (in Europa)

https://www.sharp-nec-displays.com/jp/ (in Japan)

https://www.sharpnecdisplays.us/ (in den USA).

### <span id="page-84-1"></span>**Energiesparmodus**

Dieser Monitor bietet eine ausgereifte Energiesparfunktion. Wird ein Energiesparsignal an den Monitor gesendet, so wird der Energiesparmodus aktiviert. Der Monitor wird in einen einzigen Energiesparmodus versetzt.

Weitere Informationen erhalten Sie unter folgenden Adressen:

https://www.sharpnecdisplays.us/ (in USA)

https://www.sharpnecdisplays.eu/p/hq/en/home.xhtml (in Europa)

https://www.sharp-nec-displays.com/global/index.html (Global)

Für die Anforderungen gemäß ErP/ErP (Netzwerk-Standby):

Mit Ausnahme der folgenden Bedingungen:

[Energy Mode (Energiesparmodus)] ist auf [Retail mode (Retail-Modus)] oder [Office mode (Office-Modus)] gestellt. [Quick Start (Schnellstart)] ist auf [On (Ein)] gestellt.

[Auto Input Change (Auto Quellenwechsel)] ist auf [First (Erstes)] oder [Custom

(Benutzerdefiniert)] gestellt.

[Power supply (Stromversorgung)] ist auf [On (Ein)] gestellt.

Stromverbrauch (Blinkt rot): 2,0 W oder weniger. Zeit bis zur Aktivierung des Energiesparmodus: 60 s. (Standardeinstellung).

Stromverbrauch (Leuchtet rot): 0,5 W oder weniger. Zeit bis zur Aktivierung des Energiesparmodus: 3 min. (Standardeinstellung).

#### **WEEE-Zeichen (Europäische Richtlinie 2012/19/EU in der aktuellen Fassung)**

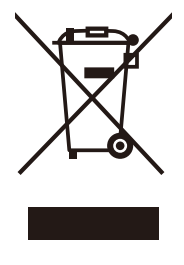

#### **Entsorgung alter Geräte: In der Europäischen Union**

Gemäß EU-Gesetzgebung und deren Umsetzung in den einzelnen Mitgliedstaaten müssen elektrische und elektronische Geräte, die das links abgebildete Kennzeichen tragen, getrennt vom normalen Hausmüll entsorgt werden. Dazu gehören auch Monitore und elektrisches Zubehör wie Signal- oder Netzkabel. Befolgen Sie bei der Entsorgung solcher Produkte bitte die Richtlinien der örtlichen Behörden bzw. erfragen Sie diese bei dem Händler, bei dem Sie das Gerät gekauft haben, oder verfahren Sie ggf. gemäß den geltenden Vorschriften und Gesetzen bzw. einer entsprechenden Vereinbarung. Die Kennzeichnung elektrischer und elektronischer Produkte gilt nur für die derzeitigen Mitgliedstaaten der Europäischen Union. uct, oder, falls zutreffend, befolgen Sie die geltenden Gesetze oder Vereinbarungen, die bei Ihnen gelten.

Die Kennzeichnung elektrischer und elektronischer Produkte gilt möglicherweise nur in den derzeitigen Mitgliedstaaten der Europäischen Union.

#### **Außerhalb der Europäischen Union**

Außerhalb der Europäischen Union informieren Sie sich bitte bei den zuständigen örtlichen Behörden über die ordnungsgemäße Entsorgung elektrischer und elektronischer Geräte.

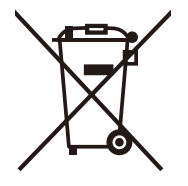

**Für die EU:** Der durchgestrichene Abfallbehälter bedeutet, dass verbrauchte Batterien nicht über den allgemeinen Hausmüll entsorgt werden dürfen. Es gibt ein getrenntes Sammelsystem für Altbatterien, um die ordnungsgemäße Behandlung und Wiederverwertung entsprechend den geltenden Vorschriften zu ermöglichen.

**Gemäß Verordnung (EU) 2023/1542 in der aktuellen Fassung dürfen Batterien nicht auf ungeeignete Weise entsorgt werden. Die Batterie muss getrennt durch einen örtlichen Entsorger gesammelt werden.**

### <span id="page-86-0"></span>**Informationen zu den mit dem AV-Anschluss verwendeten Konvertierungskabeln**

Verwenden zum Verbinden von Konvertierungskabeln mit dem AV-Anschluss ein handelsübliches Videokabel mit einer 4-poligen Minibuchse (φ3,5 mm) an einem Ende.

Prüfen Sie die Verdrahtungsspezifikation des Kabels im Voraus und wählen Sie ein geeignetes Kabel.

 **HINWEIS:** \*Für 4-polige Miniklinkenkabel können abweichende Verdrahtungsvorschriften gelten.

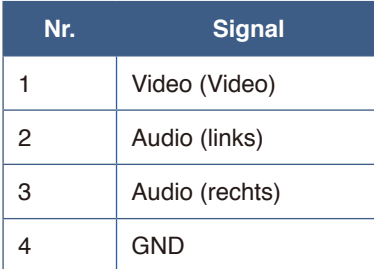

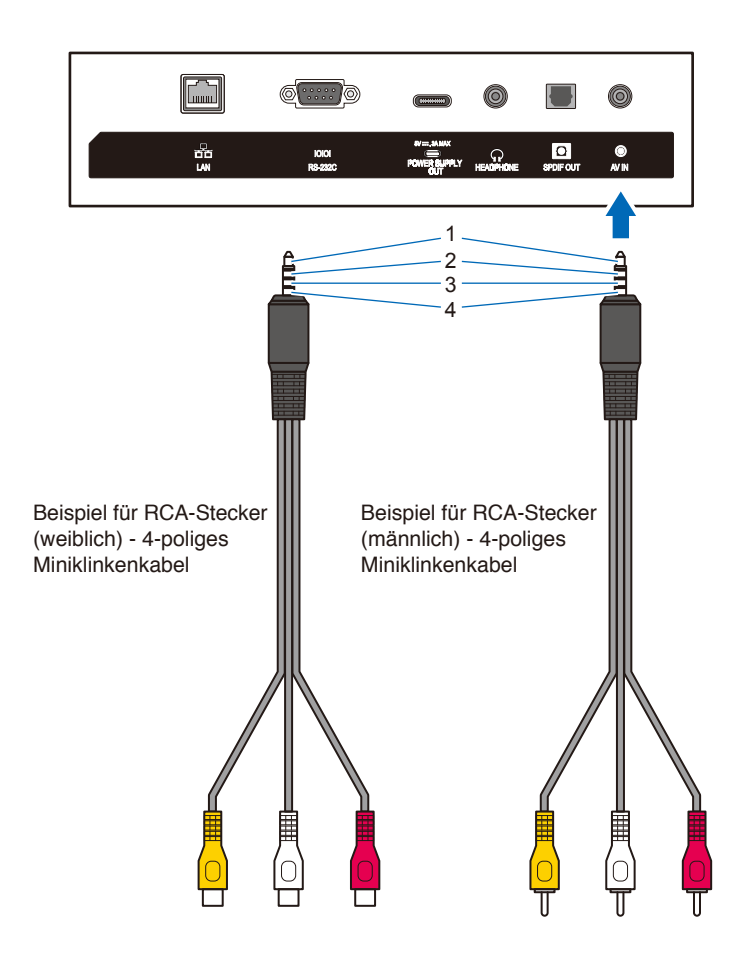